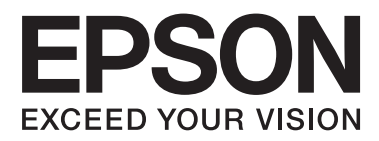

# **Vartotojo vadovas**

NPD4680-00 LT

## <span id="page-1-0"></span>**Autorių teisė ir prekių ženklai**

## **Autorių teisė ir prekių ženklai**

Nė viena šio leidinio dalis negali būti atkuriama, išsaugoma atsarginėje sistemoje ar perduodama kokia nors forma ar bet kokiomis elektroninėmis ar mechaninėmis priemonėmis, fotokopijavimo, įrašymo ar kitu būdu negavus išankstinio "Seiko Epson Corporation" sutikimo. Čia laikomos informacijos naudojimui patentinė atsakomybė netaikoma. Taip pat jokia atsakomybė netaikoma nuostoliams, susijusiems su čia pateikiamos informacijos naudojimu. Šiame dokumente pateikta informacija skirta naudoti tik su šiuo "Epson" gaminiu. "Epson" nebus laikoma atsakinga, jei ši informacija naudojama bet kokiu kitu būdu taikant ją kitiems gaminiams.

"Seiko Epson Corporation" ir jos filialai nebus laikomi atsakingais šio gaminio pirkėjo ar trečiųjų šalių atžvilgiu dėl nuostolių, praradimų, kaštų ar išlaidų, kuriuos pirkėjas ar trečiosios šalys patiria dėl šio gaminio gedimo, netinkamo ar perteklinio naudojimo arba jo pakeitimų, remonto darbų ar technologinių tobulinimų neturint tam leidimo, arba (išskyrus JAV) griežtai nesilaikant "Seiko Epson Corporation" naudojimo ir priežiūros instrukcijų.

"Seiko Epson Corporation" ir jos filialai nebus laikomi atsakingais dėl bet kokių nuostolių ar problemų, kurios atsirado naudojant bet kokius papildomai pasirenkamus priedus ar sunaudojamas medžiagas, kurių "Seiko Epson Corporation" nenurodė esant originaliais "Epson" gaminiais arba "Epson" patvirtintais gaminiais.

"Seiko Epson Corporation" nebus atsakinga dėl bet kokių nuostolių, patiriamų dėl elektromagnetinių trukdžių, kurie atsiranda naudojant bet kokius sąsajos kabelius, kurių "Seiko Epson Corporation" nenurodė esant "Epson" patvirtintais gaminiais.

EPSON® yra registruotasis prekės ženklas, o EPSON EXCEED YOUR VISION ir EPSON EXCEED YOUR VISION arba EXCEED YOUR VISION yra prekių ženklai, priklausantys "Seiko Epson Corporation".

"PRINT Image Matching™" ir "PRINT Image Matching" logotipas yra "Seiko Epson Corporation" prekės ženklai. Copyright © 2001 Seiko Epson Corporation. All rights reserved.

"Intel®" yra registruotasis "Intel Corporation" prekės ženklas.

"PowerPC<sup>®"</sup> yra registruotasis "International Business Machines Corporation" prekės ženklas.

Microsoft®, Windows®, and Windows Vista® are registered trademarks of Microsoft Corporation.

Apple<sup>®</sup>, Macintosh<sup>®</sup>, Mac OS<sup>®</sup>, and OS  $X^\circledast$  are registered trademarks of Apple Inc.

Adobe, Adobe Reader, Acrobat, and Photoshop are trademarks of Adobe systems Incorporated, which may be registered in certain jurisdictions.

*Bendroji pastaba: kiti čia naudojami pavadinimai skirti tik identifikacijai ir gali būti atitinkamų savininkų prekių ženklai. "Epson" nepriklauso jokios teisės į šiuos ženklus.*

Copyright © 2012 Seiko Epson Corporation. All rights reserved.

## **Turinys**

### **[Autorių teisė ir prekių ženklai](#page-1-0)**

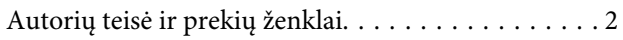

### **[Įvadas](#page-4-0)**

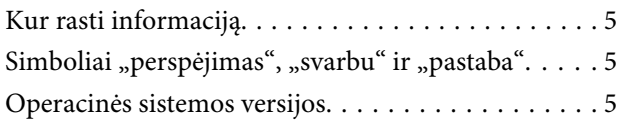

### **[Svarbūs nurodymai](#page-6-0)**

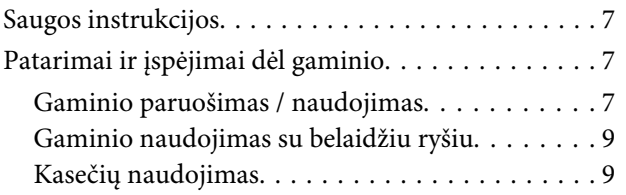

### **[Susipažinimas su įsigyto gaminio](#page-9-0)**

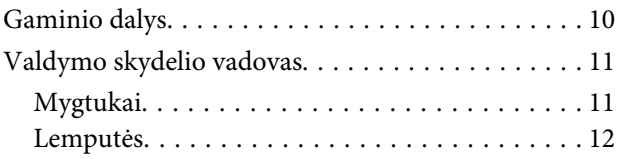

## **[Popieriaus ir laikmenų naudojimas](#page-12-0)**

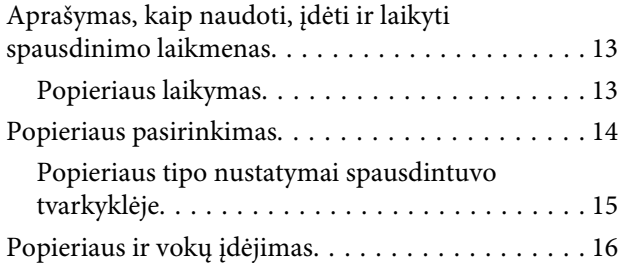

## **[Spausdinimas](#page-17-0)**

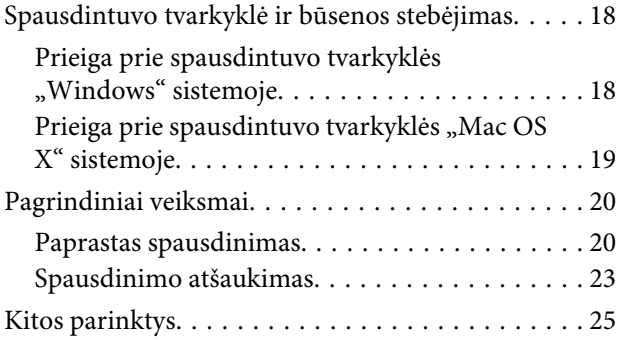

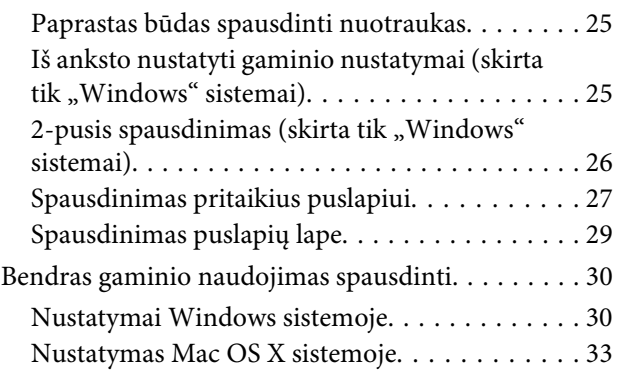

## **[Rašalo kasečių pakeitimas](#page-33-0)**

[Rašalo kasečių saugos instrukcijos, atsargumo](#page-33-0) [priemonės ir techniniai duomenys. . . . . . . . . . . . . 34](#page-33-0) [Saugos instrukcijos. . . . . . . . . . . . . . . . . . . . . . 34](#page-33-0) [Atsargumo priemonės keičiant rašalo kasetes](#page-34-0) [. . . . . . . . . . . . . . . . . . . . . . . . . . . . . . . . . . . . 35](#page-34-0) [Rašalo kasetės techniniai duomenys. . . . . . . . . . 36](#page-35-0) [Rašalo kasečių būsenos tikrinimas. . . . . . . . . . . . . 36](#page-35-0) Skirta "Windows" sistemai. . . . . . . . . . . . . . . 36 Skirta "Mac OS X" sistemai. . . . . . . . . . . . . . . 37 [Laikinas spausdinimas juodu rašalu, pasibaigus](#page-37-0) [spalvotam rašalui. . . . . . . . . . . . . . . . . . . . . . . . . 38](#page-37-0) Skirta "Windows" sistemai. . . . . . . . . . . . . . . 39 Skirta "Mac OS X" sistemai. . . . . . . . . . . . . . . 40 [Juodo rašalo taupymas, kai kasetėje lieka nedaug](#page-40-0) [rašalo \(tik Windows sistemoje\). . . . . . . . . . . . . . . 41](#page-40-0) [Rašalo kasetės pakeitimas. . . . . . . . . . . . . . . . . . . 42](#page-41-0) [Valdymo skydelio naudojimas. . . . . . . . . . . . . . 42](#page-41-0) Skirta "Windows" sistemai. . . . . . . . . . . . . . . 45 Skirta "Mac OS X" sistemai. . . . . . . . . . . . . . . 46

## **[Gaminio ir programinės įrangos](#page-47-0)  [priežiūra](#page-47-0)**

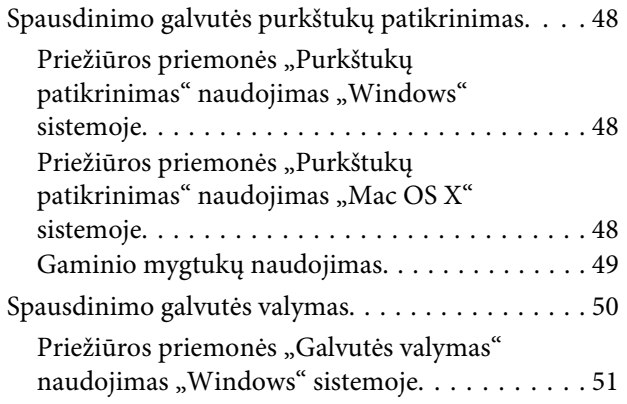

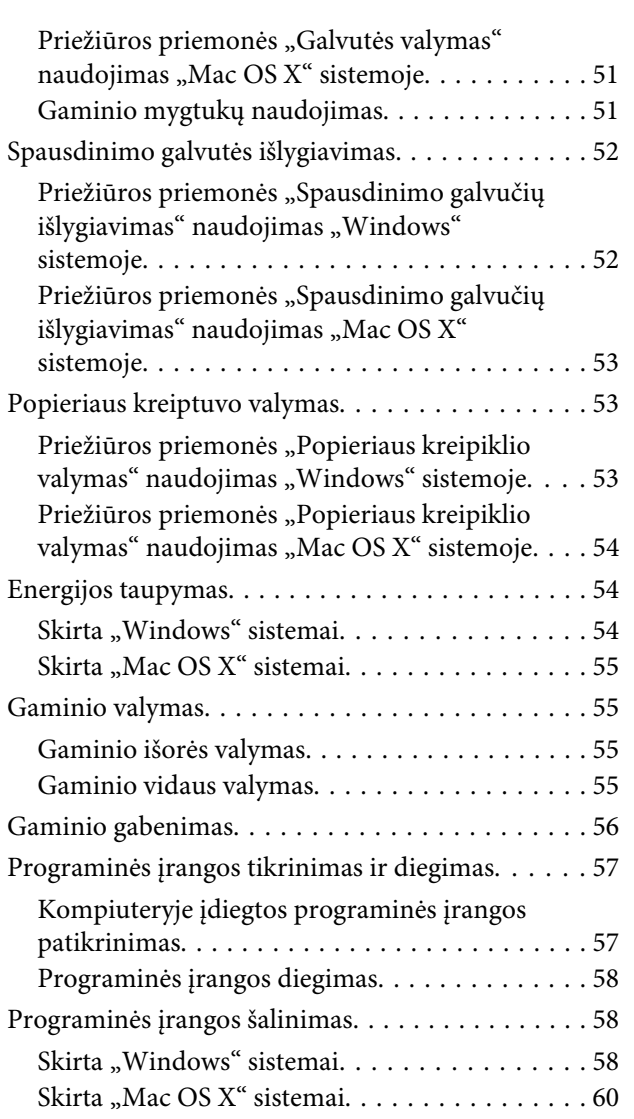

## **[Spausdinimo](#page-60-0)**

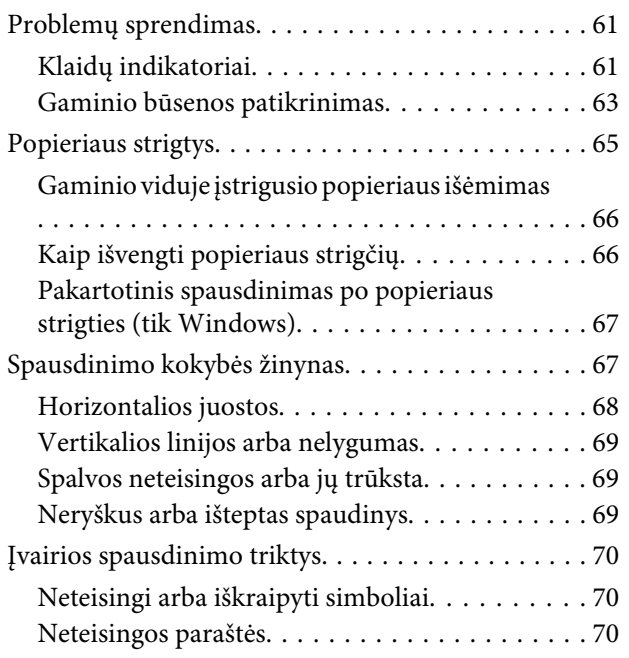

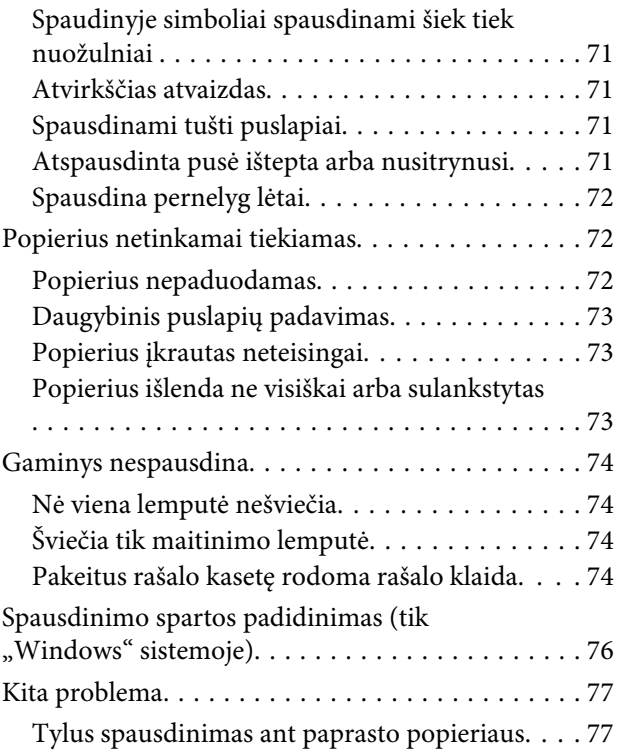

## **[Informacija apie gaminį](#page-77-0)**

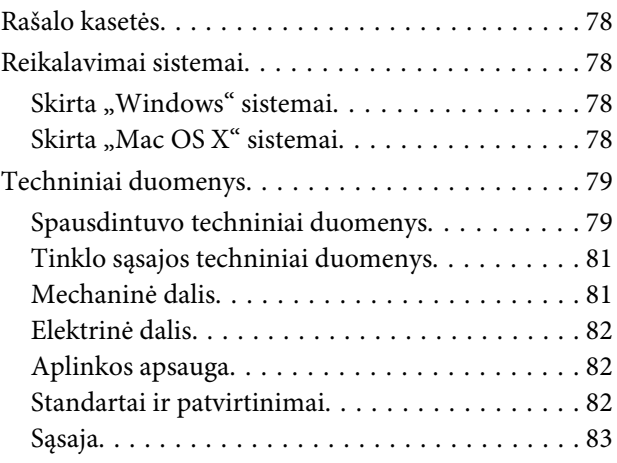

## **[Kur gauti pagalbos](#page-83-0)**

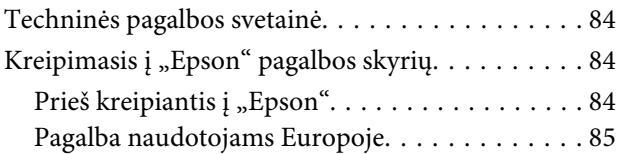

## **[Indeksas](#page-85-0)**

## <span id="page-4-0"></span>**Įvadas**

## **Kur rasti informaciją**

Naujausias toliau nurodytų instrukcijų versijas rasite "Epson" pagalbos interneto svetainėje. <http://www.epson.eu/Support> (Europai) <http://support.epson.net/> (kitur, ne Europai)

#### ❏ **Pradėkite čia (popierinė):**

Pateikia informaciją apie gaminio sąranką ir programinės įrangos diegimą.

#### ❏ **Vartotojo vadovas (PDF):**

Pateikia išsamias eksploatavimo, saugos ir trikčių šalinimo instrukcijas. Šį vadovą skaitykite, kai gaminį naudojate su kompiuteriu. Norint skaityti PDF instrukciją, reikalinga "Adobe Acrobat Reader 5.0" ar naujesnė versija arba "Adobe Reader".

#### ❏ **Tinklo vadovas (HTML):**

Tinklo administratoriams pateikia informaciją apie spausdintuvo tvarkyklės ir tinklo nustatymus.

## Simboliai "perspėjimas", "svarbu" ir "pastaba"

Perspėjimai, svarbi informacija ir pastabos šiame dokumente nurodomi kaip pavaizduota ir paaiškinta žemiau.

#### !*Perspėjimas*

*turi būti kruopščiai laikomasi, kad būtų išvengta fizinio sužalojimo.*

c*Svarbu*

*turi būti laikomasi, kad būtų išvengta įrangos sugadinimo.*

#### *Pastaba*

*pateikiami naudingi patarimai ir apribojimai dėl gaminio naudojimo.*

## **Operacinės sistemos versijos**

Šioje instrukcijoje naudojami toliau pateikiami sutrumpinimai.

- ❏ Windows 7 reiškia Windows 7 Home Basic, Windows 7 Home Premium, Windows 7 Professional ir Windows 7 Ultimate.
- ❏ "Windows Vista" reiškia "Windows Vista Home Basic Edition", "Windows Vista Home Premium Edition", "Windows Vista Business Edition", "Windows Vista Enterprise Edition" ir "Windows Vista Ultimate Edition".

### **Įvadas**

- $\Box$  "Windows XP" reiškia "Windows XP Home Edition", "Windows XP Professional x64 Edition" ir "Windows XP Professional".
- $\Box$  "Mac OS X" reiškia "Mac OS X" 10.5.8, 10.6.x, 10.7.x.

## <span id="page-6-0"></span>**Svarbūs nurodymai**

## **Saugos instrukcijos**

Perskaitykite ir laikykitės šių nurodymų, kad užtikrintumėte saugų šio gaminio naudojimą. Būtinai pasilikite šį vadovą, kad prireikus, vėliau galėtumėte paskaityti. Be to, būtinai laikykitės visų įspėjimų ir instrukcijų, pateiktų ant gaminio.

- ❏ Naudokite tik su gaminiu patiektą maitinimo laidą. Šio laido nenaudokite su jokiu kitu gaminiu. Su šiuo gaminiu naudojant kitus laidus arba naudojant šį laidą su kitais įrenginiais, gali kilti gaisras arba trenkti elektros smūgis.
- ❏ Įsitikinkite, kad jūsų kintamosios srovės elektros laidas atitinka taikomus vietinius saugos standartus.
- ❏ Niekada neišrinkite, nekeiskite ir nemėginkite remontuoti elektros laido, spausdintuvo, ar jų priedų patys, išskyrus atvejus, atskirai išaiškintus gaminio instrukcijose.
- ❏ Atjunkite gaminį ir patikėkite jo remonto darbus atitinkamos kvalifikacijos remonto darbuotojams šiais atvejais:

Elektros laidas arba kištukas yra pažeisti; į gaminį pateko skysčio; gaminys buvo numestas arba jo korpusas yra pažeistas; gaminys neveikia įprastai arba jo darbo savybės aiškiai pasikeitė. Nereguliuokite valdiklių, jei tai nenurodyta naudojimo instrukcijose.

- ❏ Pastatykite gaminį šalia sieninio lizdo, iš kurio kištukas gali būti lengvai ištrauktas.
- ❏ Nestatykite ir nelaikykite gaminio lauke, vietose, kur yra didelis užterštumas ar dulkės, netoli vandens ir kaitinimo šaltinių, taip pat vietose, kuriose jį veiks smūgiai, vibracijos, aukšta temperatūra ar drėgmė.
- ❏ Saugokitės, kad ant gaminio neužpiltumėte skysčių ir nesilieskite prie jo šlapiomis rankomis.
- ❏ Šis gaminys turi būti laikomas ne mažesniu kaip 22 cm atstumu nuo širdies stimuliatorių. Šio gaminio skleidžiamos radijo bangos gali pakenkti širdies stimuliatorių veikimui.

#### *Pastaba:*

*Rašalo kasetėms taikomos saugos instrukcijos pateiktos nurodytame skyriuje.* & *["Rašalo kasečių pakeitimas" puslapyje 34](#page-33-0)*

## **Patarimai ir įspėjimai dėl gaminio**

Perskaitykite ir laikykitės šių nurodymų, kad nesugadintumėte gaminio ar nuosavybės. Būtinai pasilikite šį vadovą, kad prireikus, vėliau galėtumėte paskaityti.

## **Gaminio paruošimas / naudojimas**

- ❏ Neuždenkite ir neužblokuokite gaminio aušinimo ir kitų angų.
- ❏ Naudokite tik gaminio etiketėje nurodyto tipo maitinimo šaltinį.
- ❏ Nejunkite prie lizdų, esančių elektros grandinėje, prie kurios prijungti kopijavimo aparatai arba oro kondicionavimo sistemos, kurie reguliariai įjungiami ir išjungiami.
- ❏ Nejunkite prie elektros lizdų, valdomų sieniniais jungikliais arba automatiniais laikmačiais.
- ❏ Laikykite visą kompiuterio sistemą atokiau nuo galimų elektromagnetinių trikdžių šaltinių, tokių kaip garsiakalbiai ar baziniai belaidžių telefonų įrenginiai.
- ❏ Elektros tiekimo laidai turi būti ištiesti taip, kad būtų išvengta trynimosi, įpjovų, dilimo, susukimo ir užsimazgymo. Ant elektros laidų nestatykite jokių daiktų, ant jų taip pat neturi būti vaikštoma ar bėgiojama. Itin svarbu, kad tose vietose, kur elektros laidai yra prijungti prie transformatoriaus (įvadai ir išvadai) jų galai būtų tiesūs.
- ❏ Jei gaminį naudojate su ilgintuvu, įsitikinkite, kad bendra prie ilgintuvo prijungtų prietaisų galia neviršytų leistinos laido galios. Taip pat įsitikinkite, kad bendra visų prietaisų, įjungtų į sieninį elektros lizdą, galia neviršytų sieninio lizdo galios.
- ❏ Jei planuojate naudoti gaminį Vokietijoje, pastato instaliacija turi būti apsaugota 10 arba 16 amperų grandinės pertraukikliu, užtikrinant tinkamą apsaugą nuo trumpojo jungimosi ir gaminio apsaugą nuo srovės perkrovų.
- ❏ Kai produktą kabeliu jungiate prie kompiuterio arba kito prietaiso, įsitikinkite, kad jungtys yra nukreiptos tinkama kryptimi. Kiekviena jungtis gali būti nukreipta tik vienu būdu. Įkišus jungtį netinkama kryptimi, gali būti sugadinti abu prietaisai, kuriuos jungia kabelis.
- ❏ Statykite gaminį ant lygaus, stabilaus paviršiaus, kuris būtų tokio dydžio, kad išsikištų iš po gaminio visomis kryptimis. Jei statote gaminį netoli sienos, palikite didesnį kaip 10 cm atstumą nuo galinės gaminio plokštės iki sienos. Kampu pakeltas gaminys tinkamai neveiks.
- ❏ Sandėliuodami arba transportuodami gaminį, jo nepaverskite, nepastatykite vertikaliai ar neapverskite, nes gali ištekėti rašalas.
- ❏ Palikite užtektinai vietos gaminio priekyje, kad popierius galėtų visiškai išlįsti.
- ❏ Venkite laikyti gaminį vietose, kuriose greitai keičiasi temperatūra ir drėgmė. Be to, saugokite jį nuo tiesioginių saulės spindulių, stiprių šviesos ar šildymo šaltinių.
- ❏ Nekiškite į gaminio angas daiktų.
- ❏ Nekiškite į gaminį rankų ir nelieskite kasečių spausdinimo metu.
- ❏ Nelieskite balto plokščio kabelio, esančio gaminio viduje.
- ❏ Gaminio viduje arba šalia jo nenaudokite purškiamų produktų, kurių sudėtyje yra degių dujų. Dėl to gali kilti gaisras.
- ❏ Nejudinkite rašalo kasetės laikiklio ranka; galite sugadinti gaminį.
- ❏ Visada išjunkite gaminį, naudodami mygtuką P. Neatjunkite gaminio ir neišjunkite elektros tinklo lizdo srovės iki nenustos mirksėti  $\circ$  lemputė.
- ❏ Prieš gabendami gaminį įsitikinkite, ar jo galvutė yra pagrindinėje (iki galo dešinėje) padėtyje ir ar įdėtos spausdinimo kasetės.
- ❏ Jei gaminio nenaudosite ilgą laiką, ištraukite elektros laido kištuką iš sieninio lizdo.

<span id="page-8-0"></span>❏ Jūsų gaminio gyvavimo laikotarpiu gali tekti pakeisti rašalo pagalvėles, kai jos užsipildo. Ar reikia keisti ir kaip dažnai reikia jas keisti, priklauso nuo spausdinamų lapų kiekio, spausdinamos medžiagos tipo ir gaminio atliktų valymo ciklų. Kada šią dalį reikia keisti, nurodo "Epson Status Monitor" arba valdymo skydelio lemputės. Tai, kad reikia pakeisti pagalvėlę, nereiškia, kad gaminio veikimas nebeatitinka techninių duomenų. Šios dalies keitimas yra įprastinė gaminio priežiūros veikla gaminio techninių duomenų ribose ir tai nėra remonto reikalaujanti problema. Todėl šio pakeitimo kaštų "Epson" garantija nepadengia. Jei reikia pakeisti gaminio pagalvėlę, tai gali atlikti įgaliotasis "Epson" techninės pagalbos teikėjas. Šios dalies techninės priežiūros negali atlikti vartotojas.

## **Gaminio naudojimas su belaidžiu ryšiu**

- ❏ Nenaudokite šio gaminio medicinos įstaigose arba šalia medicininės įrangos. Šio aparato skleidžiamos radijo bangos gali pakenkti elektrinių medicinos prietaisų veikimui.
- ❏ Nenaudokite šio gaminio šalia automatiškai valdomų prietaisų, tokių kaip automatinės durys arba gaisro signalizacija. Šio gaminio skleidžiamos radijo bangos gali pakenkti šių prietaisų veikimui ir dėl netinkamo jų veikimo gali įvykti nelaimingi atsitikimai.

## **Kasečių naudojimas**

Su rašalu susijusias saugos instrukcijas ir patarimus / įspėjimus dėl gaminio pateiksime susietame skyriuje (prieš skyrių "Rašalo kasečių pakeitimas").

& ["Rašalo kasečių pakeitimas" puslapyje 34](#page-33-0)

# <span id="page-9-0"></span>**Susipažinimas su įsigyto gaminio**

## **Gaminio dalys**

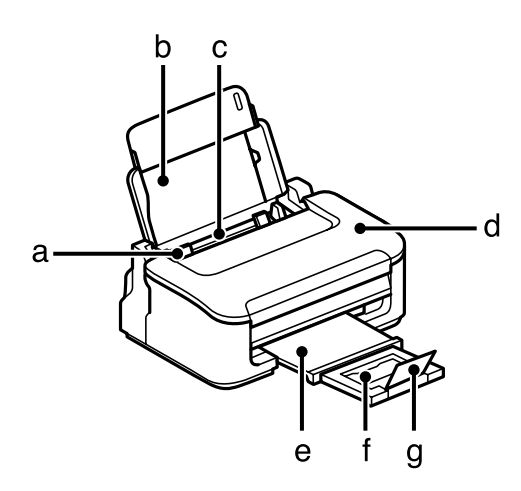

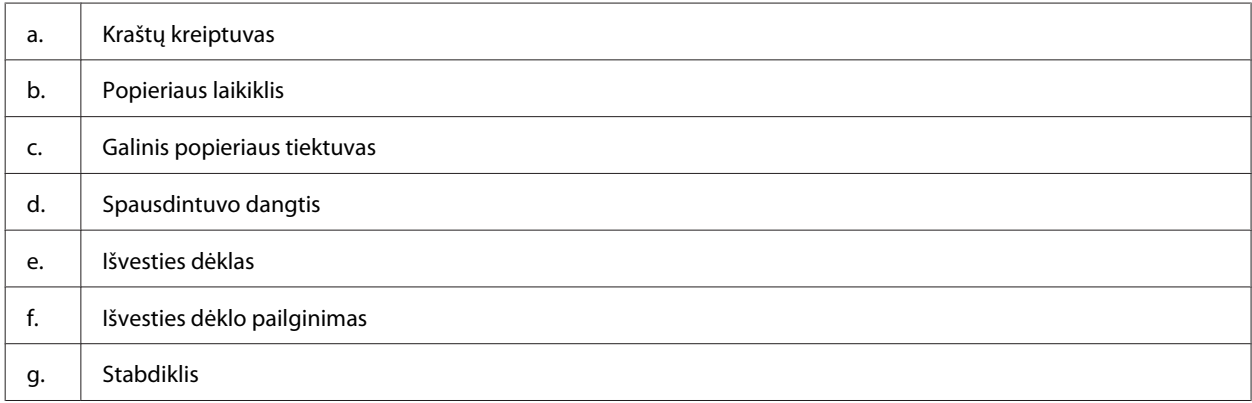

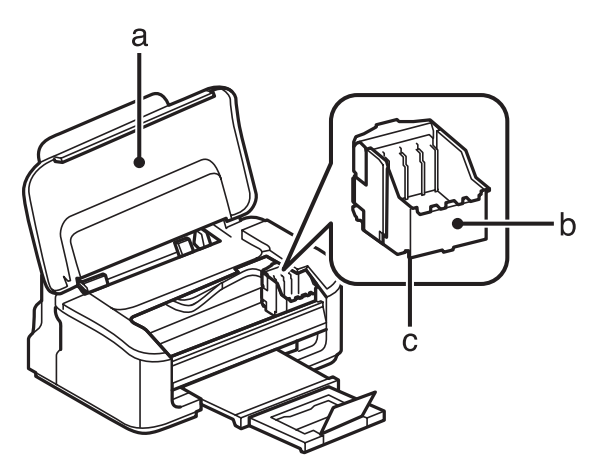

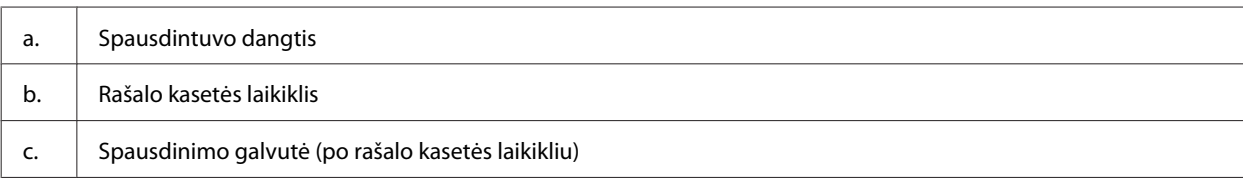

### **Susipažinimas su įsigyto gaminio**

<span id="page-10-0"></span>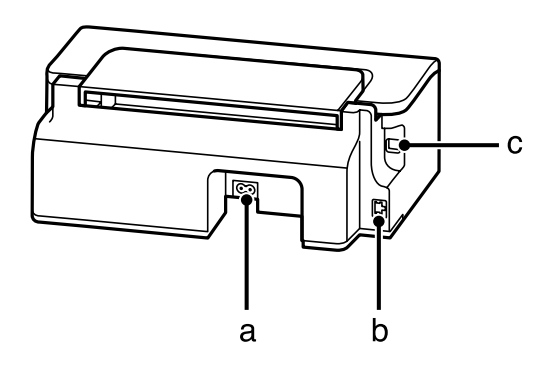

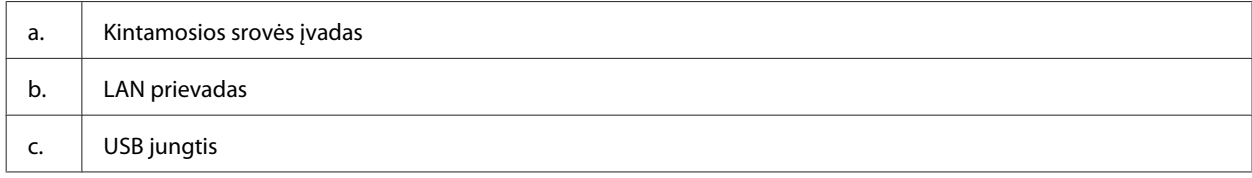

## **Valdymo skydelio vadovas**

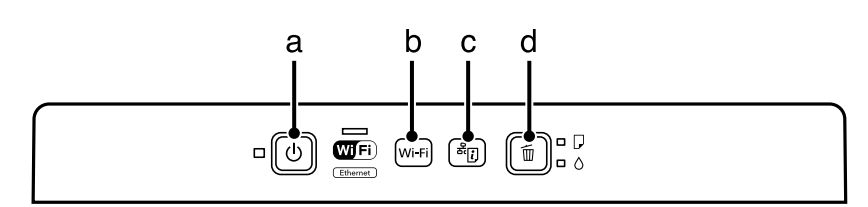

## **Mygtukai**

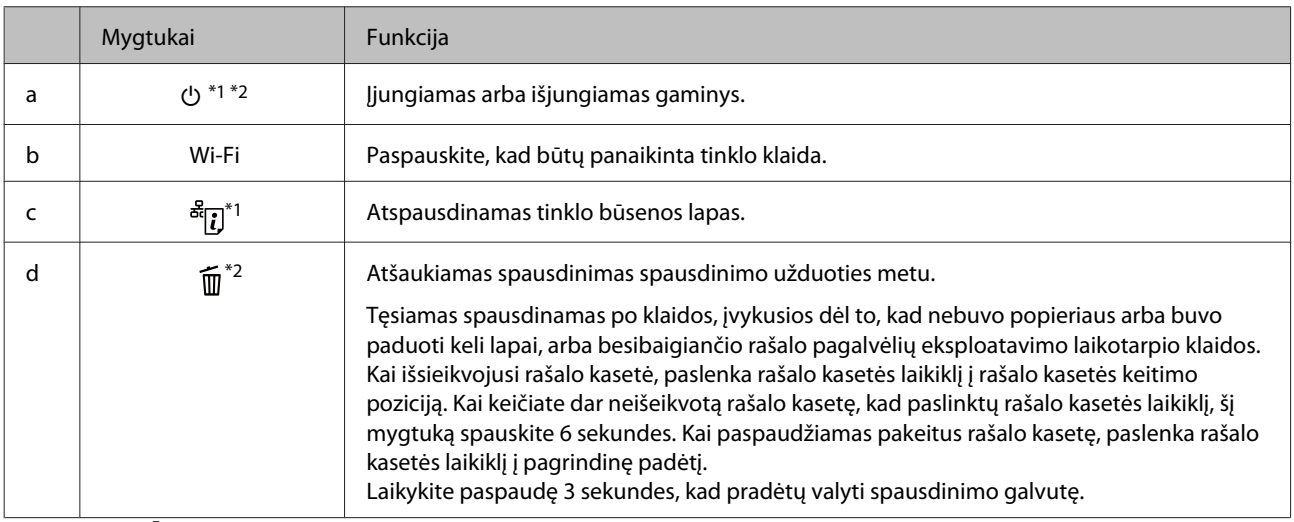

\*1 Spausdami  $\frac{\mathcal{B}_{\epsilon}}{\epsilon}$ į, įjunkite gaminį, kad būtų nustatytos numatytosios tinklo nustatymų reikšmės.

\*2 Spausdami  $\widehat{1\!\!1}$ , jjunkite gaminį, kad atspausdintų purkštukų patikrinimo šabloną. → ["Spausdinimo galvutės purkštukų](#page-47-0) [patikrinimas" puslapyje 48](#page-47-0).

## <span id="page-11-0"></span>**Lemputės**

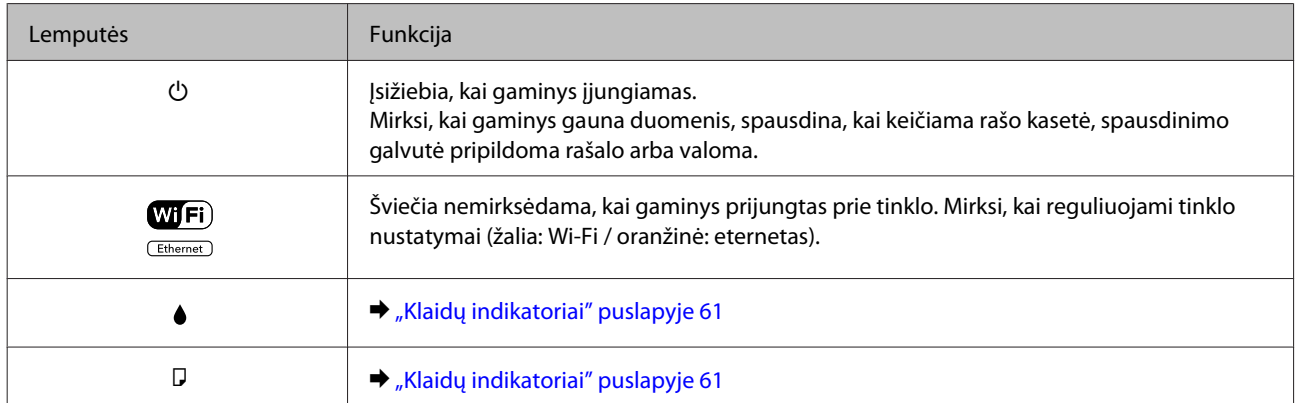

# <span id="page-12-0"></span>**Popieriaus ir laikmenų naudojimas**

## **Aprašymas, kaip naudoti, įdėti ir laikyti spausdinimo laikmenas**

Galite pasiekti gerų rezultatų su daugumos tipų paprastu popieriumi. Tačiau naudojant kreidinį popierių išgaunama geresnė spaudinių kokybė, kadangi toks popierius sugeria mažiau rašalo.

"Epson" siūlo įsigyti specialaus popieriaus, pagaminto atsižvelgiant į "Epson" rašaliniuose gaminiuose naudojamą rašalą ir rekomenduoja naudoti šį popierių, kad būtų užtikrinta itin kokybiška spauda.

Prieš naudodami specialų "Epson" platinamą popierių perskaitykite kartu su juo supakuotus naudojimo instrukcijų lapus ir atsižvelkite į šiuos dalykus.

#### *Pastaba:*

- ❏ *Popierių į galinį popieriaus tiektuvą dėkite spausdinimui skirta puse aukštyn. Spausdinimui skirta pusė paprastai būna baltesnė arba blizgesnė. Dėl išsamesnės informacijos skaitykite instrukciją, pakuojamą kartu su popieriumi. Kai kurių tipų popieriaus kampai yra nukirpti, kad būtų lengviau nustatyti tinkamą įdėjimo į spausdintuvą kryptį.*
- ❏ *Jei popierius susisukęs, prieš kišdami į spausdintuvą išlyginkite jį arba lengvai užsukite priešinga kryptimi. Spausdinant ant susisukusio popieriaus spaudinyje gali susilieti rašalas. Nenaudokite sulankstyto, susibangavusio ar perplėšto popieriaus.*

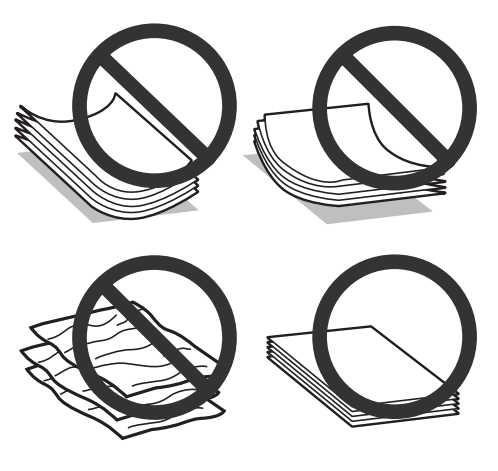

## **Popieriaus laikymas**

Baigę spausdinti nepanaudotą popierių kuo greičiau įdėkite atgal į gamintojo pakuotę. Naudojant specialiąsias laikmenas, "Epson" rekomenduoja spaudinius laikyti pakartotinai užsandarinamame plastikiniame maišelyje. Nepanaudotą popierių ir spaudinius laikykite atokiau nuo aukštos temperatūros, drėgmės ir tiesioginių saulės spindulių.

## <span id="page-13-0"></span>**Popieriaus pasirinkimas**

Toliau esančioje lentelėje nurodyta, koks popierius palaikomas. Įkrovimo talpa ir galimybė spausdinti be rėmelių, priklauso nuo popieriaus, kaip nurodyta lentelėje.

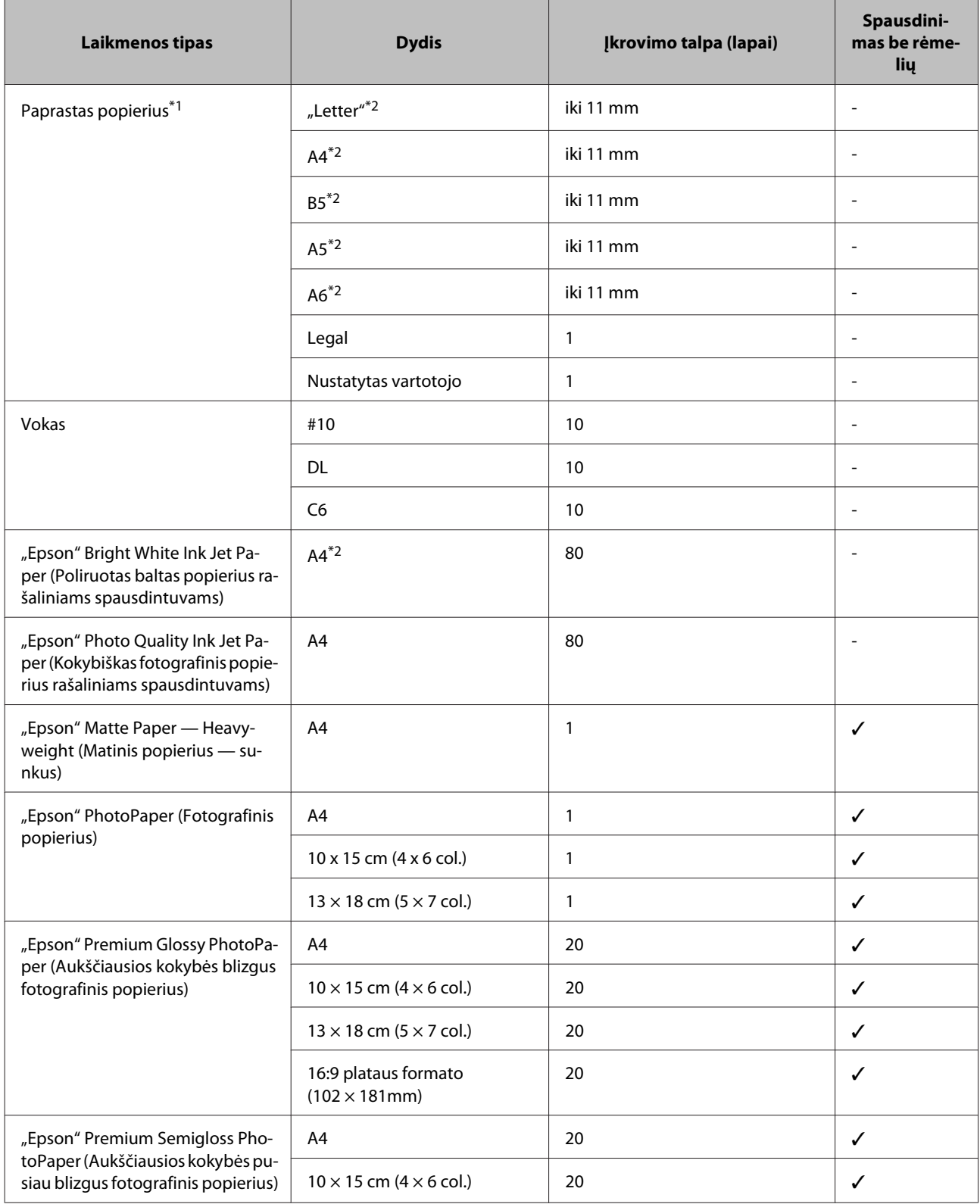

<span id="page-14-0"></span>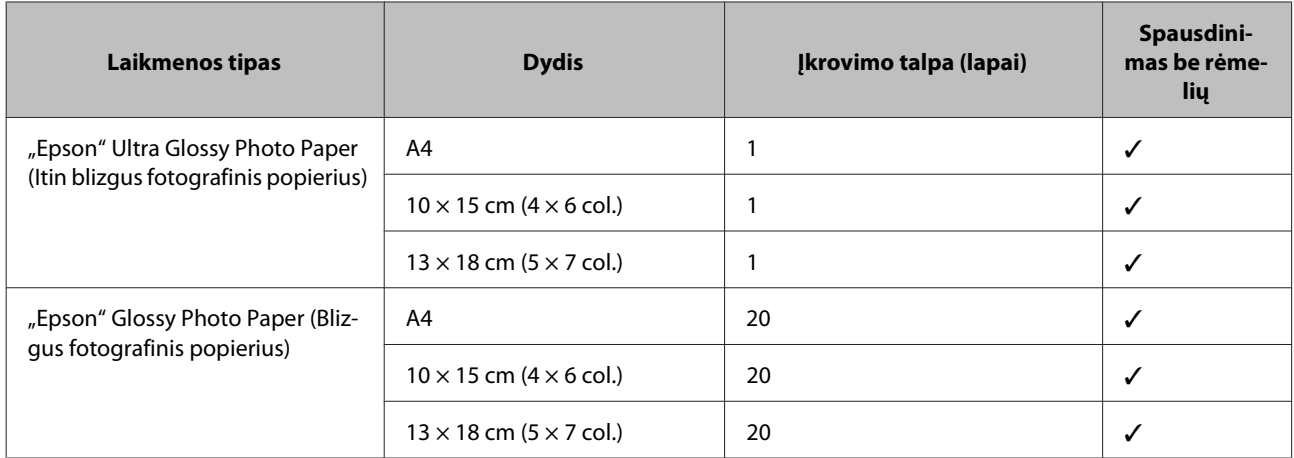

 $*1$  Popierius, sveriantis nuo 64 g/m<sup>2</sup> (17 lb) iki 90 g/m<sup>2</sup> (24 lb).

\*2 Rankiniam 2-pusiam spausdinimui galima įdėti 30 lapų.

*Pastaba:*

*popieriaus pasiūla priklauso nuo vietovės.*

## **Popieriaus tipo nustatymai spausdintuvo tvarkyklėje**

Gaminys automatiškai prisitaiko prie jūsų spausdinimo nustatymuose pasirinkto popieriaus tipo. Todėl popieriaus tipo nustatymas toks svarbus. Taip nurodote gaminiui, kokį naudojate popierių, ir atitinkamai nustatomas rašalo kiekis. Tolesnėje lentelėje pateikti nustatymai, kuriuos turėtumėte pasirinkti savo popieriui.

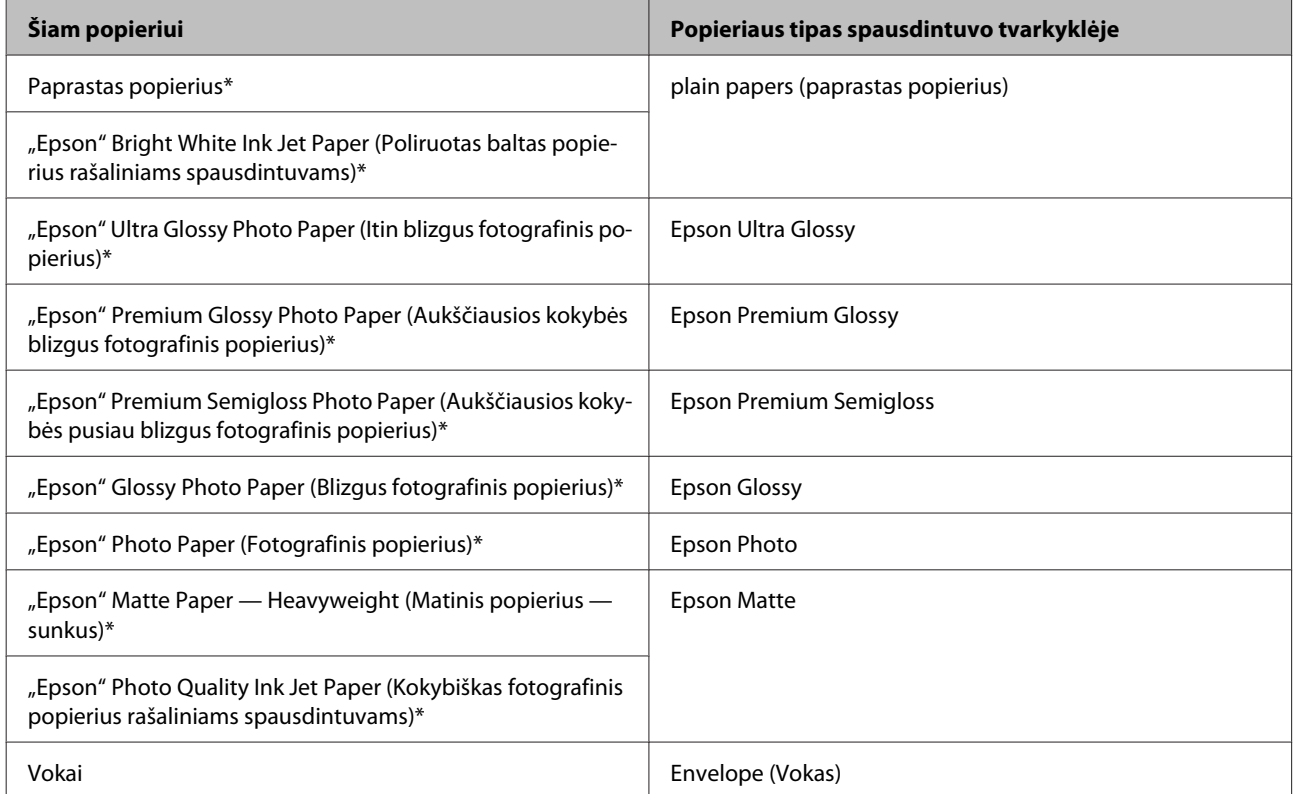

\* Šie popieriaus tipai suderinami su "Exif Print" ir "PRINT Image Matching". Išsamesnės informacijos gausite perskaitę dokumentus, esančius jūsų įsigyto su "Exif Print" ir "PRINT Image Matching" suderinamo skaitmeninio fotoaparato pakuotėje.

#### <span id="page-15-0"></span>*Pastaba:*

*specialios spausdinimo laikmenos pasiūla priklauso nuo vietovės. Dėl išsamesnės informacijos apie jūsų regione parduodamas spausdinimo laikmenas kreipkitės į "Epson" klientų aptarnavimo skyrių.* & *["Techninės pagalbos svetainė" puslapyje 84](#page-83-0)*

## **Popieriaus ir vokų įdėjimas**

Norėdami įdėti popieriaus atlikite šiuos veiksmus:

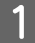

Ištraukite popieriaus laikiklį ir išvesties dėklą, pakelkite stabdiklį.

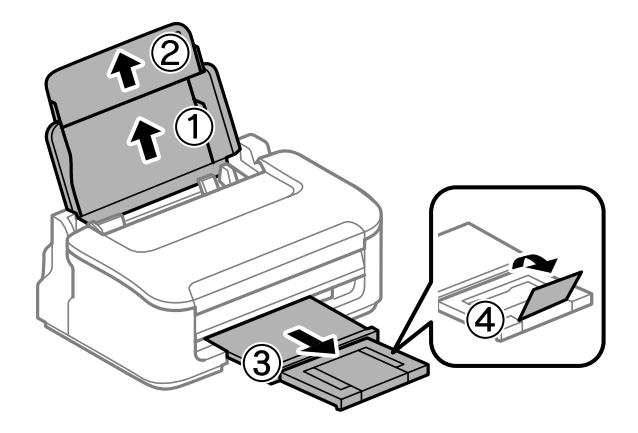

#### *Pastaba:*

*Palikite užtektinai vietos gaminio priekyje, kad popierius galėtų visiškai išlįsti.*

Paslinkite kraštų kreiptuvą į kairę.

C Įdėkite popierių spausdinama puse į viršų, priglausdami prie galinio popieriaus tiektuvo dešinio krašto.

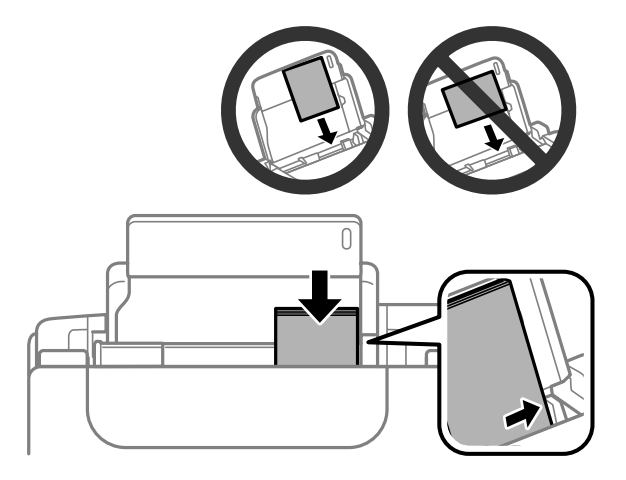

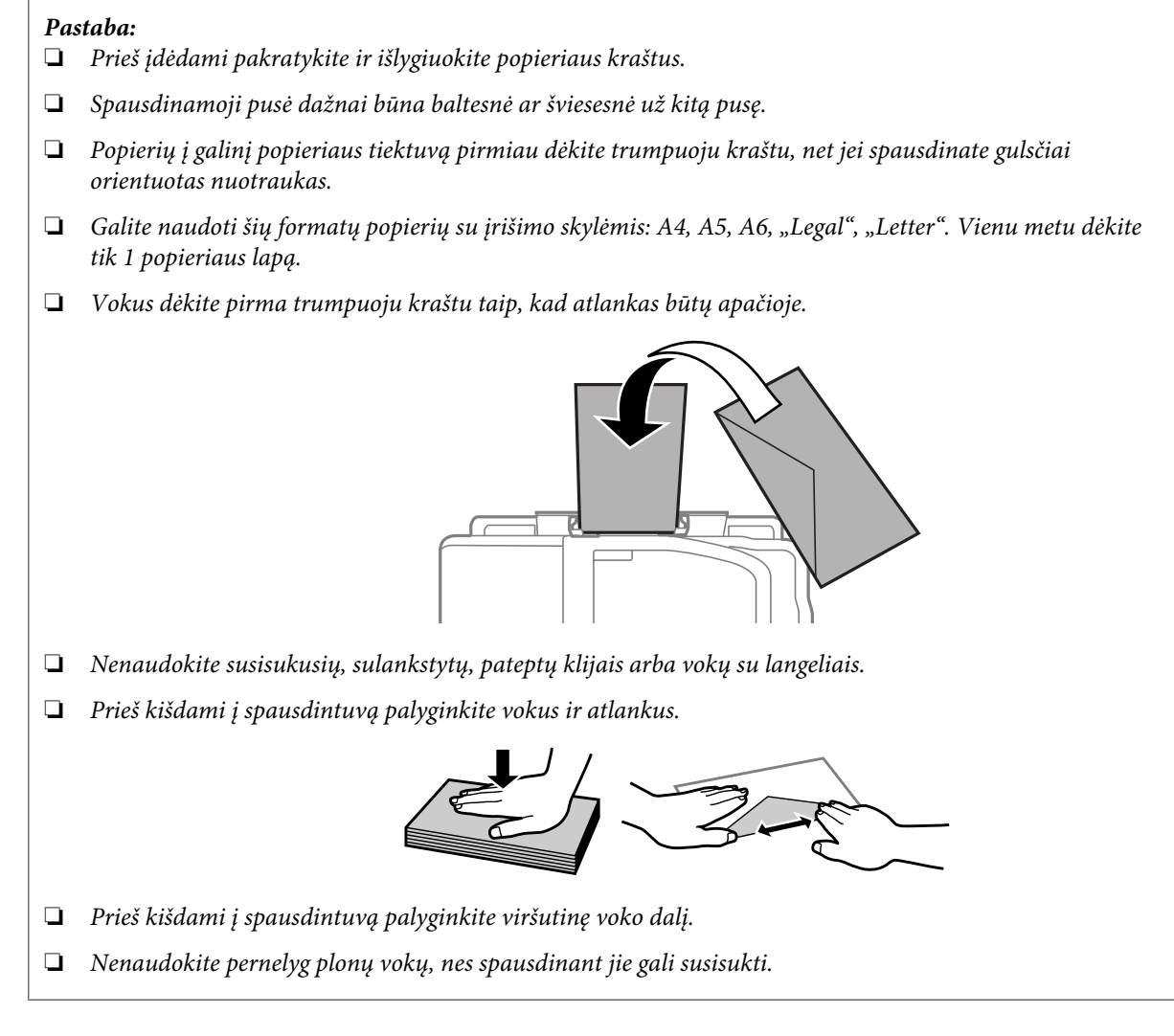

D Prislinkite kraštų kreiptuvą prie popieriaus kairiojo krašto, bet jo neprispauskite.

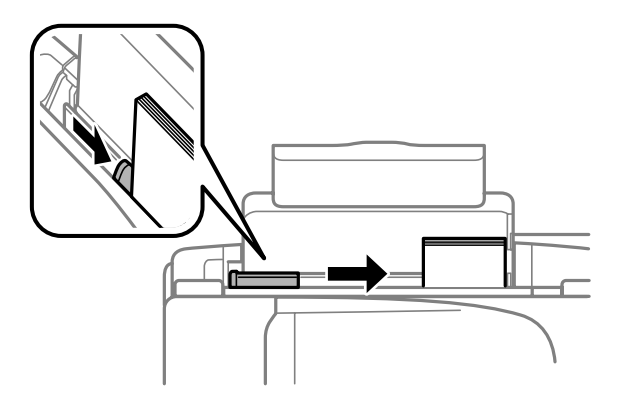

#### *Pastaba:*

*Jei naudojate paprastą popierių, nedėkite popieriaus virš kraštų kreiptuvo viduje esančios rodyklės žymos*  $\mathbf{\Sigma}$ . *Jei naudojate "Epson" specialų popierių, įsitikinkite, kad lakštų skaičius yra mažesnis už atitinkamai terpei nurodytą limitą.*

& *["Popieriaus pasirinkimas" puslapyje 14](#page-13-0)*

## <span id="page-17-0"></span>**Spausdinimas**

## **Spausdintuvo tvarkyklė ir būsenos stebėjimas**

Spausdintuvo tvarkyklė leidžia pasirinkti iš daugybės nustatymų, siekiant užtikrinti geriausius įmanomus spausdinimo rezultatus. Būsenos stebėjimas ir spausdintuvo paslaugų priemonės padeda patikrinti gaminį ir palaikyti tinkamiausią darbo būseną.

*Pastaba "Windows" naudotojams:*

- ❏ *Jūsų spausdintuvas automatiškai randa ir įdiegia naujausią spausdintuvo tvarkyklės versiją iš "Epson" svetainės. Paspauskite mygtuką Software Update (Programinės įrangos naujinimas), esantį jūsų spausdintuvo tvarkyklės Maintenance (Tech. priežiūra) lange, ir vykdykite ekrane pateiktas instrukcijas. Jei lange Maintenance (Tech. priežiūra) šis mygtukas nerodomas, Windows "Start" (Pradžia) meniu nurodykite All Programs (Visos programos) arba Programs (Programos) ir pažymėkite EPSON aplanką.*
- ❏ *Jei norite pakeisti tvarkyklės kalbą, pasirinkite pageidaujamą kalbą spausdintuvo tvarkyklės lango Maintenance (Tech. priežiūra) nustatyme Language (Kalba). Priklausomai nuo vietovės, ši funkcija gali būti neteikiama.*

## Prieiga prie spausdintuvo tvarkyklės "Windows" sistemoje

Spausdintuvo tvarkyklę galite pasiekti iš daugumos "Windows" programų, "Windows" "Start (Pradėti)" meniu arba "taskbar (užduočių juosta)".

Norint, kad nustatymai būtų taikomi tik jūsų naudojamoje programoje, pasiekite spausdintuvo tvarkyklę iš šios programos.

Tam, kad tvarkyklės nustatymai būtų taikomi visose "Windows" programose, pasiekite spausdintuvo tvarkyklę iš meniu "Start (Pradėti)" arba "taskbar (užduočių juosta)".

Dėl informacijos apie prieigą prie spausdintuvo tvarkyklės žr. tolesnius skyrius.

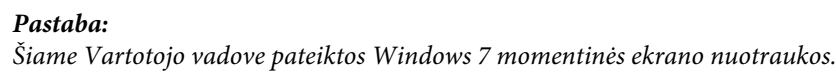

## **Iš "Windows" programų**

A Meniu File (Failas) spustelėkite **Print (Spausdinti)** arba **Print Setup (Spausdinimo nustatymas)**.

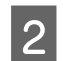

B Atsiradusiame lange spustelėkite **Printer (Spausdintuvas)**, **Setup (Sąranka)**, **Options (Parinktys)**, **Preferences (Nuostatos)** arba **Properties (Ypatybės)**. (Priklausomai nuo naudojamos programos, jums gali tekti paspausti vieną iš šių mygtukų arba jų derinį.)

### Iš meniu "Pradėti"

❏ **Windows 7:**

Spustelėkite mygtuką "Start", pasirinkite **Devices and Printers (Įrenginiai ir spausdintuvai)**. Tada dešiniuoju pelės klavišu spustelėkite gaminį ir pasirinkite **Printing preferences (Spausdinimo nuostatos)**.

### <span id="page-18-0"></span>❏ **Windows Vista:**

Spustelėkite mygtuką "Start", pasirinkite **Control Panel (Valdymo skydas)**, po to kategorijoje **Hardware and Sound (Aparatūra ir garsas)** pasirinkite **Printer (Spausdintuvas)**. Pasirinkite gaminio pavadinimą ir spustelėkite **Select printing preferences (Pasirinkti spausdinimo nuostatas)**.

### ❏ **Windows XP:**

Spustelėkite **Start (Pradėti)**, **Control Panel (Valdymo skydas)**, (**Printers and Other Hardware (Spausdintuvai ir kita techninė įranga)**), po to **Printers and Faxes (Spausdintuvai ir faksai)**. Pasirinkite gaminį, po to spustelėkite **Printing Preferences (Spausdinimo nuostatos)**, esantį meniu File (Failas).

### **Iš užduočių juosta nuorodos piktogramos**

Dešiniuoju pelės klavišu spustelėkite gaminio piktogramą, esančią taskbar (užduočių juosta), po to pasirinkite **Printer Settings (Spausdintuvo nustatymai)**.

Jei norite pridėti nuorodos piktogramą prie "Windows" taskbar (užduočių juosta), pirmiausia iš meniu "Start (Pradėti)" pasiekite spausdintuvo tvarkyklę (taip, kaip aprašyta anksčiau). Toliau spustelėkite skirtuką **Maintenance (Tech. priežiūra)** ir mygtuką **Monitoring Preferences (Stebėjimo pasirinktys)**. Lange Monitoring Preferences (Stebėjimo pasirinktys) pažymėkite žymimąjį langelį **Shortcut Icon (Sparčiosios nuorodos piktograma)**.

### **Informacijos paieška žiniatinklio pagalbos sistemoje**

Spausdintuvo tvarkyklės lange atlikite vieną iš toliau pateiktų veiksmų sekų.

- ❏ Spustelėkite dešinįjį pelės klavišą ties pageidaujamu elementu, tada spustelėkite **Help (Žinynas)**.
- ❏ Spustelėkite mygtuką lango viršutiniame dešiniajame kampe, po to spustelėkite elementą (tik "Windows  $XP^{\prime\prime}$ ).

## Prieiga prie spausdintuvo tvarkyklės "Mac OS X" sistemoje

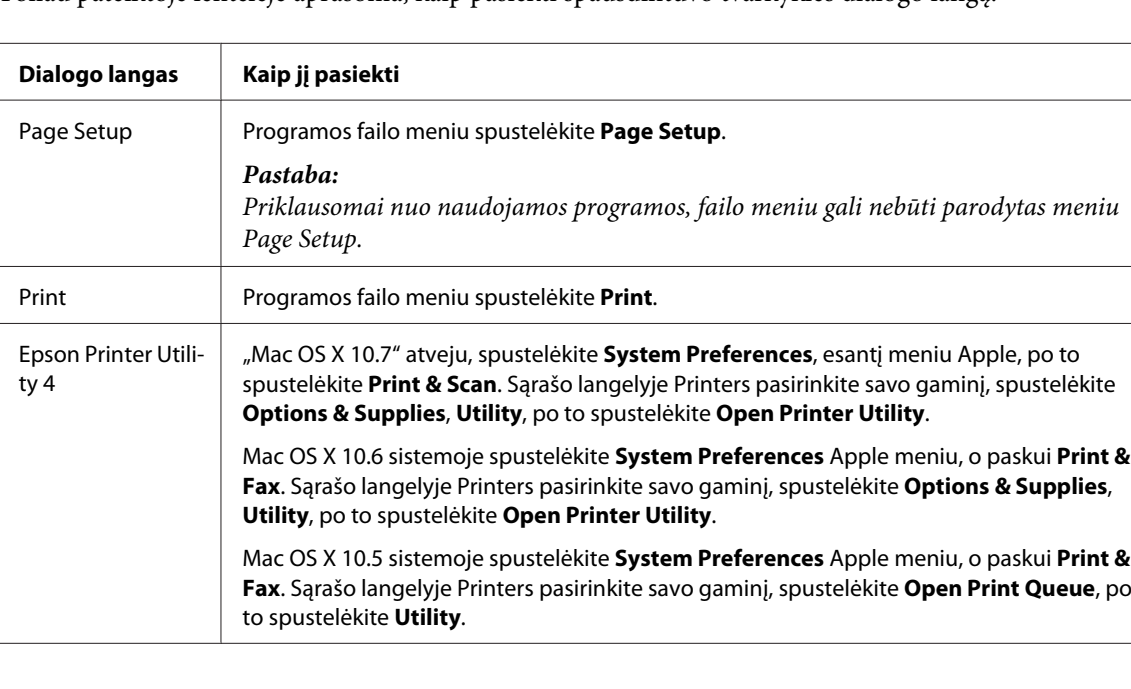

Toliau pateiktoje lentelėje aprašoma, kaip pasiekti spausdintuvo tvarkyklės dialogo langą.

## <span id="page-19-0"></span>**Informacijos paieška žiniatinklio pagalbos sistemoje**

Spustelėkite **Help (Žinynas)** mygtuką, esantį dialogo lange Print (Spausd.).

## **Pagrindiniai veiksmai**

## **Paprastas spausdinimas**

#### *Pastaba:*

- ❏ *Šio skyriaus momentinės ekrano nuotraukos gali skirtis priklausomai nuo modelio.*
- ❏ *Prieš spausdindami, tinkamai įdėkite popieriaus.* & *["Popieriaus ir vokų įdėjimas" puslapyje 16](#page-15-0)*
- ❏ *Dėl spausdinamos srities žr. tolesnį skyrių.* & *["Spausdinama sritis" puslapyje 80](#page-79-0)*
- ❏ *Atlikę aukščiau nurodytus nustatymus, atspausdinkite bandomąją spaudinio kopiją ir įvertinkite rezultatus, prieš atlikdami visą užduotį.*

## Pagrindiniai gaminio nustatymai, skirti "Windows"

A Atidarykite failą, kurį norite spausdinti.

 $\sum$  Nueikite į spausdintuvo nustatymus.

 $\rightarrow$  ["Prieiga prie spausdintuvo tvarkyklės "Windows" sistemoje" puslapyje 18](#page-17-0)

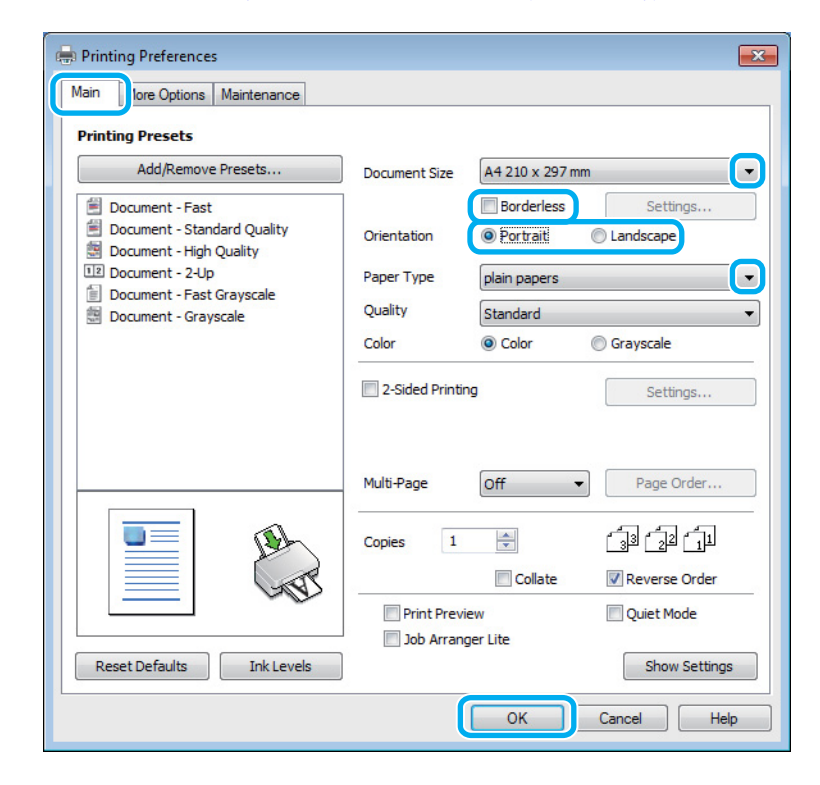

C Spustelėkite skirtuką **Main (Pagrindinis)**.

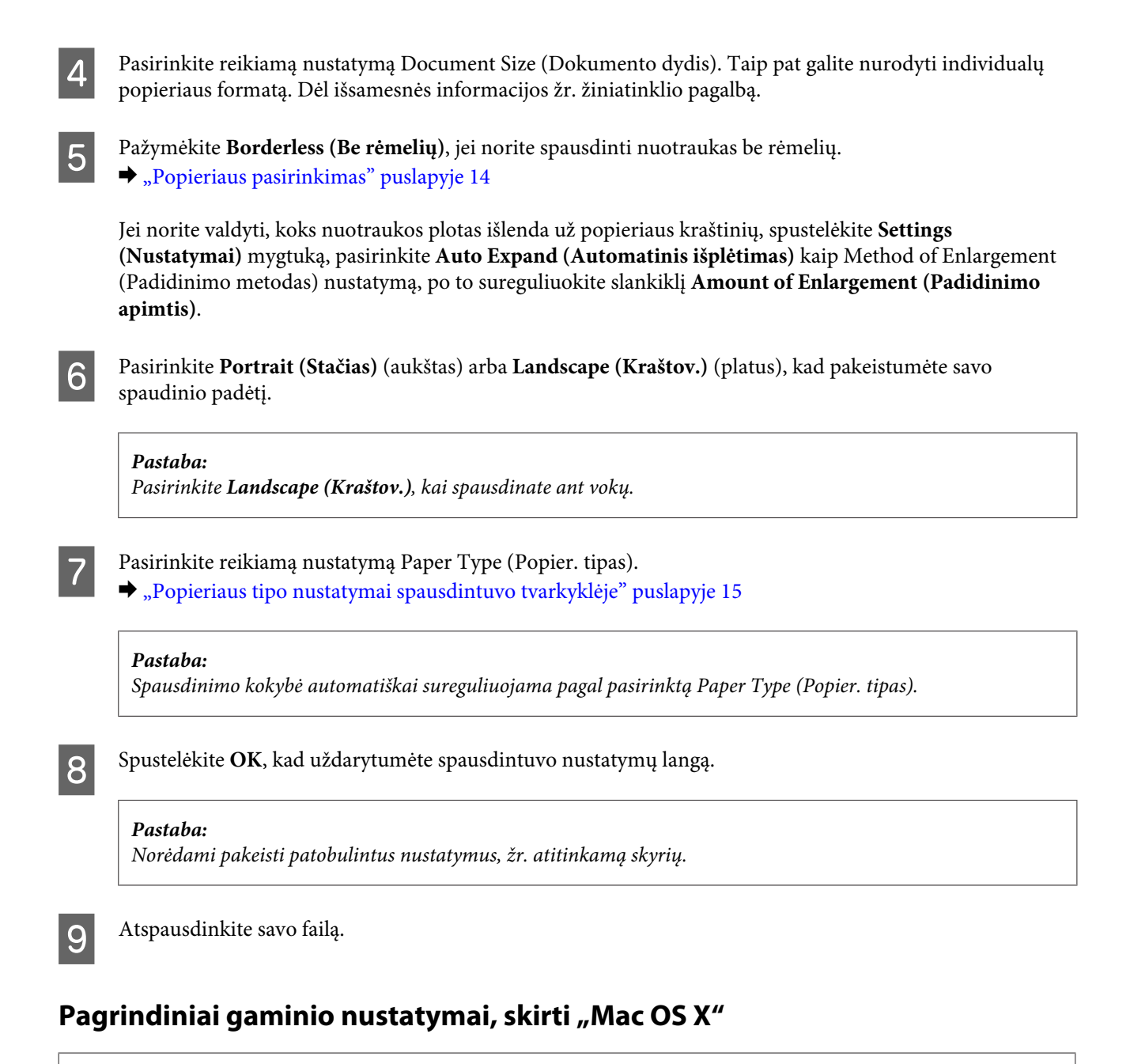

#### *Pastaba:*

*Šiame skyriuje pateiktos Mac OS X" 10.7 spausdintuvo tvarkyklės lango momentinės nuotraukos.*

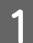

Atidarykite failą, kurį norite spausdinti.

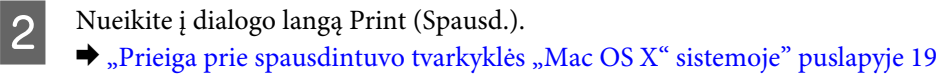

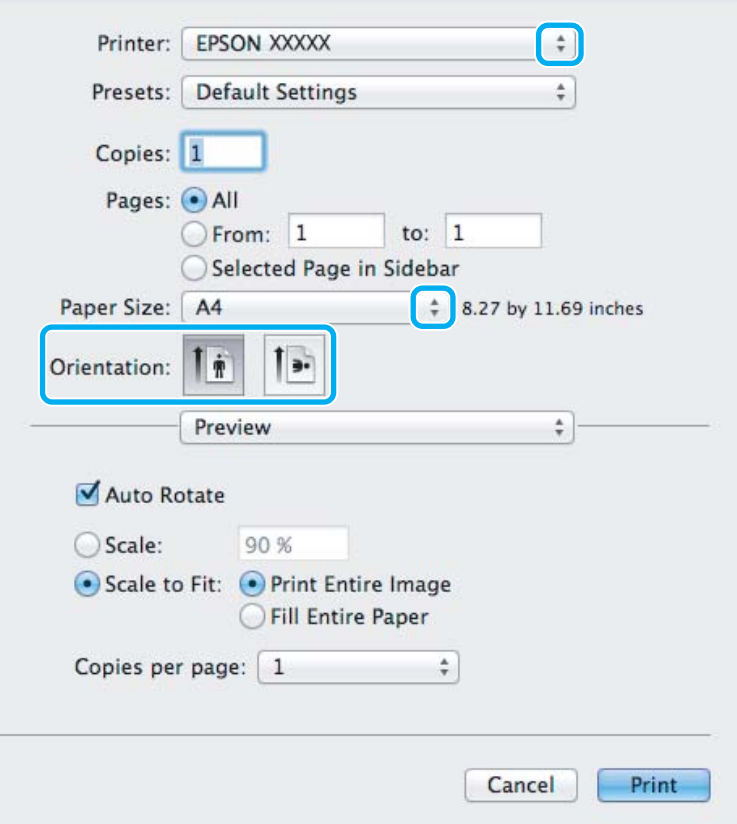

#### *Pastaba:*

*Jei rodomas supaprastintas būsenos stebėjimas, spustelėkite Show Details mygtuką ("Mac OS X" 10.7 atveju) arba* d *mygtuką ("Mac OS X" 10.6 arba 10.5 atveju), kad išdidintumėte šį dialogo langą.*

C Nustatyme Printer pasirinkite naudojamą gaminį.

#### *Pastaba:*

*Priklausomai nuo naudojamos programos, gali nepavykti pasirinkti kai kurių šio dialogo lango elementų. Jei taip atsitiko, programos failo meniu spustelėkite Page Setup, tada atlikite reikiamus nustatymus.*

D Pasirinkite reikiamą nustatymą Paper Size (Popier. dydis).

#### *Pastaba:*

*Jei norite spausdinti nuotraukas be rėmelių, pasirinkite XXX (Borderless (Be rėmelių)) kaip Paper Size (Popier. dydis) nustatymą.*

& *["Popieriaus pasirinkimas" puslapyje 14](#page-13-0)*

## <span id="page-22-0"></span>**EXECUTE:** Pasirinkite reikiamą Orientation nustatymą.

#### *Pastaba:*

*Kai spausdinate ant vokų, pasirinkite gulsčiai orientuoto spaudinio nustatymą.*

F Išskleidžiamajame meniu pasirinkite **Print Settings (Spausdinimo nustatymai)**.

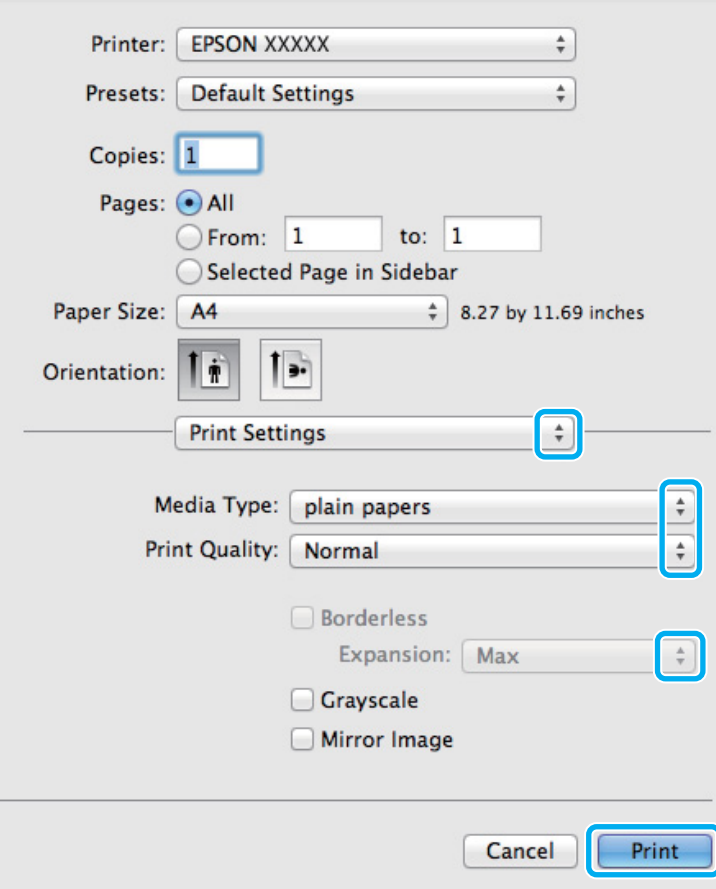

# **Spausdinimo atšaukimas**

Jei jums reikia atšaukti spausdinimą, atlikite toliau atitinkamame skyriuje pateiktus veiksmus.

### **Gaminio mygtuko naudojimas**

Paspauskite  $\tilde{w}$  mygtuką, kad būtų atšaukta vykdoma spausdinimo užduotis.

Pasirinkite reikiamą Media Type (Laikmenos tipas) nustatymą.

I Spustelėkite **Print (Spausd.)**, kad būtų pradėta spausdinti.

 $\rightarrow$  ["Popieriaus tipo nustatymai spausdintuvo tvarkyklėje" puslapyje 15](#page-14-0)

valdyti, koks nuotraukos plotas išlenda už popieriaus kraštinių.

B Pasirinkite tinkamą nustatymo Expansion (Išplėtimas) reikšmę, kai spausdinate be rėmelių, kad galėtumėte

### Skirta "Windows" sistemai

#### *Pastaba:*

*Jau visiškai išsiųsto į gaminį darbo atšaukti neįmanoma. Tokiu atveju atšaukite spausdinimo užduotį naudodami gaminį.*

A Nueikite į EPSON Status Monitor 3.  $\blacktriangleright$  ["Skirta "Windows" sistemai" puslapyje 63](#page-62-0)

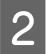

Spustelėkite mygtuką Print Queue (Spausdinimo eilė). Atsiranda "Windows Spooler (Windows kaupos)".

C Spustelėkite dešinįjį pelės klavišą ties užduotimi, kurią norite atšaukti, po to pasirinkite **Cancel (Atšaukti)**.

### **Skirta "Mac OS X" sistemai**

Atlikite toliau pateiktus veiksmus, jei norite atšaukti spausdinimo darbą.

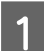

1 Spustelėkite savo gaminio piktogramą, esančią "Dock".

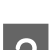

B Dokumentų pavadinimų sąraše pasirinkite spausdinamą dokumentą.

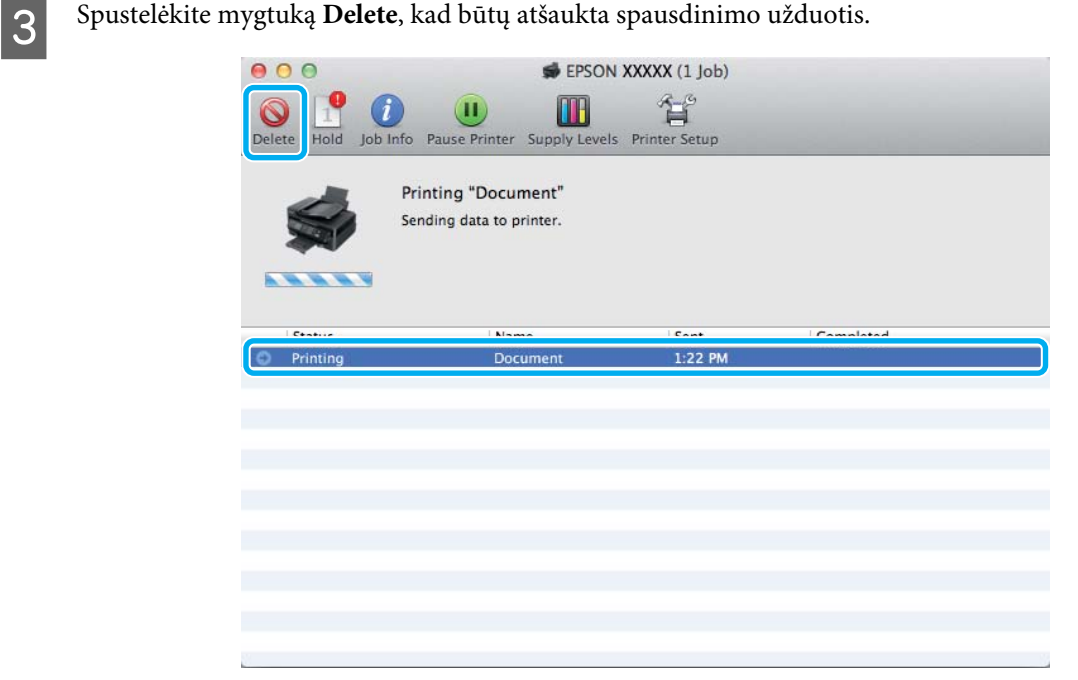

## <span id="page-24-0"></span>**Kitos parinktys**

## **Paprastas būdas spausdinti nuotraukas**

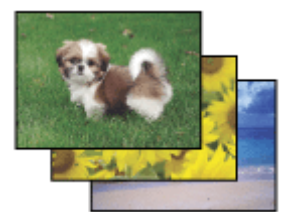

Epson Easy Photo Print leidžia sudėlioti ir išspausdinti skaitmenines nuotraukas ant įvairių tipų popieriaus. Ekrane pateiktos išsamios instrukcijos leidžia peržiūrėti atspausdintas nuotraukas ir pritaikyti pageidaujamus vaizdo efektus, neatliekant sudėtingų nustatymų.

Naudodami greito spausdinimo funkciją Quick Print, jūs galite inicijuoti spausdinimą vieninteliu mygtuko paspaudimu pagal jūsų pasirinktus nustatymus.

## **"Epson Easy Photo Print" paleidimas**

### Skirta "Windows" sistemai

- ❏ Darbalaukyje dukart spustelėkite piktogramą **Epson Easy Photo Print**.
- ❏ **Naudojant Windows 7 ir Vista:**

Spustelėkite mygtuką "Start", nukreipkite rodyklę į **All Programs (Visos programos)**, spustelėkite **Epson Software**, po to spustelėkite **Easy Photo Print**.

#### **Naudojant Windows XP:**

Spustelėkite **Start (Pradėti)**, nukreipkite rodyklę į **All Programs (Visos programos)**, nukreipkite į **Epson Software**, po to spustelėkite **Easy Photo Print**.

### **Skirta "Mac OS X" sistemai**

Dukart spustelėkite aplanką **Applications**, esantį jūsų "Mac OS X" standžiajame diske, po to dukart spustelėkite aplankus **Epson Software** ir **Easy Photo Print** ir galiausiai dukart spustelėkite piktogramą **Easy Photo Print**.

## Iš anksto nustatyti gaminio nustatymai (skirta tik "Windows" **sistemai)**

Su spausdintuvo tvarkyklės iš anksto nustatytais nustatymais spausdinkite ypač lengvai ir greitai. Galite sukurti ir savo iš anksto nustatytus nustatymus.

### Gaminio nustatymai, skirti "Windows" sistemai

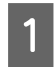

A Atsidarykite spausdintuvo nustatymus.  $\blacklozenge$  ["Prieiga prie spausdintuvo tvarkyklės "Windows" sistemoje" puslapyje 18](#page-17-0)

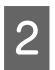

2 Skirtuke Main (Pagrindinis) pasirinkite Printing Presets (Išankst. spausd. nustat.). Automatiškai nustatomos gaminio nustatymų reikšmės, nurodytos išskleidžiamajame lange.

## <span id="page-25-0"></span>2-pusis spausdinimas (skirta tik "Windows" sistemai)

Spausdintuvo tvarkyklę naudokite spausdinti ant abiejų lapo pusių.

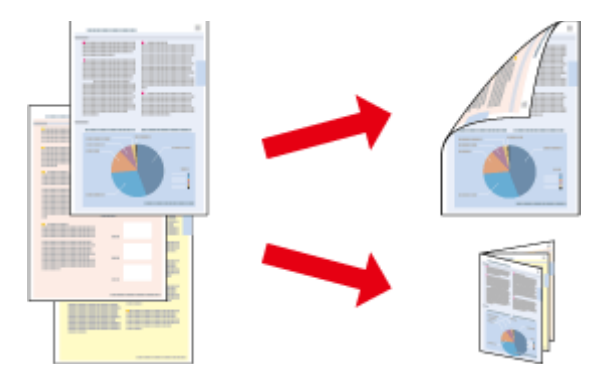

Galimi du 2-pusio spausdinimo tipai: standartinis ir sulenkiamos brošiūros.

2-pusis spausdinimas galimas tik naudojant toliau nurodytą popierių ir formatus.

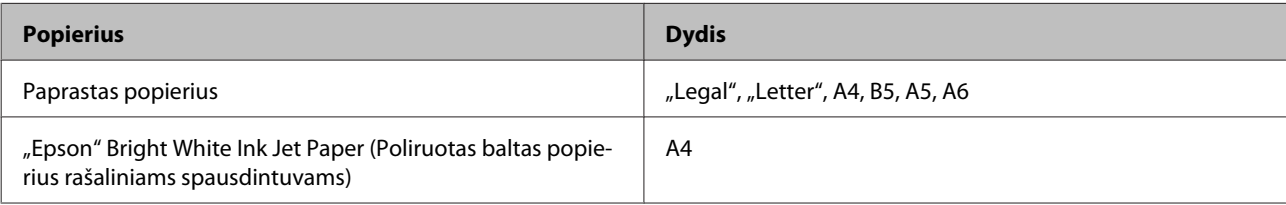

#### *Pastaba:*

- ❏ *Ši funkcija negalima Mac OS X sistemoje.*
- ❏ *Ši funkcija negalima kai kurių nustatymų atvejais.*
- ❏ *Ši funkcija gali būti neprieinama, kai prie gaminio prisijungiama per tinklą arba jei spausdintuvas yra bendrai naudojamas.*
- ❏ *2-pusio spausdinimo metu įkrovimo talpa yra kitokia.* & *["Popieriaus pasirinkimas" puslapyje 14](#page-13-0)*
- ❏ *Naudokite tik 2-pusiam spausdinimui tinkamą popierių. Priešingu atveju gali pablogėti spaudos kokybė.*
- ❏ *Priklausomai nuo popieriaus ir rašalo kiekio, naudojamo teksto ir paveikslėlių spausdinimui, rašalas gali susigerti ir matytis kitoje puslapio pusėje.*
- ❏ *2-pusio spausdinimo metu popieriaus paviršius gali išsitepti.*
- ❏ *Ši funkcija galima, kai įjungta "EPSON Status Monitor 3". Norėdami įjungti būsenos stebėjimą, atidarykite spausdintuvo tvarkyklę ir spustelėkite skirtuką Maintenance (Tech. priežiūra), paskui mygtuką Extended Settings (Išplėstinės nuostatos). Lange Extended Settings (Išplėstinės nuostatos) pažymėkite žymimąjį langelį Enable EPSON Status Monitor 3 (Įgalinti "EPSON Status Monitor 3").*

### Gaminio nustatymai, skirti "Windows" sistemai

- Atsidarykite spausdintuvo nustatymus.  $\rightarrow$  ["Prieiga prie spausdintuvo tvarkyklės "Windows" sistemoje" puslapyje 18](#page-17-0)
- B Pasirinkite žymimąjį langelį **2-Sided Printing (2-pusis spausdinimas)**.

<span id="page-26-0"></span>C Spustelėkite **Settings (Nustatymai)** ir atlikite reikiamus nustatymus.

#### *Pastaba:*

*Jei norite spausdinti sulenkiamą brošiūrą, pasirinkite Booklet (Brošiūra).*

4 Patikrinkite kitus nustatymus ir spausdinkite.

#### *Pastaba:*

- ❏ *Priklausomai nuo jūsų naudojamos programos, faktinė įrišimo paraštė gali skirtis nuo nurodytų nustatymų. Prieš spausdindami visą partiją išbandykite nustatymus su keliais bandomaisiais lapais, kad pamatytumėte rezultatus.*
- ❏ *Prieš pakartotinai įdėdami popierių, įsitikinkite, kad rašalas visiškai išdžiūvo.*

## **Spausdinimas pritaikius puslapiui**

Leidžia automatiškai padidinti ir sumažinti jūsų dokumento dydį, pritaikant jį spausdintuvo tvarkyklėje pasirinktam popieriaus dydžiui.

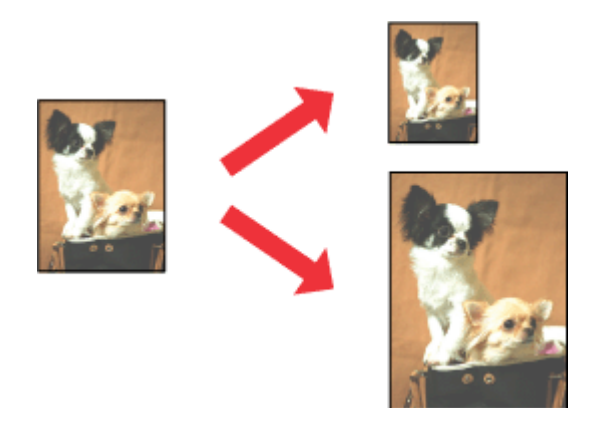

#### *Pastaba:*

*Ši funkcija negalima kai kurių nustatymų atvejais.*

### Gaminio nustatymai, skirti "Windows" sistemai

Atsidarykite spausdintuvo nustatymus.

 $\blacklozenge$  ["Prieiga prie spausdintuvo tvarkyklės "Windows" sistemoje" puslapyje 18](#page-17-0)

B Skirtuke More Options (Daugiau pasirinkčių) pasirinkite **Reduce/Enlarge Document (Mažinti / didinti dokumentą)** ir **Fit to Page (Talpinti į puslapį)**, po to nustatyme Output Paper (Išvesties popierius) pasirinkite naudojamo popieriaus formatą.

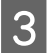

C Patikrinkite kitus nustatymus ir spausdinkite.

### Gaminio nustatymai, skirti "Mac OS X" sistemai

A Nueikite į dialogo langą Print (Spausd.).  $\rightarrow$  ["Prieiga prie spausdintuvo tvarkyklės "Mac OS X" sistemoje" puslapyje 19](#page-18-0)

B Srityje Paper Handling pasirinkite nustatymo Destination Paper Size parinktį **Scale to fit paper size** ir išskleidžiamajame meniu pasirinkite pageidaujamą popieriaus formatą.

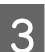

8 Patikrinkite kitus nustatymus ir spausdinkite.

## <span id="page-28-0"></span>**Spausdinimas puslapių lape**

Šis nustatymas leidžia naudojant spausdintuvo tvarkyklę spausdinti du arba keturis puslapius viename popieriaus lape.

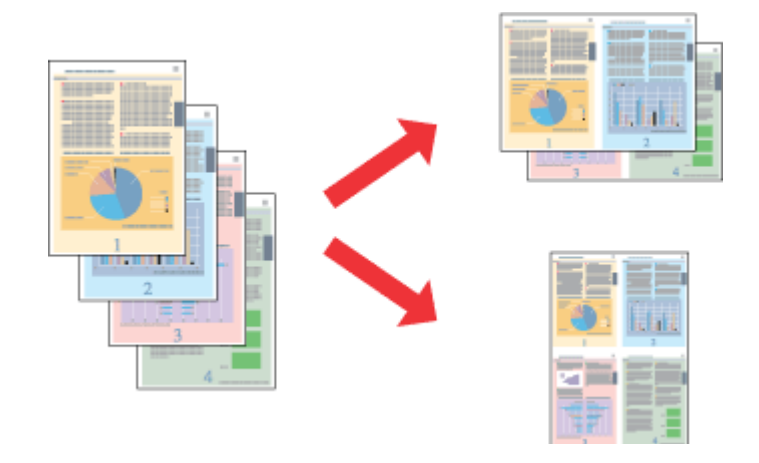

*Pastaba: Ši funkcija negalima kai kurių nustatymų atvejais.*

## Gaminio nustatymai, skirti "Windows" sistemai

- Atsidarykite spausdintuvo nustatymus.  $\blacklozenge$  ["Prieiga prie spausdintuvo tvarkyklės "Windows" sistemoje" puslapyje 18](#page-17-0)
- B Skirtuke Main (Pagrindinis) pasirinkite **2-Up (2 puslapiai)** arba **4-Up (4 puslapiai)** kaip nustatymo Multi-Page (Keli puslapiai) reikšmę.
- C Spustelėkite **Page Order (Puslapių tvarka)** ir atlikite reikiamus nustatymus.
- $\overline{\mathbf{A}}$ Patikrinkite kitus nustatymus ir spausdinkite.

### Gaminio nustatymai, skirti "Mac OS X" sistemai

- A Nueikite į dialogo langą Print (Spausd.).
	- $\blacklozenge$  ["Prieiga prie spausdintuvo tvarkyklės "Mac OS X" sistemoje" puslapyje 19](#page-18-0)
- Srityje Layout pasirinkite norimą Pages per Sheet skaičių ir Layout Direction (puslapių tvarka).
- 
- 8 Patikrinkite kitus nustatymus ir spausdinkite.

## <span id="page-29-0"></span>**Bendras gaminio naudojimas spausdinti**

## **Nustatymai Windows sistemoje**

Šiose instrukcijose aprašoma, kaip nustatyti savo gaminį, kad juo galėtų naudotis kiti tinklo vartotojai.

Pirmiausia nustatysite gaminį kaip bendrą spausdintuvą tiesiogiai prie jo prijungtame kompiuteryje. Tada pridėsite gaminį prie visų tinklo kompiuterių, kurie turės prie jo prieigą.

#### *Pastaba:*

- ❏ *Šios instrukcijos skirtos tik nedideliems tinklams. Jei norite bendrai naudoti gaminį dideliame tinkle, kreipkitės į savo tinklo administratorių.*
- ❏ *Šiame skyriuje pateiktos "Windows 7" ekrano momentinės nuotraukos.*

### **Gaminio nustatymas bendro naudojimo spausdintuvu**

#### *Pastaba:*

- ❏ *Norint nustatyti gaminį bendrai naudojamu spausdintuvu "Windows 7" arba "Vista" sistemoje, reikia paskyros su administratoriaus teisėmis ir slaptažodžio, jei jungiatės kaip standartinis vartotojas.*
- ❏ *Norint nustatyti gaminį bendrai naudojamu spausdintuvu "Windows XP" sistemoje, reikia prisijungti prie paskyros Computer Administrator (Kompiuterio administratorius).*

Toliau pateiktus veiksmus atlikite tiesiogiai prie gaminio prijungtame kompiuteryje:

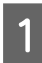

A **Windows 7:** Spustelėkite mygtuką "Start", pasirinkite **Devices and Printers (Įrenginiai ir spausdintuvai)**.

#### **Windows Vista:**

Spustelėkite mygtuką "Start", pasirinkite **Control Panel (Valdymo skydas)**, po to kategorijoje **Hardware and Sound (Aparatūra ir garsas)** pasirinkite **Printer (Spausdintuvas)**.

#### **Windows XP:**

Spustelėkite **Start (Pradžia)**, pasirinkite **Control Panel (Valdymo skydas)**, tada kategorijoje **Printers and Other Hardware (Spausdintuvai ir kita techninė įranga)** pasirinkite **Printers and Faxes (Spausdintuvai ir faksai)**.

### B **Windows 7:**

Dešiniuoju pelės klavišu spustelėkite savo gaminio piktogramą, spustelėkite **Printer properties (Spausdintuvo ypatybės)**, po to spustelėkite **Sharing (Bendrinimas)**. Spustelėkite mygtuką **Change Sharing Options (Keisti bendrinimo parinktis)**.

#### **Windows Vista:**

Dešiniuoju pelės klavišu spustelėkite savo gaminio piktogramą, po to spustelėkite **Sharing (Bendrinimas)**. Spustelėkite mygtuką **Change sharing options (Keisti bendro naudojimo parinktis)**, tada spustelėkite **Continue (Tęsti)**.

#### **Windows XP:**

Dešiniuoju pelės klavišu spustelėkite savo gaminio piktogramą, po to spustelėkite **Sharing (Bendrinimas)**.

C Pasirinkite **Share this printer (Bendro naudojimo spausdintuvas)**, tada įveskite Bendro naudojimo pavadinimą.

#### *Pastaba:*

*bendro naudojimo pavadinime nenaudokite tarpų ir brūkšnelių.*

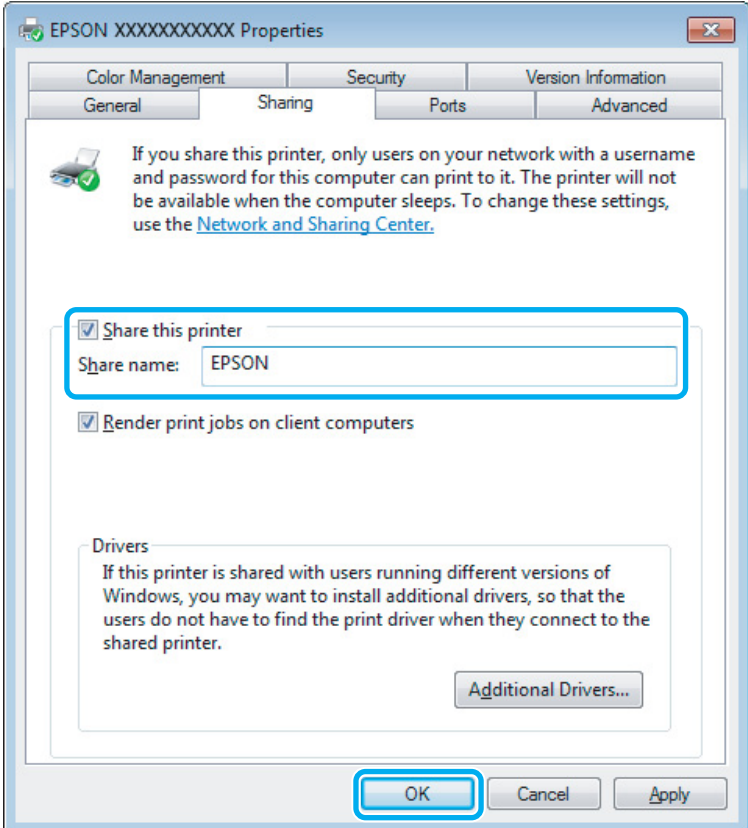

Jei norite automatiškai įkelti spausdintuvo tvarkykles kompiuteriams, kuriuose naudojamos skirtingos Windows versijos, spustelėkite **Additional Drivers (Papildomos tvarkyklės)**, pasirinkite kitų kompiuterių terpę ir operacines sistemas. Spustelėkite **OK**, po to įdėkite gaminio programinės įrangos diską.

D Paspauskite **OK** arba **Close (Uždaryti)** (jei įdiegėte papildomų tvarkyklių).

### **Gaminio pridėjimas prie kitų tinklo kompiuterių**

Atlikite šiuos veiksmus, jei norite pridėti gaminį prie visų tinklo kompiuterių, kurie turės prie jo prieigą.

#### *Pastaba:*

*Jūsų gaminys turi būti nustatytas kaip bendrai naudojamas spausdintuvas tiesiogiai prie jo prijungtame kompiuteryje, prieš tai, kai prie jo bus galima nustatyti prieigą iš kito kompiuterio.* & *["Gaminio nustatymas bendro naudojimo spausdintuvu" puslapyje 30](#page-29-0).*

A **Windows 7:** Spustelėkite mygtuką "Start", pasirinkite **Devices and Printers (Įrenginiai ir spausdintuvai)**.

#### **Windows Vista:**

Spustelėkite mygtuką "Start", pasirinkite **Control Panel (Valdymo skydas)**, po to kategorijoje **Hardware and Sound (Aparatūra ir garsas)** pasirinkite **Printer (Spausdintuvas)**.

#### **Windows XP:**

Spustelėkite **Start (Pradžia)**, pasirinkite **Control Panel (Valdymo skydas)**, tada kategorijoje **Printers and Other Hardware (Spausdintuvai ir kita techninė įranga)** pasirinkite **Printers and Faxes (Spausdintuvai ir faksai)**.

B **Windows 7 ir Vista:**

Paspauskite mygtuką **Add a printer (Įtraukti spausdintuvą)**.

#### **Windows XP:**

Paspauskite mygtuką **Add a printer (Įtraukti spausdintuvą)**. Parodoma funkcija Add Printer Wizard (Įtraukti spausdintuvo vedlį). Spustelėkite mygtuką **Next (Toliau)**.

**C** Windows 7 ir Vista:<br>
Paspauskite Add a network, wireless or Bluetooth printer (Įtraukti tinklo, belaidį ar "Bluetooth" **spausdintuvą)**, tada paspauskite **Next (Toliau)**.

#### **Windows XP:**

Pasirinkite **A network printer, or a printer attached to another computer (Tinklo spausdintuvas, arba prie kito kompiuterio prijungtas spausdintuvas)**, tada paspauskite **Next (Toliau)**.

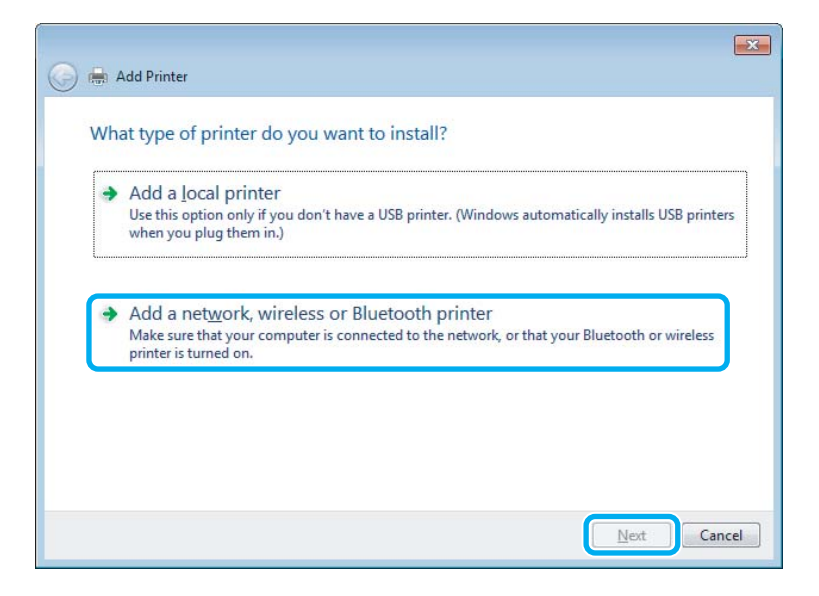

D Įvykdykite ekrane pateiktas instrukcijas, kad pasirinktumėte pageidaujamą naudoti gaminį.

#### *Pastaba:*

*Priklausomai nuo operacinės sistemos ir kompiuterio, prie kurio prijungtas spausdintuvas, konfigūracijos, Add Printer Wizard (Spausdintuvo diegimo vedlys) gali paraginti įdiegti spausdintuvo tvarkyklę iš gaminio programinės įrangos disko. Spustelėkite mygtuką Have Disk (Naudoti diską) ir vykdykite ekrane pateiktas instrukcijas.*

## <span id="page-32-0"></span>**Nustatymas Mac OS X sistemoje**

Norėdami nustatyti gaminį "Mac OS X" tinkle, naudokite nustatymą Printer Sharing. Dėl išsamesnės informacijos žr. savo Macintosh sistemos dokumentaciją.

# <span id="page-33-0"></span>**Rašalo kasečių pakeitimas**

## **Rašalo kasečių saugos instrukcijos, atsargumo priemonės ir techniniai duomenys**

## **Saugos instrukcijos**

Naudodami rašalo kasetes laikykitės šių nurodymų:

- ❏ Laikykite kasetes vaikams nepasiekiamoje vietoje.
- ❏ Būkite atsargūs, kai naudojate panaudotas kasetes, nes aplink rašalo tiekimo angą gali būti likę šiek tiek rašalo. Jei rašalo patenka jums ant odos, kruopščiai nuplaukite suteptą sritį muilu ir vandeniu. Jei rašalo patenka į akis, nedelsdami praplaukite vandeniu. Jei kruopščiai praplovus akis vis tiek jaučiamas diskomfortas ar regėjimo sutrikimai, nedelsdami kreipkitės į gydytoją. Jei rašalo patenka į burną, nedelsdami išspjaukite ir iškart kreipkitės į gydytoją.
- ❏ Nenuimkite ir nenuplėškite ant kasetės esančios etiketės; tai gali sukelti nuotėkį.

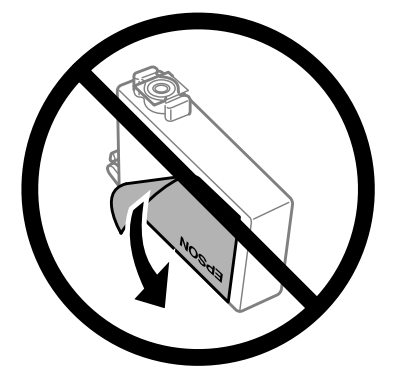

❏ Nenuplėškite permatomos plombos nuo kasetės apačios; priešingu atveju negalėsite naudoti kasetės.

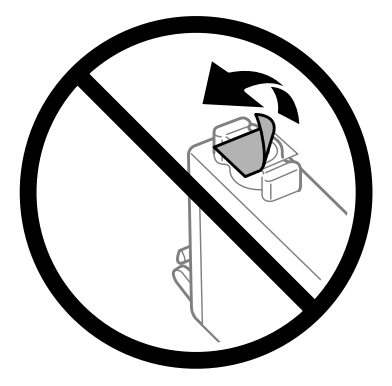

❏ Neardykite rašalo kasetės ir nekeiskite jos konstrukcijos, priešingu atveju negalėsite spausdinti normaliai.

<span id="page-34-0"></span>❏ Nelieskite žalio IC lusto arba mažo langelio kasetės šone. Tai padarius su šia kasete nebus įmanoma tinkamai spausdinti ir ji gali tinkamai neveikti.

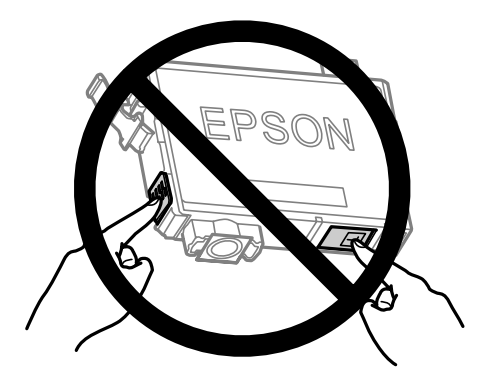

❏ Nepalikite gaminio be rašalo kasečių ir neišjunkite gaminio, kai keičiate kasetę. Priešingu atveju gali išdžiūti spausdinimo galvutės purkštukuose likęs rašalas ir, galbūt, negalėsite spausdinti.

## **Atsargumo priemonės keičiant rašalo kasetes**

Prieš keisdami rašalo kasetes perskaitykite visas šiame skyriuje pateikiamas instrukcijas.

- ❏ "Epson" rekomenduoja naudoti originalias "Epson" rašalo kasetes. "Epson" negali garantuoti neoriginalaus rašalo kokybės arba patikimumo. Ne gamintojo pagaminto rašalo naudojimas gali sukelti pažeidimus, kuriems netaikoma "Epson" garantija, ir, tam tikromis sąlygomis, įrenginys gali veikti netinkamai. Gali nerodyti informacijos apie ne gamintojo pagaminto rašalo lygius.
- ❏ Švelniai sukratykite naujas kasetes keturis ar penkis kartus prieš atidarydami pakuotes.
- ❏ Nepurtykite rašalo kasečių pernelyg stipriai; jei nesilaikysite šio nurodymo, iš kasetės gali ištekėti rašalas.
- ❏ Šiame gaminyje naudojamos rašalo kasetės su IC lustu, stebinčiu informaciją, pavyzdžiui, kiekvienos kasetės sunaudoto rašalo kiekį. Tai reiškia, kad net ir išėmus neišeikvotą kasetę iš gaminio, vėl įdėjus kasetę į gaminį, galėsite ją naudoti. Tačiau, siekiant užtikrinti gaminio veikimą, įdedant kasetę, gali būti sunaudojama šiek tiek rašalo.
- ❏ Prie gaminio pridėtos kasetės negalima naudoti pakeitimui.
- ❏ Siekiant užtikrinti optimalų spausdinimo galvutės našumą, šiek tiek rašalo iš visų kasečių sunaudojama ne tik spausdinant, bet ir atliekant priežiūros veiksmus, pavyzdžiui, keičiant rašalo kasetę ir valant spausdinimo galvutę.
- ❏ Jei jums reikia laikinai ištraukti rašalo kasetę, būtinai apsaugokite rašalo padavimo sritį nuo purvo ir dulkių. Rašalo kasetę laikykite toje pačioje aplinkoje, kurioje laikote gaminį. Sandėliuodami rašalo kasetę pasirūpinkite, kad jos spalvą nurodanti etiketė būtų nukreipta į viršų. Nelaikykite rašalo kasečių nukreiptų žemyn.
- ❏ Rašalo tiekimo angos vožtuvas sukurtas taip, kad sulaiko rašalo perteklių; nereikia tiekti savo dangčių ar kaiščių. Tačiau kasetes rekomenduojama naudoti atsargiai. Nelieskite rašalo tiekimo angos ar srities aplink ją.
- ❏ Didžiausiam rašalo naudojimo efektyvumui užtikrinti rašalo kasetę ištraukite tik tada, kai norite ją pakeisti. Rašalo kasetės su besibaigiančio rašalo būsena nebegali būti naudojamos pakartotinai.
- ❏ Neatidarykite rašalo kasetės įpakavimo, kol nesate pasirengę įdėti jos į gaminį. Siekiant užtikrinti patikimumą kasetė supakuota vakuume. Jei išpakuotą kasetę paliksite ilgą laiką nenaudojamą, nebebus galima užtikrinti normalaus spausdinimo.
- <span id="page-35-0"></span>❏ Įdėkite visas kasetes; priešingu atveju negalėsite spausdinti.
- ❏ Kai spalvotas rašalas baigiasi, o juodo rašalo dar yra, laikinai galite spausdinti, naudodami tik juodą rašalą. Išsamesnės informacijos žr. ["Laikinas spausdinimas juodu rašalu, pasibaigus spalvotam rašalui" puslapyje 38](#page-37-0).
- ❏ Kai kasetėje baigiasi rašalas, paruoškite naują rašalo kasetę.
- ❏ Saugokite, kad išimdami rašalo kasetę iš pakuotės, nenulaužtumėte kasetės šone esančių kabliukų.
- ❏ Prieš įdedant kasetę, nuo jos reikia nuimti geltoną juostą; priešingu atveju suprastės spausdinimo kokybė arba negalėsite spausdinti.
- ❏ Jei rašalo kasetė buvo laikoma vėsioje patalpoje, prieš naudodami palaukite, kol ji sušils iki kambario temperatūros (ne trumpiau kaip tris valandas).
- ❏ Laikykite rašalo kasetes vėsioje, tamsioje vietoje.
- ❏ Laikykite kasetes padėję taip, kad etiketės būtų nukreiptos į viršų. Nelaikykite kasečių nukreiptų žemyn.

## **Rašalo kasetės techniniai duomenys**

- ❏ "Epson" pataria rašalo kasetę panaudoti iki datos, kuri nurodyta ant pakuotės.
- ❏ Su jūsų gaminiu supakuotos rašalo kasetės dalinai sunaudojamos pirminio paruošimo metu. Tam, kad būtų užtikrinta aukšta spaudinių kokybė, jūsų gaminio spausdinimo galvutė bus pilnai pripildyta rašalu. Tam sunaudojamas tam tikras rašalo kiekis, todėl šios kasetės gali išspausdinti kiek mažiau lapų, lyginant su paskesnėmis rašalo kasetėmis.
- ❏ Įvertinta išeiga gali skirtis, priklausomai nuo spausdinamų vaizdų, naudojamo popieriaus rūšies, spausdinimo dažnumo ir aplinkos sąlygų, pvz., temperatūros.
- ❏ Tam, kad būtų užtikrinta aukščiausia spausdinimo kokybė ir apsaugant spausdinimo galvutę, tam tikras rašalo saugos rezervas lieka kasetėje, kai gaminys nurodo ją pakeisti. Jums nurodyta išeiga neapima šio rezervo.
- ❏ Nors rašalo kasetėse gali būti perdirbtų medžiagų, tai nedaro įtakos gaminio veikimui ar savybėms.
- ❏ Spausdinant monochrominius ar pilkų tonų spaudinius, vietoje juodo rašalo gali būti naudojami spalvoti rašalai priklausomai nuo popieriaus tipo ar spausdinimo kokybės nustatymų. Taip yra dėl to, kad maišant spalvotus rašalus sukuriama juoda spalva.

## **Rašalo kasečių būsenos tikrinimas**

## **Skirta "Windows" sistemai**

#### *Pastaba:*

*Kai rašalas kasetėje eina į pabaigą, automatiškai parodomas langas Low Ink Reminder (Pranešimas apie besibaigiantį rašalą). Taip pat rašalo kasečių būseną galite patikrinti šiame ekrane. Jei nenorite, kad būtų parodytas šis ekranas, nueikite į spausdintuvo tvarkyklę ir spustelėkite skirtuką Maintenance (Tech. priežiūra) ir Monitoring Preferences (Stebėjimo pasirinktys). Monitoring Preferences (Stebėjimo pasirinktys) lange pažymėkite žymimąjį langelį See Low Ink Reminder alerts (Žr. "Low Ink Reminder" įspėjamuosius pranešimus).*
Norėdami patikrinti rašalo kasetės būseną, atlikite vieną iš šių veiksmų:

- ❏ Atidarykite spausdintuvo tvarkyklę, spustelėkite skirtuką **Main (Pagrindinis)** ir paskui spustelėkite mygtuką **Ink Levels (Rašalo lygiai)**.
- ❏ Dukart spustelėkite gaminio nuorodos piktogramą, esančią "Windows taskbar (užduočių juosta)". Norėdami įtraukti nuorodos piktogramą į taskbar (užduočių juosta), žr. nurodytą skyrių:  $\rightarrow$  ["Iš užduočių juosta nuorodos piktogramos" puslapyje 19](#page-18-0)
- ❏ Atidarykite spausdintuvo tvarkyklę, spustelėkite skirtuką **Maintenance (Tech. priežiūra)**, po to spustelėkite **EPSON Status Monitor 3** mygtuką. Paveikslėlyje rodoma rašalo kasetės būsena.

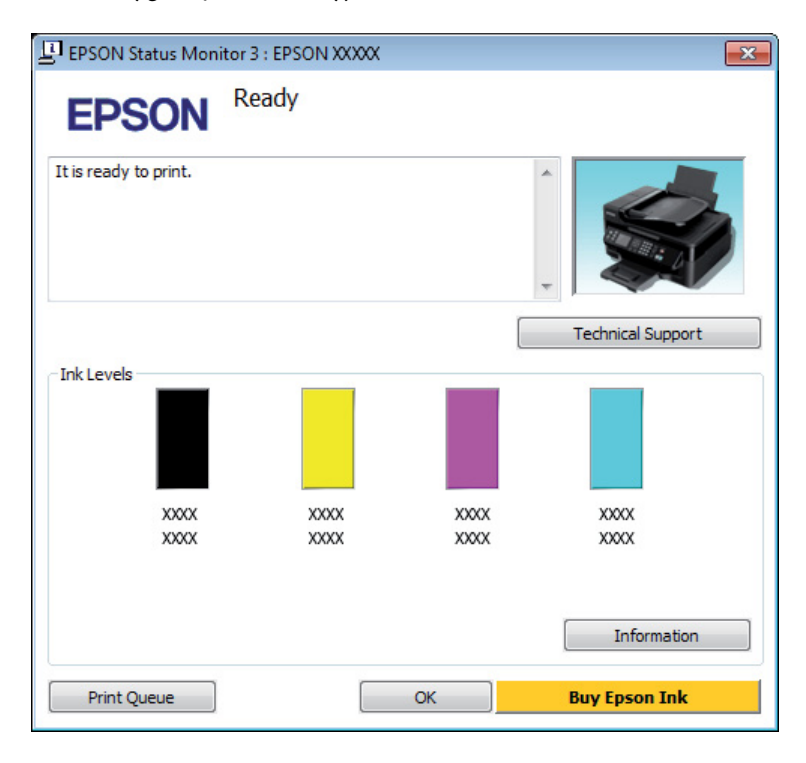

### *Pastaba:*

- ❏ *Jei EPSON Status Monitor 3 funkcija nerodoma, nueikite į spausdintuvo tvarkyklę ir spustelėkite skirtuką Maintenance (Tech. priežiūra), o paskui — mygtuką Extended Settings (Išplėstinės nuostatos). Lange Extended Settings (Išplėstinės nuostatos) pažymėkite žymimąjį langelį Enable EPSON Status Monitor 3 (Įgalinti "EPSON Status Monitor 3").*
- ❏ *Priklausomai nuo esamų nustatymų, gal būti rodomas supaprastintas būsenos stebėjimas. Spustelėkite mygtuką Details (Detalės), kad būtų parodytas aukščiau pavaizduotas langas.*
- ❏ *Rodomi rašalo lygiai yra apytiksliai.*

# **Skirta "Mac OS X" sistemai**

Rašalo kasetės būseną galite patikrinti naudodamiesi "EPSON Status Monitor". Atlikite toliau pateiktus veiksmus.

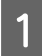

A Nueikite į Epson Printer Utility 4.  $\blacktriangleright$  ["Prieiga prie spausdintuvo tvarkyklės "Mac OS X" sistemoje" puslapyje 19](#page-18-0) **2** Spustelėkite piktogramą **EPSON Status Monitor**. Atsiranda "EPSON Status Monitor".

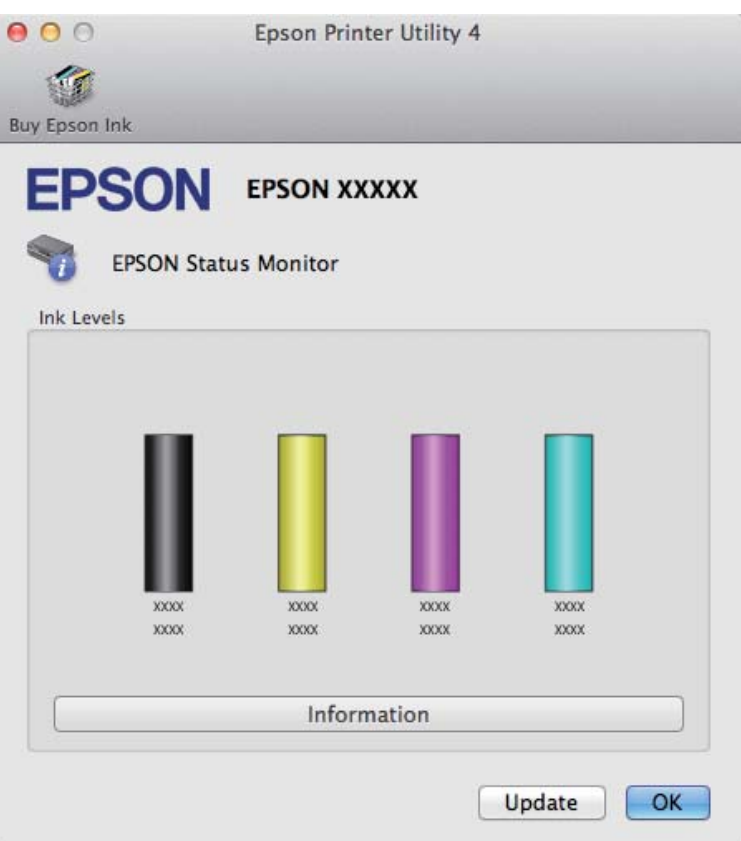

#### *Pastaba:*

- ❏ *Paveikslėlyje rodoma rašalo kasetės būsena, buvusi pirmą kartą atidarius "EPSON Status Monitor". Norėdami atnaujinti rašalo kasetės būseną, spustelėkite Update (Atnaujinti)*
- ❏ *Rodomi rašalo lygiai yra apytiksliai.*

# **Laikinas spausdinimas juodu rašalu, pasibaigus spalvotam rašalui**

Kai spalvotas rašalas baigiasi, o juodo rašalo dar yra, trumpai galite spausdinti, naudodami tik juodą rašalą. Tačiau turite kuo greičiau pakeisti išsieikvojusią rašalo kasetę (-es). Apie tai, kaip laikinai spausdinti juodu rašalu, žiūrėkite kitame skyriuje.

#### *Pastaba:*

*Faktinis laikas priklausys nuo naudojimo sąlygų, atspausdintų vaizdų kiekio, spausdinimo nuostatų ir naudojimo dažnumo.*

# **Skirta "Windows" sistemai**

#### *Pastaba:*

*Ši funkcija galima, kai įjungta "EPSON Status Monitor 3". Norėdami įjungti būsenos stebėjimą, atidarykite spausdintuvo tvarkyklę ir spustelėkite skirtuką Maintenance (Tech. priežiūra), paskui mygtuką Extended Settings (Išplėstinės nuostatos). Lange Extended Settings (Išplėstinės nuostatos) pažymėkite žymimąjį langelį Enable EPSON Status Monitor 3 (Įgalinti "EPSON Status Monitor 3").*

Norėdami toliau laikinai spausdinti juodu rašalu, atlikite toliau aprašytus veiksmus.

A Kai "EPSON Status Monitor 3" nurodo atšaukti spausdinimo užduotį, spustelėkite **Cancel (Atšaukti)** arba **Cancel Print (Atsisakyti spausd.)**, kad atšauktumėte spausdinimo užduotį.

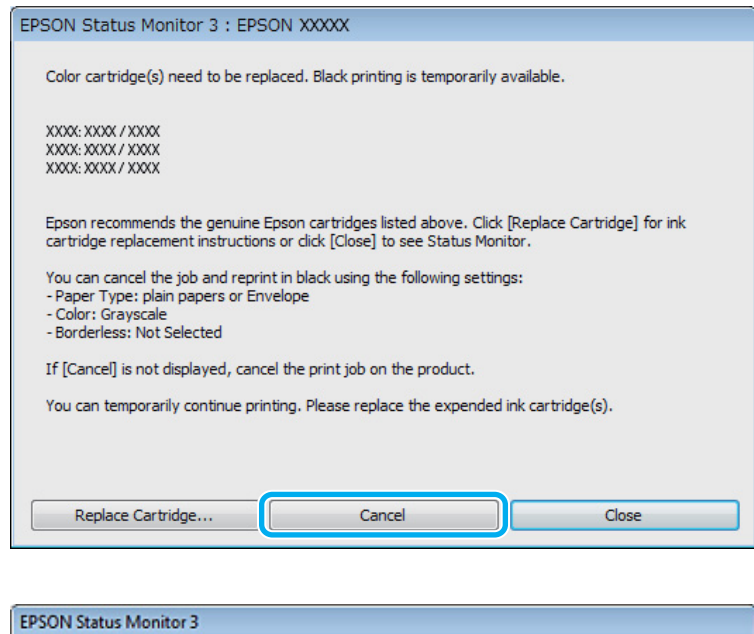

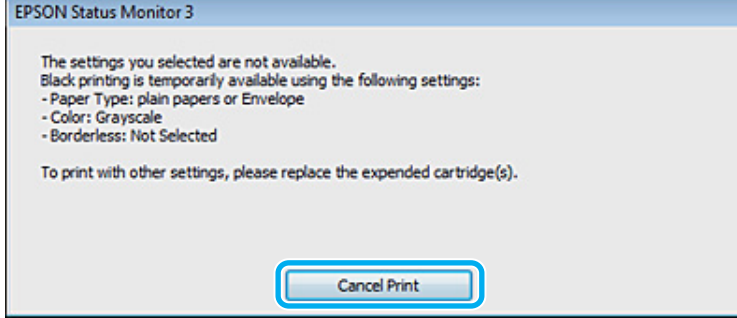

### *Pastaba:*

*Jeigu pranešimas apie klaidą, kad išsieikvojo spalvoto rašalo kasetė, gaunama iš kito tinklo kompiuterio, jums gali tekti atšaukti spausdinimo užduotį naudojantis gaminiu. Spauskite* + *mygtuką tris sekundes, kad būtų atšaukta spausdinimo užduotis.*

Įdėkite paprastą popierių arba voką.

Atsidarykite spausdintuvo nustatymus.

 $\blacklozenge$  ["Prieiga prie spausdintuvo tvarkyklės "Windows" sistemoje" puslapyje 18](#page-17-0)

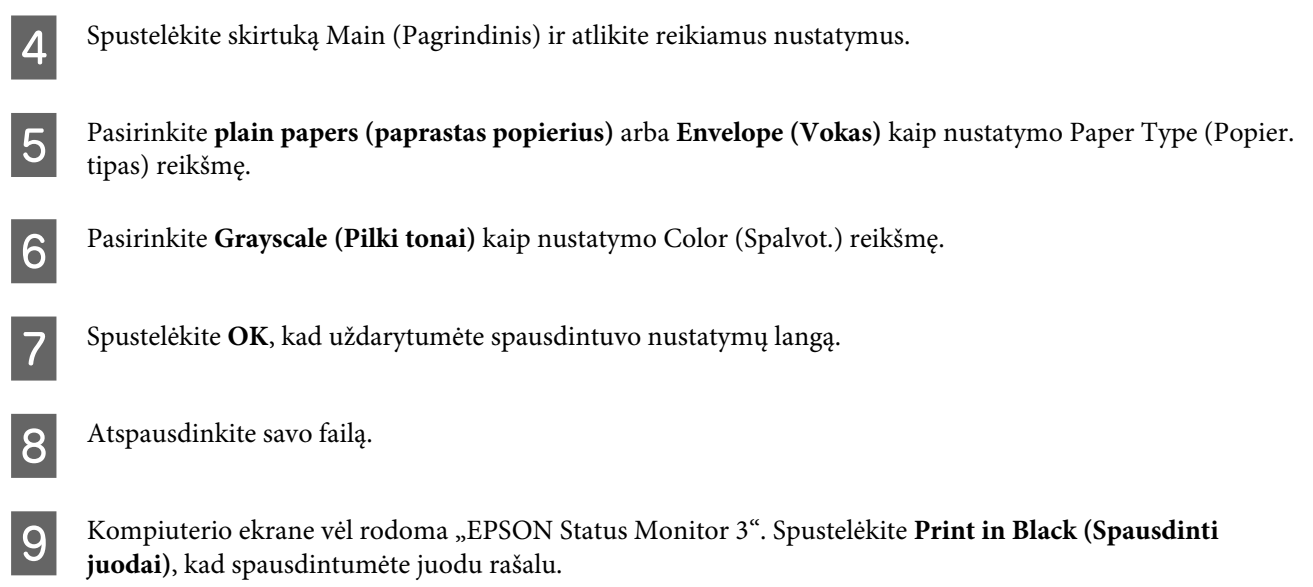

# **Skirta "Mac OS X" sistemai**

Norėdami toliau laikinai spausdinti juodu rašalu, atlikite toliau aprašytus veiksmus.

Jeigu spausdinimo atnaujinti negalima, spustelėkite gaminio piktogramą, esančią "Dock". Jeigu rodomas klaidos pranešimas, raginantis nutraukti spausdinimo užduotį, spustelėkite **Delete (Trinti)** ir atlikite toliau nurodytus veiksmus, kad dokumentą perspausdintumėte juodu rašalu.

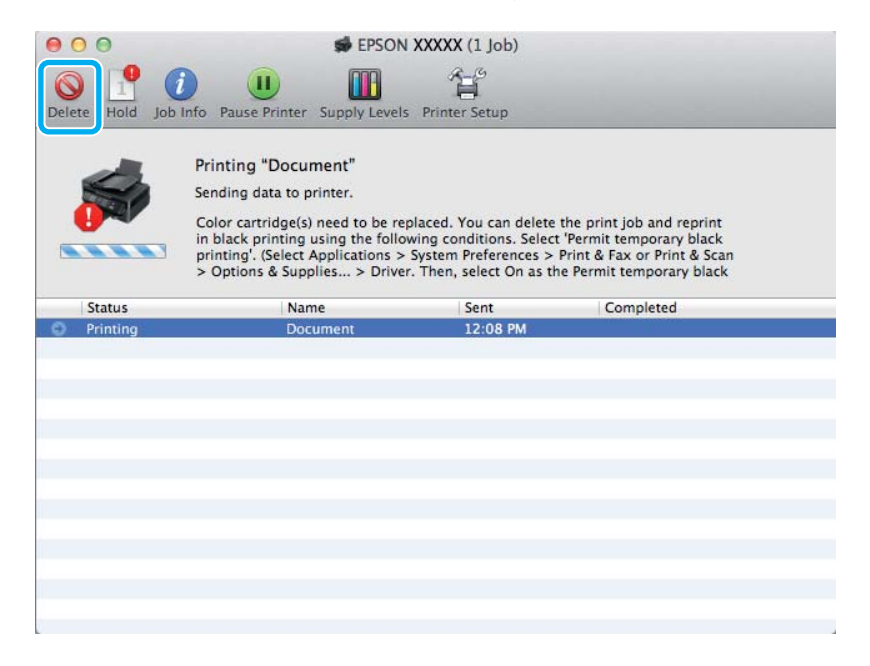

### *Pastaba:*

*Jeigu pranešimas apie klaidą, kad išsieikvojo spalvoto rašalo kasetė, gaunama iš kito tinklo kompiuterio, jums gali tekti atšaukti spausdinimo užduotį naudojantis gaminiu. Spauskite* + *mygtuką tris sekundes, kad būtų atšaukta spausdinimo užduotis.*

B Atidarykite **System Preferences**, spustelėkite **Print & Scan** ("Mac OS X" 10.7) arba **Print & Fax** ("Mac OS X" 10.6 arba 10.5) ir sąraše Printers pasirinkite gaminį. Po to spustelėkite **Options & Supplies** ir **Driver**.

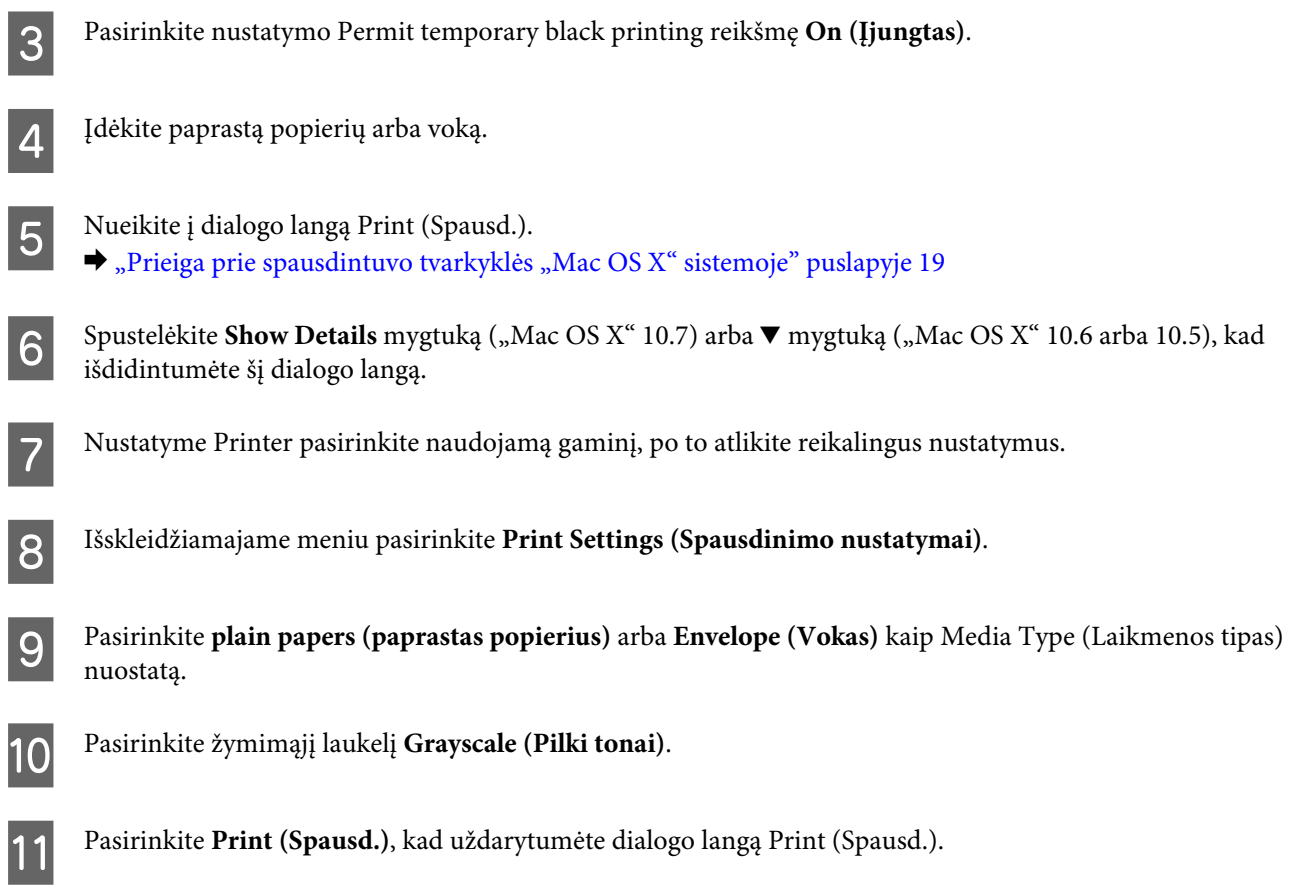

# **Juodo rašalo taupymas, kai kasetėje lieka nedaug rašalo (tik Windows sistemoje)**

### *Pastaba:*

*Ši funkcija galima, kai įjungta "EPSON Status Monitor 3". Norėdami įjungti būsenos stebėjimą, atidarykite spausdintuvo tvarkyklę ir spustelėkite skirtuką Maintenance (Tech. priežiūra), paskui mygtuką Extended Settings (Išplėstinės nuostatos). Lange Extended Settings (Išplėstinės nuostatos) pažymėkite žymimąjį langelį Enable EPSON Status Monitor 3 (Įgalinti "EPSON Status Monitor 3").*

<span id="page-41-0"></span>Kai juodas rašalas eina į pabaigą, ir spalvoto rašalo kasetėse rašalo yra daugiau, nei juodo rašalo kasetėje, parodomas toliau pateiktas langas. Jis rodomas tik tada, kai pasirinktas popieriaus tipas **plain papers (paprastas popierius)** ir **Standard (Standartin.)** pasirinkta kaip nustatymo Quality (Kokybė) reikšmė.

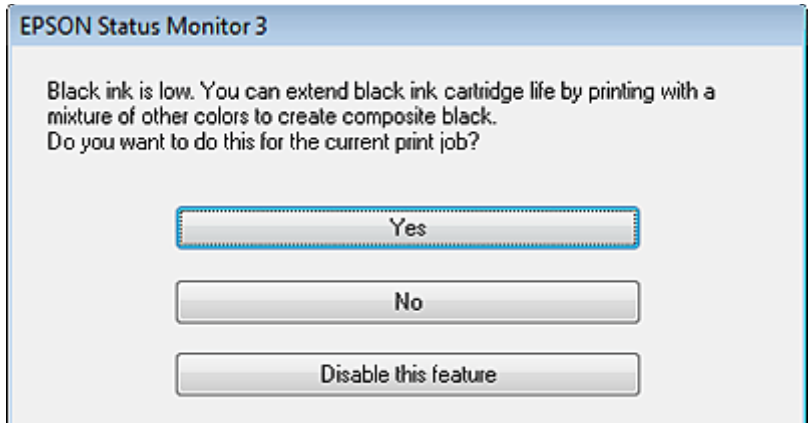

Šiame lange jums siūloma rinktis: ar toliau naudoti juodą rašalą taip kaip anksčiau, ar taupyti jį, maišant kitas spalvas juodos spalvos sukūrimui.

- ❏ Spustelėkite mygtuką **Yes (Taip)**, kad juoda spalva būtų sukuriama maišant kitas spalvas. Kitą kartą spausdindami panašų darbą pamatysite tokį patį langą.
- ❏ Paspauskite mygtuką **No (Ne)**, jei ir toliau norite spausdindami naudoti likusius juodus dažus. Kitą kartą spausdindami panašų darbą pamatysite tokį patį langą, ir vėl turėsite galimybę taupyti juodus dažus.
- ❏ Paspauskite **Disable this feature (Išjungti šią funkciją)**, kad toliau naudotumėte likusį juodą rašalą.

# **Rašalo kasetės pakeitimas**

# **Valdymo skydelio naudojimas**

#### *Pastaba:*

*Įsitikinkite, kad* P *lemputė šviečia, bet nemirksi.*

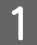

A Atidarykite spausdintuvo dangtį.

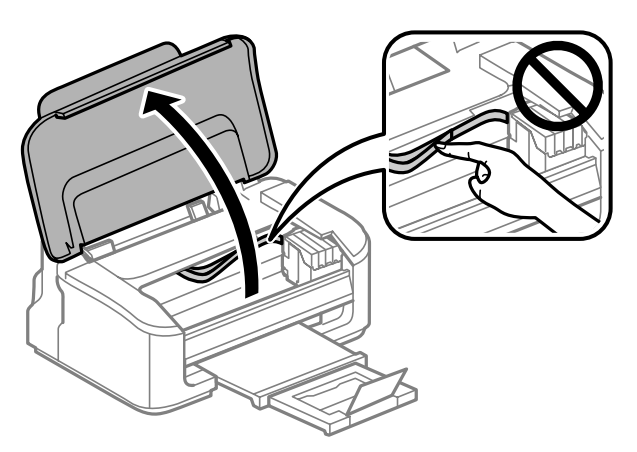

### $\overline{2}$  Jei šviečia  $\bullet$ , paspauskite  $\overline{w}$  mygtuką.

Jei ● mirksi arba nešviečia, spauskite  $\bar{w}$  mygtuką šešias sekundes iki pajudės rašalo kasetės laikiklis.

Rašalo kasetės laikiklis pasislenka į kasetės patikrinimo padėtį. Kasetė, pažymėta  $\bigotimes$  piktograma, yra išsieikvojusi arba joje yra nedaug rašalo.

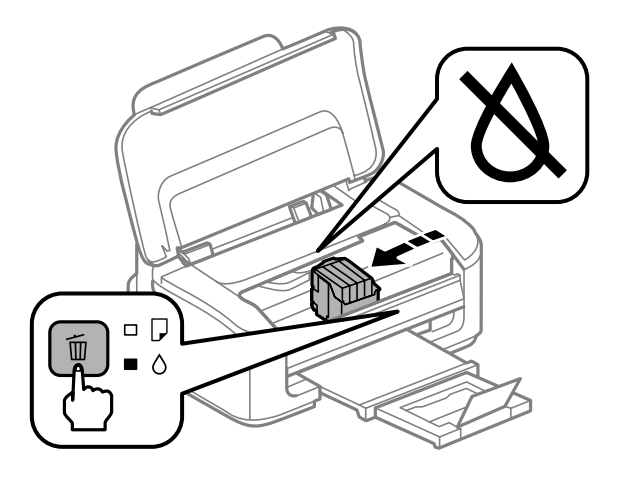

### c*Svarbu:*

*Nejudinkite rašalo kasetės laikiklio ranka; galite sugadinti gaminį. Norėdami ją paslinkti, visada spauskite* + *mygtuką.*

S Dar kartą paspauskite  $\overline{w}$  mygtuką.

Jei išsieikvojusi daugiau nei viena rašalo kasetė, rašalo kasetės laikiklis pasislenka iki  $\bigotimes$  žymos. Taip atsitinka kiekvieną kartą paspaudus + mygtuką iki nurodomos visos kasetės, kuriose baigėsi rašalas.

Nurodžius visas išsieikvojusias rašalo kasetes, paspaudus + mygtuką, rašalo kasetės laikiklis pasislenka į rašalo kasetės pakeitimo padėtį.

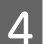

A Suimkite ir išimkite rašalo kasetę.

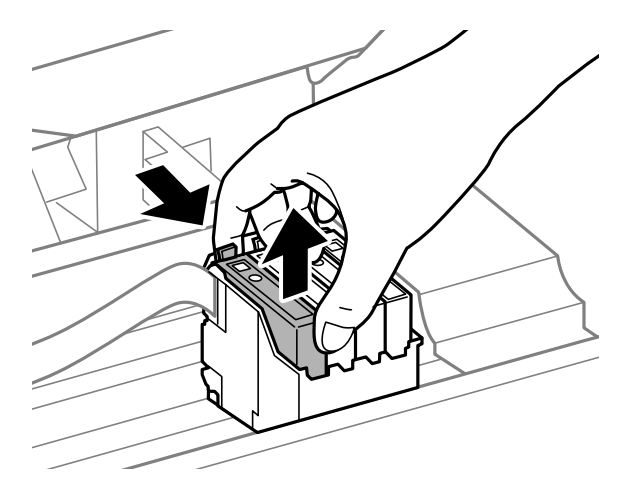

#### *Pastaba:*

*Išimtose rašalo kasetėse ties rašalo tiekimo anga gali būti rašalo, todėl išimdami kasetes būkite atsargūs, kad rašalo nepatektų ant gretimų paviršių.*

E Švelniai supurtykite naujas pakeičiančias rašalo kasetes keturis ar penkis kartus ir išpakuokite.

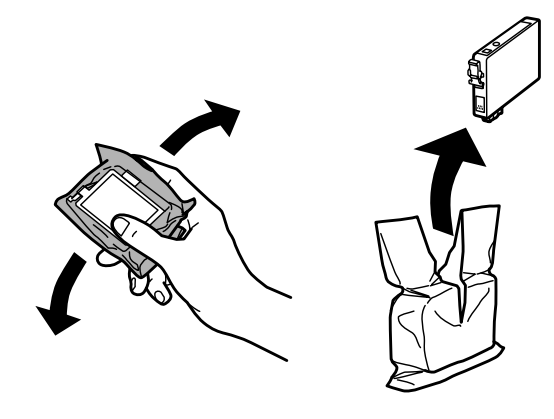

### c*Svarbu:*

- ❏ *Saugokite, kad išimdami rašalo kasetę iš pakuotės, nenulaužtumėte kasetės šone esančių kabliukų.*
- ❏ *Nelieskite žalio IC lusto arba mažo langelio kasetės šone. Tai padarius su šia kasete nebus įmanoma tinkamai spausdinti ir ji gali tinkamai neveikti.*

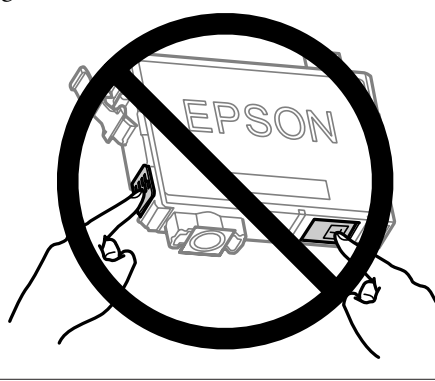

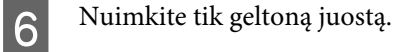

# ■ Svarbu:<br>□ Prie

- ❏ *Prieš įdedant kasetę, nuo jos reikia nuimti geltoną juostą; priešingu atveju suprastės spausdinimo kokybė arba negalėsite spausdinti.*
- ❏ *Jei rašalo kasetę įdėjote nenuėmę geltonos juostos, išimkite kasetę iš gaminio, nuimkite geltoną juostą ir vėl įdėkite kasetę.*
- ❏ *Nenuplėškite permatomos plombos nuo kasetės apačios; priešingu atveju negalėsite naudoti kasetės.*
- ❏ *Nenuimkite ir nenuplėškite ant kasetės esančios etiketės; priešingu atveju pratekės rašalas.*

G Įdėkite kasetę ir spauskite ją iki spragtelės. Įsitikinkite, kad išlygiuoti rašalo kasečių viršutiniai paviršiai.

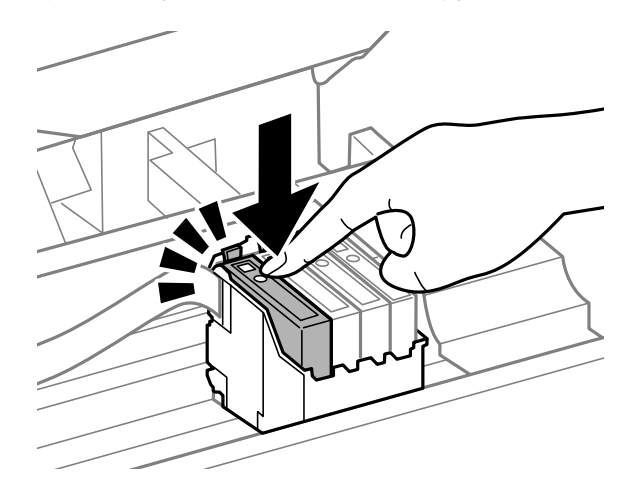

B Uždarykite spausdintuvo dangtį ir paspauskite  $\overline{w}$ . Pradedama pripildyti rašalu. Šis procesas trunka apie pusantros minutės.

#### *Pastaba:*

P *lemputė mirksi, kol gaminys pripildomas rašalo. Neišjunkite gaminio, kai vyksta pripildymas rašalu. Jei pildymas rašalu neužbaigiamas, negalėsite spausdinti.*

Rašalo kasetės pakeitimas baigtas. Gaminys grįžta į ankstesnę būseną.

# **Skirta "Windows" sistemai**

Kai jums prireikia pakeisti išsieikvojusią rašalo kasetę, spustelėkite pateiktį **How to (Kaip)**, esančią būsenos stebėjimo lange. Pakeiskite kasetę taip kaip aprašyta ekrane pateiktose instrukcijose.

Dėl išsamesnės informacijos apie tai kaip naudoti kompiuterį keičiant rašalo kasetes, žr. tolesnį skyrių.  $\blacktriangleright$  ["Skirta "Windows" sistemai" puslapyje 63.](#page-62-0)

Jei reikia pakeisti neišsieikvojusią rašalo kasetę arba rašalo kasetę, kurioje yra dar rašalo, spausdintuvo tvarkyklėje spustelėkite skirtuką **Maintenance (Tech. priežiūra)**.

 $\rightarrow$  ["Prieiga prie spausdintuvo tvarkyklės "Windows" sistemoje" puslapyje 18](#page-17-0)

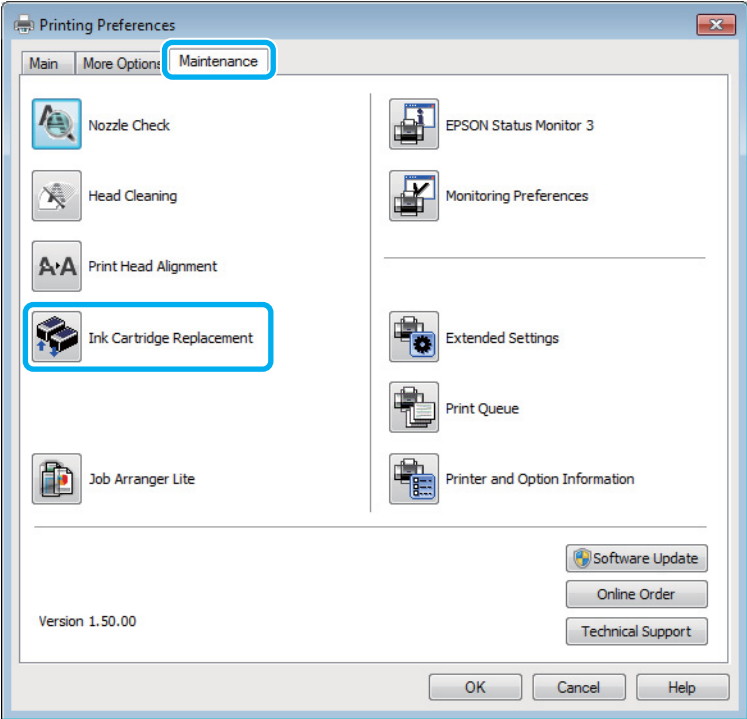

Dėl išsamesnės informacijos apie spausdintuvo paslaugų priemonių naudojimą žr. žiniatinklio žinyną.

### **Skirta "Mac OS X" sistemai**

Kai jums prireikia pakeisti išsieikvojusią rašalo kasetę, spustelėkite pateiktį **How to**, esančią būsenos stebėjimo lange. Pakeiskite kasetę taip kaip aprašyta ekrane pateiktose instrukcijose.

Dėl išsamesnės informacijos apie tai kaip naudoti kompiuterį keičiant rašalo kasetes, žr. tolesnį skyrių.  $\blacktriangleright$  ["Skirta "Mac OS X" sistemai" puslapyje 64.](#page-63-0)

Jei reikia pakeisti dar neišsieikvojusią rašalo kasetę, arba kasetę, kurioje dar yra rašalo, nueikite į "Epson Printer Utility 4".

 $\rightarrow$  ["Prieiga prie spausdintuvo tvarkyklės "Mac OS X" sistemoje" puslapyje 19.](#page-18-0)

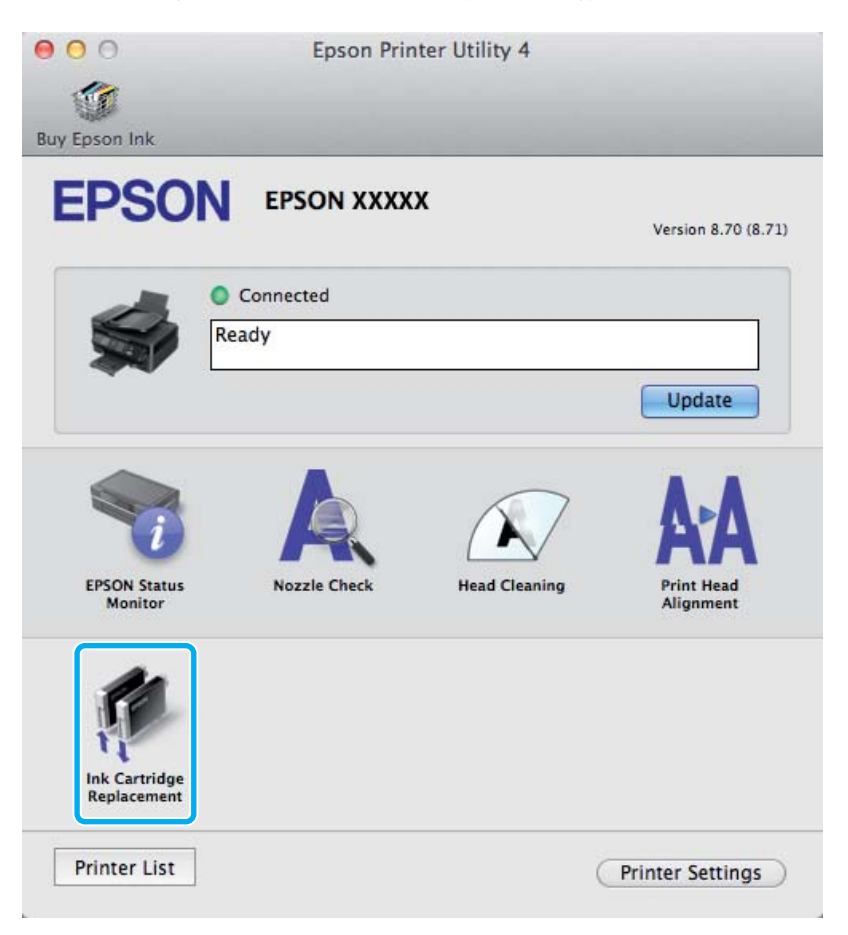

Dėl išsamesnės informacijos apie spausdintuvo paslaugų priemonių naudojimą žr. žiniatinklio žinyną.

# <span id="page-47-0"></span>**Gaminio ir programinės įrangos priežiūra**

# **Spausdinimo galvutės purkštukų patikrinimas**

Jei pastebite, kad spauda tapo neryški arba kad trūksta taškų, triktį galbūt galėsite nustatyti patikrinę spausdinimo galvučių purkštukus.

Patikrinti spausdinimo galvučių purkštukus galite savo kompiuteryje naudodami priežiūros priemonę Nozzle Check (Purkštukų patikrinimas) arba naudodami gaminio mygtukus.

## Priežiūros priemonės "Purkštukų patikrinimas" naudojimas **"Windows" sistemoje**

Atlikite toliau pateiktus veiksmus, kad galėtumėte naudoti priežiūros priemonę Nozzle Check (Purkštukų patikrinimas).

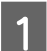

Patikrinkite, ar valdymo skydelyje nerodoma įspėjimų ar klaidų.

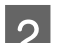

Patikrinkite, ar galiniame popieriaus tiektuve įdėta A4 formato popieriaus.

- C Dešiniuoju pelės klavišu spustelėkite gaminio piktogramą, esančią taskbar (užduočių juosta), po to pasirinkite **Nozzle Check (Purkštukų patikrinimas)**.
	- Jei gaminio piktograma neatsiranda, perskaitykite nurodytą skyrių apie tai, kaip pridėti piktogramą.  $\rightarrow$  ["Iš užduočių juosta nuorodos piktogramos" puslapyje 19](#page-18-0)

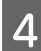

Įvykdykite ekrane pateiktas instrukcijas.

### Priežiūros priemonės "Purkštukų patikrinimas" naudojimas "Mac **OS X" sistemoje**

Atlikite toliau pateiktus veiksmus, kad galėtumėte naudoti priežiūros priemonę Nozzle Check (Purkštukų patikrinimas).

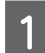

Patikrinkite, ar valdymo skydelyje nerodoma įspėjimų ar klaidų.

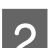

Patikrinkite, ar galiniame popieriaus tiektuve įdėta A4 formato popieriaus.

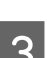

S Nueikite į Epson Printer Utility 4.

 $\blacktriangleright$  ["Prieiga prie spausdintuvo tvarkyklės "Mac OS X" sistemoje" puslapyje 19](#page-18-0)

D Spustelėkite piktogramą **Nozzle Check (Purkštukų patikrinimas)**.

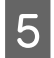

E Įvykdykite ekrane pateiktas instrukcijas.

# **Gaminio mygtukų naudojimas**

Atlikite toliau pateiktus veiksmus, kad patikrintumėte spausdinimo galvutės purkštukus, naudodami gaminio mygtukus.

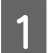

Patikrinkite, ar valdymo skydelyje nerodoma įspėjimų ar klaidų.

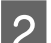

2<sup>B Išjunkite</sup> gaminį.

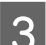

C Patikrinkite, ar galiniame popieriaus tiektuve įdėta A4 formato popieriaus.

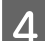

Laikydami paspaustą  $\overline{w}$  mygtuką, paspauskite  $\overline{w}$  mygtuką, kad įjungtumėte gaminį.

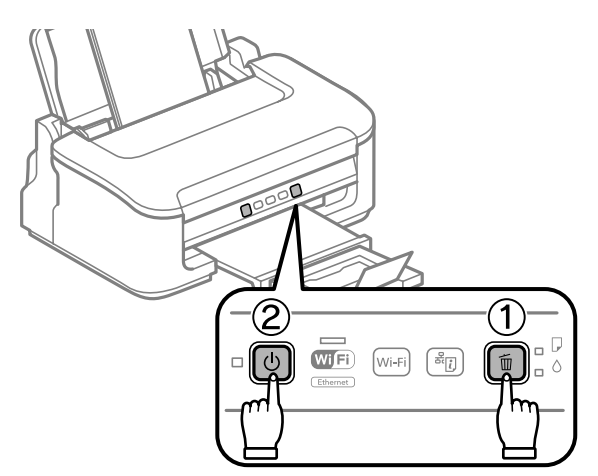

E Kai gaminys įsijungia, abu mygtukus atleiskite. Gaminys atspausdina purkštukų patikrinimo šabloną.

Žemiau pateikti du purkštukų patikrinimo šablonų pavyzdžiai.

Palyginkite atspausdinto patikrinimo puslapio kokybę su žemiau pateiktu pavyzdžiu. Jei nėra jokių spausdinimo kokybės problemų, pavyzdžiui, tarpų ar trūkstamų segmentų bandymo linijose, spausdinimo galvutė nepriekaištinga.

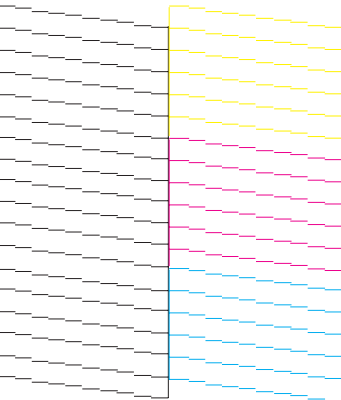

#### **Gaminio ir programinės įrangos priežiūra**

<span id="page-49-0"></span>Jei trūksta kurio nors atspausdintų linijų segmento, kaip pavaizduota žemiau, tai gali reikšti, kad rašalo purkštukas užsikimšęs arba spausdinimo galvutė neišlygiuota.

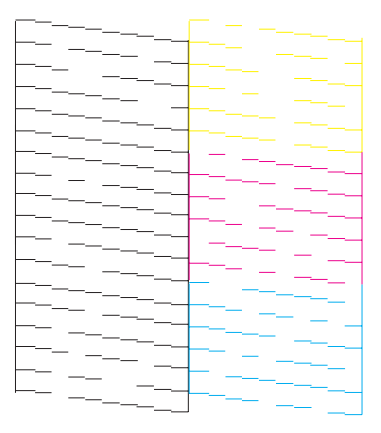

- $\blacktriangleright$  "Spausdinimo galvutės valymas" puslapyje 50
- $\blacktriangleright$  ["Spausdinimo galvutės išlygiavimas" puslapyje 52](#page-51-0)

# **Spausdinimo galvutės valymas**

Jei pastebite, kad spauda tapo neryški arba kad trūksta taškų, triktis galbūt galėsite pašalinti išvalę spausdinimo galvutę ir užtikrindami, kad spausdinimo galvučių purkštukai tinkamai tiekia dažus.

Jūs galite išvalyti spausdinimo galvutę savo kompiuteryje naudodami spausdintuvo tvarkyklėje esančią priežiūros priemonę Head Cleaning (Galvutės valymas) arba naudodami gaminio mygtukus.

### c*Svarbu:*

*Neišjunkite gaminio, kai valoma galvutė. Jei nebaigs valyti galvutės, negalėsite spausdinti.*

#### *Pastaba:*

- ❏ *Neatidarykite spausdintuvo dangčio, kai valdoma galvutė.*
- ❏ *Kadangi valant spausdinimo galvutę naudojamas rašalas iš visų kasečių, ją valykite tik pablogėjus spaudos kokybei; pvz., jei spaudinys yra neryškus, trūksta spalvos arba ji netinkama.*
- ❏ *Pirmiausia su Nozzle Check (Purkštukų patikrinimas) priemone patvirtinkite, kad spausdinimo galvutes reikia valyti. Taip sutaupysite rašalo.*
- ❏ *Jei rašalo kiekis labai mažas, jums gali nepavykti išvalyti spausdintuvo galvutės. Jei rašalas išeikvotas, jūs negalėsite išvalyti spausdintuvo galvutės. Pirmiau pakeiskite atitinkamą rašalo kasetę.*
- ❏ *Jei maždaug keturis kartus pakartojus šią procedūrą spaudos kokybė nepagerėjo, išjunkite gaminį ir palaukite mažiausiai šešias valandas. Tada pakartotinai atlikite purkštukų patikrą ir, jei reikia, galvutės valymą. Jei spaudos kokybė vis tiek nepagerėjo, kreipkitės į "Epson" techninės priežiūros skyrių.*
- ❏ *Siekiant palaikyti spaudos kokybę, siūlome reguliariai atspausdinti po kelis puslapius.*

# Priežiūros priemonės "Galvutės valymas" naudojimas "Windows" **sistemoje**

Atlikite toliau pateiktus veiksmus, kad išvalytumėte spausdinimo galvutę, naudodami priemonę Head Cleaning (Galvutės valymas).

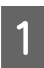

Patikrinkite, ar valdymo skydelyje nerodoma įspėjimų ar klaidų.

B Dešiniuoju pelės klavišu spustelėkite gaminio piktogramą, esančią taskbar (užduočių juosta), po to pasirinkite **Head Cleaning (Galvutės valymas)**.

Jei gaminio piktograma neatsiranda, perskaitykite nurodytą skyrių apie tai, kaip pridėti piktogramą.  $\rightarrow$  ["Iš užduočių juosta nuorodos piktogramos" puslapyje 19](#page-18-0)

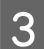

C Įvykdykite ekrane pateiktas instrukcijas.

# Priežiūros priemonės "Galvutės valymas" naudojimas "Mac OS X" **sistemoje**

Atlikite toliau pateiktus veiksmus, kad išvalytumėte spausdinimo galvutę, naudodami priemonę Head Cleaning (Galvutės valymas).

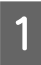

Patikrinkite, ar valdymo skydelyje nerodoma įspėjimų ar klaidų.

B Nueikite į Epson Printer Utility 4.  $\rightarrow$  ["Prieiga prie spausdintuvo tvarkyklės "Mac OS X" sistemoje" puslapyje 19](#page-18-0)

C Spustelėkite piktogramą **Head Cleaning (Galvutės valymas)**.

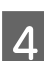

D Įvykdykite ekrane pateiktas instrukcijas.

# **Gaminio mygtukų naudojimas**

Atlikite toliau pateiktus veiksmus, kad išvalytumėte spausdinimo galvutę, naudodami gaminio mygtukus.

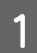

Patikrinkite, ar valdymo skydelyje nerodoma įspėjimų ar klaidų.

### **Gaminio ir programinės įrangos priežiūra**

<span id="page-51-0"></span>Spauskite  $\bar{w}$  mygtuką tris sekundes iki pradės mirksėti  $\dot{\phi}$  lemputė.

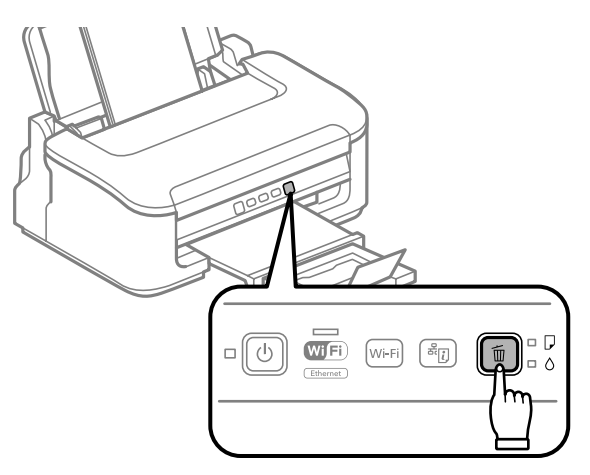

Gaminys pradeda valyti galvutę.

### c*Svarbu:*

*Niekada neišjunkite gaminio mirksint* P *lemputei. Taip galite sugadinti gaminį.*

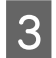

S Kai <sup>U</sup> lemputė nustoja mirksėti, atspausdinkite purkštukų patikrinimo šabloną ir patikrinkite, ar galvutė švari.

 $\rightarrow$  ["Spausdinimo galvutės purkštukų patikrinimas" puslapyje 48](#page-47-0)

# **Spausdinimo galvutės išlygiavimas**

Jei pastebėsite, kad vertikalios linijos nėra lygios arba pastebėsite horizontalias juostas, šią problemą galbūt pavyks išspręsti naudojant spausdintuvo tvarkyklės priežiūros priemonę "Print Head Alignment (Spausdinimo galvučių išlygiavimas)".

Žr. toliau pateiktą atitinkamą skyrių.

### *Pastaba:*

*Neatšaukite spausdinimo paspausdami mygtuką* +*, kai spausdinate bandomąjį šabloną su paslaugų programa Print Head Alignment (Spausdinimo galvučių išlygiavimas).*

# Priežiūros priemonės "Spausdinimo galvučių išlygiavimas" **naudojimas "Windows" sistemoje**

Atlikite toliau pateiktus veiksmus, kad išlygiuotumėte spausdinimo galvutę, naudodami priežiūros priemonę "Print Head Alignment (Spausdinimo galvučių išlygiavimas)".

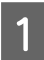

Patikrinkite, ar valdymo skydelyje nerodoma įspėjimų ar klaidų.

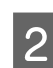

2 Patikrinkite, ar galiniame popieriaus tiektuve įdėta A4 formato popieriaus.

<span id="page-52-0"></span>C Dešiniuoju pelės klavišu spustelėkite gaminio piktogramą, esančią taskbar (užduočių juosta), po to pasirinkite **Print Head Alignment (Spausdinimo galvučių išlygiavimas)**.

Jei gaminio piktograma neatsiranda, perskaitykite nurodytą skyrių apie tai, kaip pridėti piktogramą.  $\rightarrow$  ["Iš užduočių juosta nuorodos piktogramos" puslapyje 19](#page-18-0)

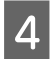

D Įvykdykite ekrane pateiktas instrukcijas, kad išlygiuotumėte spausdinimo galvutę.

## Priežiūros priemonės "Spausdinimo galvučių išlygiavimas" **naudojimas "Mac OS X" sistemoje**

Atlikite toliau pateiktus veiksmus, kad išlygiuotumėte spausdinimo galvutę, naudodami priežiūros priemonę "Print Head Alignment".

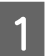

Patikrinkite, ar valdymo skydelyje nerodoma įspėjimų ar klaidų.

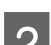

Patikrinkite, ar galiniame popieriaus tiektuve įdėta A4 formato popieriaus.

S Nueikite į Epson Printer Utility 4.  $\blacktriangleright$  ["Prieiga prie spausdintuvo tvarkyklės "Mac OS X" sistemoje" puslapyje 19](#page-18-0)

Spustelėkite piktogramą Print Head Alignment.

E Įvykdykite ekrane pateiktas instrukcijas, kad išlygiuotumėte spausdinimo galvutę.

# **Popieriaus kreiptuvo valymas**

Kai ant popieriaus kreiptuvo lieka perteklinio rašalo, gali atsirasti sutepimų kitoje spaudinio pusėje. Popieriaus kreiptuvas yra gaminio viduje esanti tamsi plastikinė juosta. Tokiu atveju, problemą galite pašalinti naudodami spausdintuvo tvarkyklėje esančią priežiūros priemonę "Paper Guide Cleaning (Popieriaus kreipiklio valymas)".

Žr. toliau pateiktą atitinkamą skyrių.

*Pastaba: Procedūrą kartokite iki išvalysite gaminio vidų.*

# Priežiūros priemonės "Popieriaus kreipiklio valymas" naudojimas **"Windows" sistemoje**

Atlikite toliau pateiktus veiksmus, kad išvalytumėte popieriaus kreiptuvą, naudodami priežiūros priemonę Paper Guide Cleaning (Popieriaus kreipiklio valymas).

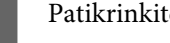

Patikrinkite, ar valdymo skydelyje nerodoma įspėjimų ar klaidų.

- Patikrinkite, ar galiniame popieriaus tiektuve įdėta A4 formato popieriaus.
- C Atidarykite spausdintuvo tvarkyklę, spustelėkite skirtuką **Maintenance (Tech. priežiūra)**, po to spustelėkite **Paper Guide Cleaning (Popieriaus kreipiklio valymas)** mygtuką.
	- $\blacktriangleright$  ["Prieiga prie spausdintuvo tvarkyklės "Windows" sistemoje" puslapyje 18.](#page-17-0)

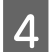

D Popieriaus kreiptuvą išvalykite, kaip aprašyta ekrane pateiktose instrukcijose.

# Priežiūros priemonės "Popieriaus kreipiklio valymas" naudojimas **"Mac OS X" sistemoje**

Atlikite toliau pateiktus veiksmus, kad išvalytumėte popieriaus kreiptuvą, naudodami priežiūros priemonę Paper Guide Cleaning.

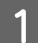

Patikrinkite, ar valdymo skydelyje nerodoma įspėjimų ar klaidų.

Patikrinkite, ar galiniame popieriaus tiektuve įdėta A4 formato popieriaus.

C Nueikite į dialogo langą Epson Printer Utility 4.  $\blacklozenge$  ["Prieiga prie spausdintuvo tvarkyklės "Mac OS X" sistemoje" puslapyje 19.](#page-18-0)

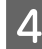

D Spustelėkite mygtuką **Paper Guide Cleaning**.

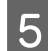

E Popieriaus kreiptuvą išvalykite, kaip aprašyta ekrane pateiktose instrukcijose.

# **Energijos taupymas**

Jei per nustatytą laikotarpį neatliekami jokie veiksmai, įsijungia miego režimas arba gaminys automatiškai išsijungia.

Laiką galite pakoreguoti prieš taikant maitinimo valdymo funkciją. Bent kiek padidinus laiko nustatymą, tai turės įtakos gaminio energiniam naudingumui. Prieš atlikdami kokį nors pakeitimą, atsižvelkite į aplinką.

Atlikite toliau pateiktus veiksmus, kad pakoreguotumėte laiką.

## Skirta "Windows" sistemai

Atsidarykite spausdintuvo nustatymus.<br>  $\bigstar$   $\bigstar$  Prieiga prie spausdintuvo tvarkyklės "Windows" sistemoje" puslapyje 18

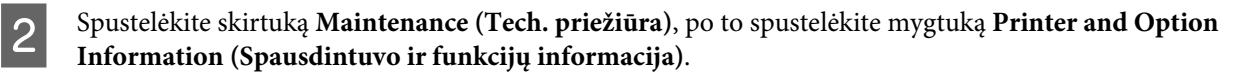

- <span id="page-54-0"></span>C Pasirinkite **Off (Išjungtas)**, **30 minutes (30 minučių)**, **1 hour (1 valanda)**, **2 hours (2 valandos)**, **4 hours (4 valandos)**, **8 hours (8 valandos)** arba **12 hours (12 valandų)** kaip nustatymo Power Off Timer (Maitinimo išjungimo laikmatis) reikšmę.
- D Pasirinkite **3 minutes (3 minutės)**, **5 minutes (5 minutės)** arba **10 minutes (10 minučių)** kaip nustatymo Sleep Timer (Išjungimo laikmatis) reikšmę.

E Spustelėkite mygtuką **OK**.

### **Skirta "Mac OS X" sistemai**

- A Nueikite į Epson Printer Utility 4.  $\rightarrow$  ["Prieiga prie spausdintuvo tvarkyklės "Mac OS X" sistemoje" puslapyje 19](#page-18-0)
- B Spustelėkite mygtuką **Printer Settings (Spausdintuvo nustatymai)**. Parodomas ekranas Printer Settings (Spausdintuvo nustatymai).
- C Pasirinkite **Off (Išjungtas)**, **30 minutes (30 minučių)**, **1 hour (1 valanda)**, **2 hours (2 valandos)**, **4 hours (4 valandos)**, **8 hours (8 valandos)** arba **12 hours (12 valandų)** kaip nustatymo Power Off Timer (Maitinimo išjungimo laikmatis) reikšmę.
- D Pasirinkite **3 minutes (3 minutės)**, **5 minutes (5 minutės)** arba **10 minutes (10 minučių)** kaip nustatymo Sleep Timer (Išjungimo laikmatis) reikšmę.
	- E Spustelėkite mygtuką **Apply (Taikyti)**.

# **Gaminio valymas**

### **Gaminio išorės valymas**

Kad gaminys geriausiai veiktų, kelis kartus per metus kruopščiai jį išvalykite, laikydamiesi pateikiamų instrukcijų.

### c*Svarbu:*

*Gaminiui valyti niekada nenaudokite alkoholio ar skiediklio. Šie chemikalai gali sugadinti gaminį.*

#### *Pastaba:*

*Kai gaminio nenaudojate, uždarykite popieriaus laikiklį ir išvesties dėklą, kad apsaugotumėte gaminį nuo dulkių.*

### **Gaminio vidaus valymas**

Tam, kad spausdinimo rezultatai būtų aukščiausios kokybės, valykite viduje esantį veleną, atlikdami nurodytus veiksmus.

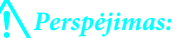

*Atsargiai, nelieskite gaminio viduje esančių dalių.*

# Svarbu:<br><u>D</u> Sau

- ❏ *Saugokitės, kad ant elektroninių komponentų nepatektų vandens.*
- ❏ *Nepurkškite gaminio vidaus tepamosiomis medžiagomis.*
- ❏ *Netinkama alyva gali pažeisti mechanizmą. Jei reikia sutepti, kreipkitės į pardavėją arba tinkamos kvalifikacijos aptarnavimo skyriaus specialistą.*

Tam, kad spaudiniai būtų aukščiausios kokybės, valykite viduje esantį veleną, naudodami priežiūros priemonę "Paper Guide Cleaning (Popieriaus kreipiklio valymas)".

 $\blacktriangleright$  ["Popieriaus kreiptuvo valymas" puslapyje 53](#page-52-0)

# **Gaminio gabenimas**

Jei perkeliate gaminį tam tikru atstumu, jį reikia paruošti gabenimui, įdedant į originalią ar panašaus dydžio dėžę.

**v** Svarbu:<br>□ San

- ❏ *Sandėliuodami arba transportuodami gaminį, jo nepaverskite, nepastatykite vertikaliai ar neapverskite, nes gali ištekėti rašalas.*
- ❏ *Neišimkite rašalo kasečių. Išėmus kasetes, spausdinimo galvutė gali išdžiūti, dėl to gaminys nebespausdins.*
- Iš galinio popieriaus tiektuvo išimkite visą popierių ir būtinai išjunkite gaminį.

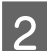

B Atidarykite spausdintuvo dangtį ir įsitikinkite, kad rašalo kasetės laikiklis yra pagrindinėje padėtyje dešinėje.

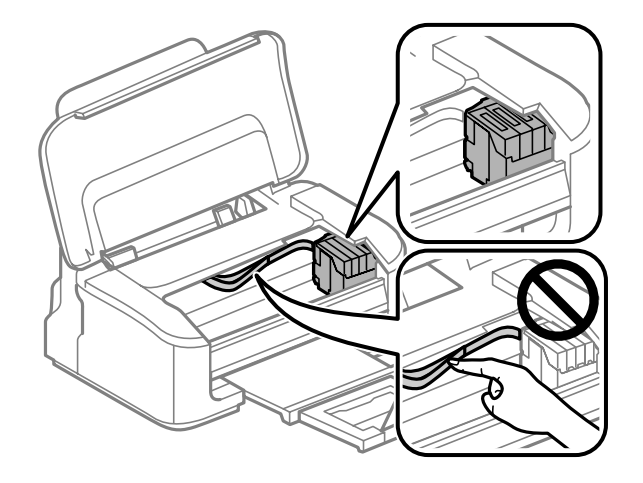

#### *Pastaba:*

*Jei rašalo kasetės laikiklis yra ne pagrindinėje padėtyje dešinėje, įjunkite spausdintuvą ir palaukite, kol rašalo kasetės laikiklis užsifiksuos kraštinėje padėtyje dešinėje. Tada išjunkite gaminį.*

<span id="page-56-0"></span>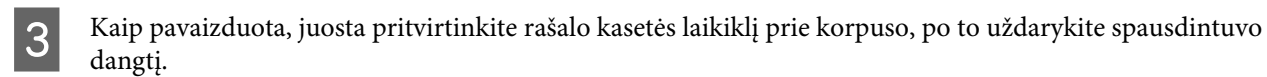

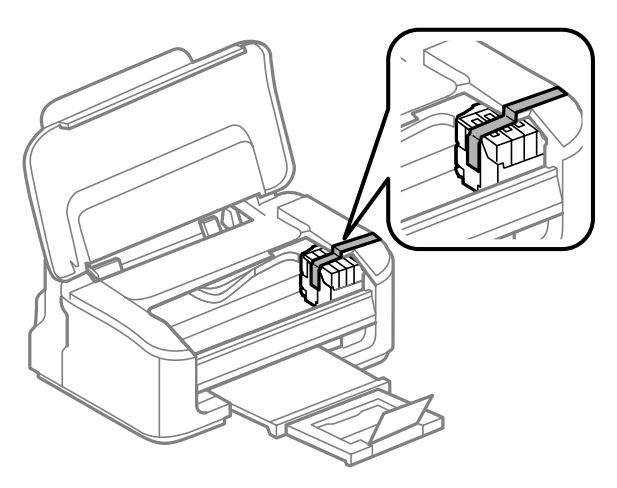

### *Pastaba:*

*Juostos neužklijuokite ant balto plokščio kabelio, esančio gaminio viduje.*

- Atjunkite elektros laidą nuo lizdo, po to atjunkite visus laidus nuo gaminio.
- Uždarykite popieriaus laikiklį ir įstumkite išvesties dėklą.
- F Supakuokite gaminį į dėžę naudodami kartu pateiktas apsaugines medžiagas.

#### *Pastaba:*

- ❏ *Transportuodami žiūrėkite, kad gaminys būtų horizontalioje padėtyje.*
- ❏ *Prieš vėl pradėdami naudoti gaminį, būtinai nuimkite apsaugines medžiagas.*

# **Programinės įrangos tikrinimas ir diegimas**

### **Kompiuteryje įdiegtos programinės įrangos patikrinimas**

Norėdami naudoti šiame Vartotojo vadove aprašytas funkcijas, turite įdiegti toliau nurodytą programinę įrangą.

- ❏ "Epson" tvarkyklė ir pagalbinės programos
- ❏ Epson Easy Photo Print
- ❏ Epson Event Manager

Atlikite toliau nurodytus veiksmus patikrindami, kad kompiuteryje yra įdiegta programinė įranga.

### <span id="page-57-0"></span>Skirta "Windows" sistemai

A **Windows 7 ir Vista:** spustelėkite mygtuką Pradėti ir pasirinkite **Control Panel (Valdymo skydas)**.

**"Windows XP":** spustelėkite **Start (Pradėti)** ir pasirinkite **Control Panel (Valdymo skydas)**.

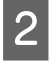

B **Windows 7 ir Vista:** spustelėkite nustatymą **Uninstall a program (Išdiegti programą)**, esantį kategorijoje Programs (Programos).

**Windows XP:** dukart spustelėkite piktogramą **Add or Remove Programs (Pridėti arba šalinti programas)**.

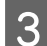

Patikrinkite šiuo metu įdiegtų programų sąrašą.

### **Skirta "Mac OS X" sistemai**

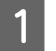

A Dukart spustelėkite **Macintosh HD**.

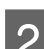

B Dukart spustelėkite **Epson Software** aplanką Applications aplanke ir patikrinkite turinį.

#### *Pastaba:*

- ❏ *Aplanke Applications yra trečiųjų šalių pateikta programinį įranga.*
- ❏ *Jei norite patikrinti, ar įdiegta spausdintuvo tvarkyklė, "Apple" meniu spustelėkite System Preferences, po to spustelėkite Print & Scan ("Mac OS X" 10.7 atveju) arba Print & Fax (" Mac OS X" 10.6 ar 10.5 atveju). Tada susiraskite gaminį sąrašo langelyje Printers (Spausdintuvai).*

# **Programinės įrangos diegimas**

Įdėkite gaminio programinės įrangos diską, kuris buvo pateiktas kartu su gaminiu, ir ekrane Software Select (Programinės įrangos pasirinkimas) pasirinkite norimą įdiegti programinę įrangą.

# **Programinės įrangos šalinimas**

Jums gali tekti pašalinti ir vėl įdiegti programinę įrangą, kai sprendžiate tam tikras problemas arba kai atnaujinate operacinę sistemą.

Informacija, padedanti nustatyti, kokia programinė įranga įdiegta, pateikta toliau nurodytame skyriuje.  $\blacktriangleright$   $\kappa$  Kompiuteryje įdiegtos programinės įrangos patikrinimas" puslapyje 57

### **Skirta "Windows" sistemai**

#### *Pastaba:*

- ❏ *Windows 7 ir Vista sistemose jums reikės administratoriaus paskyros ir slaptažodžio, jei prisijungiate kaip standartinis naudotojas.*
- ❏ *Windows XP sistemoje turite prisijungti prie paskyros Computer Administrator (Kompiuterio administratorius).*

**Gaminio ir programinės įrangos priežiūra**

Išjunkite gaminį.

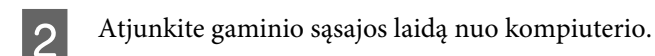

8 Atlikite vieną iš toliau nurodytų veiksmų.

**Windows 7 ir Vista:** spustelėkite mygtuką Pradėti ir pasirinkite **Control Panel (Valdymo skydas)**.

**"Windows XP":** spustelėkite **Start (Pradėti)** ir pasirinkite **Control Panel (Valdymo skydas)**.

4 Atlikite vieną iš toliau nurodytų veiksmų.

**Windows 7 ir Vista:** spustelėkite nustatymą **Uninstall a program (Išdiegti programą)**, esantį kategorijoje Programs (Programos).

**Windows XP:** dukart spustelėkite piktogramą **Add or Remove Programs (Pridėti arba šalinti programas)**.

E Rodomame sąraše pasirinkite programinę įrangą, kurią norite pašalinti, pavyzdžiui, gaminio tvarkyklę ir taikomąją programą.

**6** Atlikite vieną iš toliau nurodytų veiksmų.

**Windows 7:** spustelėkite **Uninstall/Change (Pašalinti / keisti)** arba **Uninstall (Išdiegti)**.

**Windows Vista:** spustelėkite **Uninstall/Change (Pašalinti / keisti)** arba **Uninstall (Išdiegti)**, po to lange User Account Control (Vartotojo abonento valdiklis) spustelėkite **Continue (Tęsti)**.

**Windows XP:** spustelėkite **Change/Remove (Keisti/Šalinti)** arba **Remove (Šalinti)**.

#### *Pastaba:*

*Jei 5 veiksmu pasirinkote šalinti gaminio spausdintuvo tvarkyklę, pasirinkite gaminio piktogramą ir spustelėkite OK.*

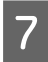

G Pasirodžius patvirtinimo langui spustelėkite **Yes (Taip)** arba **Next (Toliau)**.

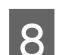

g Ivykdykite ekrane pateiktas instrukcijas.

Kai kuriais atvejais gali pasirodyti pranešimas, siūlantis iš naujo paleisti kompiuterį. Jei taip ir yra, įsitikinkite, kad pasirinkote **I want to restart my computer now (Noriu perkrauti kompiuterį dabar)** ir spustelėkite **Finish (Baigti)**.

# **Skirta "Mac OS X" sistemai**

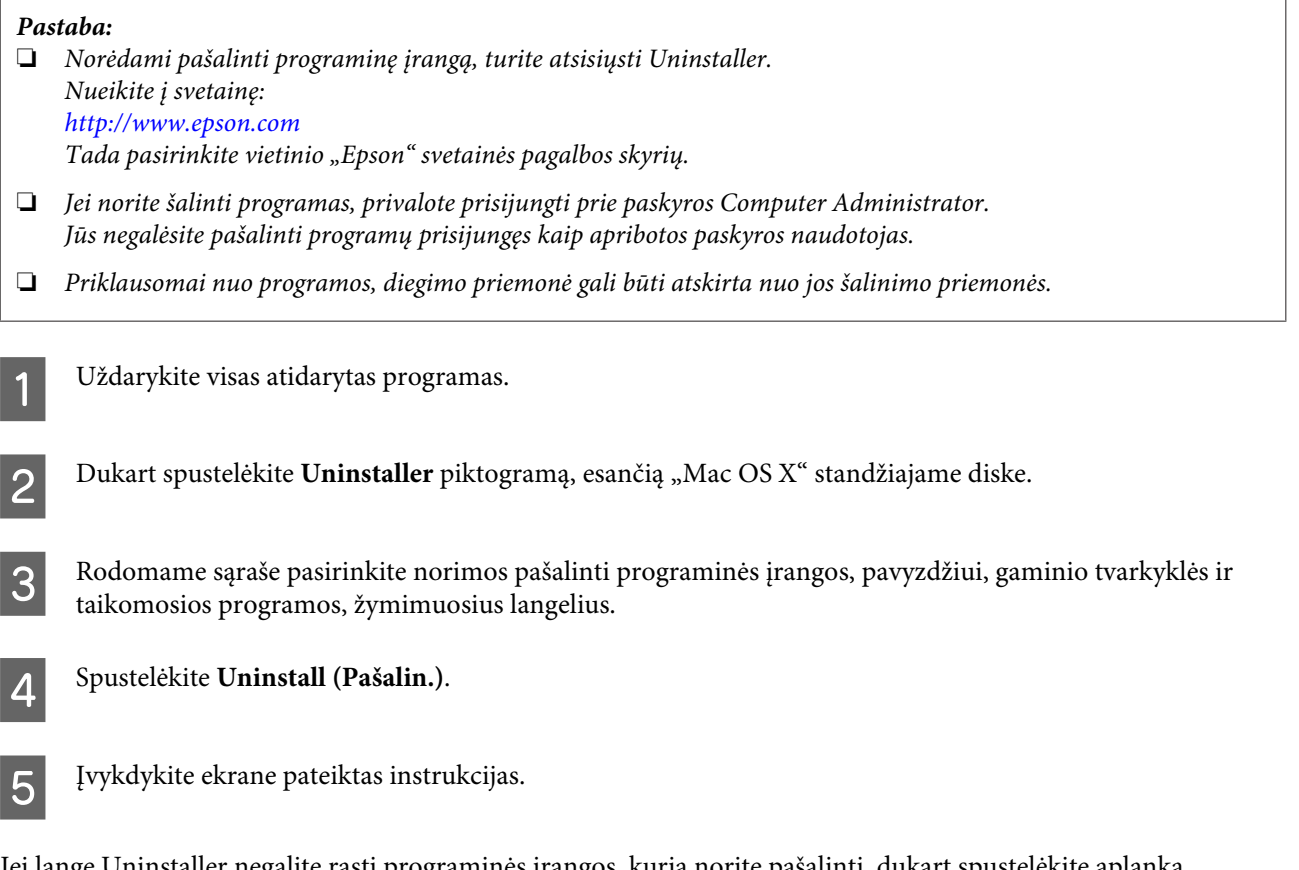

Jei lange Uninstaller negalite rasti programinės įrangos, kurią norite pašalinti, dukart spustelėkite aplanką **Applications** Mac OS X standžiajame diske, pasirinkite taikomąją programą, kurią norite pašalinti, ir nutempkite ją ant piktogramos **Trash (Šiukšlės)**.

### *Pastaba:*

*Jei pašalinate spausdintuvo tvarkyklę, bet gaminio pavadinimas lieka lange Print & Scan ("Mac OS X" 10.7 atveju) arba Print & Fax ("Mac OS X" 10.6 ar 10.5 atveju), pasirinkite gaminio pavadinimą ir spustelėkite - pašalinti mygtuką.*

# **Spausdinimo**

# **Problemų sprendimas**

Gaminio trikčių diagnostiką geriausia vykdyti dviem etapais: pirmiausia nustatyti triktį, po to atlikti galimus jos šalinimo būdus.

Informacija, kurios jums gali prireikti diagnozuojant ir šalinant dažniausiai pasitaikančias triktis, pateikta žiniatinklio trikčių šalinime, valdymo skydelyje arba būsenos stebėjimo priemonėje. Žr. toliau pateiktą atitinkamą skyrių.

Jei susiduriate su specifine problema, susijusia su spausdinimo kokybe, spausdinimo problema, nesusijusia su spausdinimo kokybe arba popieriaus padavimo problema, arba jei gaminys apskritai nespausdina, žr. atitinkamą skyrių.

Tam, kad pašalintumėte triktį, jums gali tekti atšaukti spausdinimą.

 $\blacktriangleright$  ["Spausdinimo atšaukimas" puslapyje 23](#page-22-0)

# **Klaidų indikatoriai**

Daug įprastų gaminio problemų galite atpažinti pagal gaminio lemputes. Jei gaminys nustoja veikti, o lemputės šviečia arba mirksi, vadovaudamiesi toliau pateikta lentele, nustatykite problemą, ir imkitės rekomenduojamų pataisomųjų veiksmų.

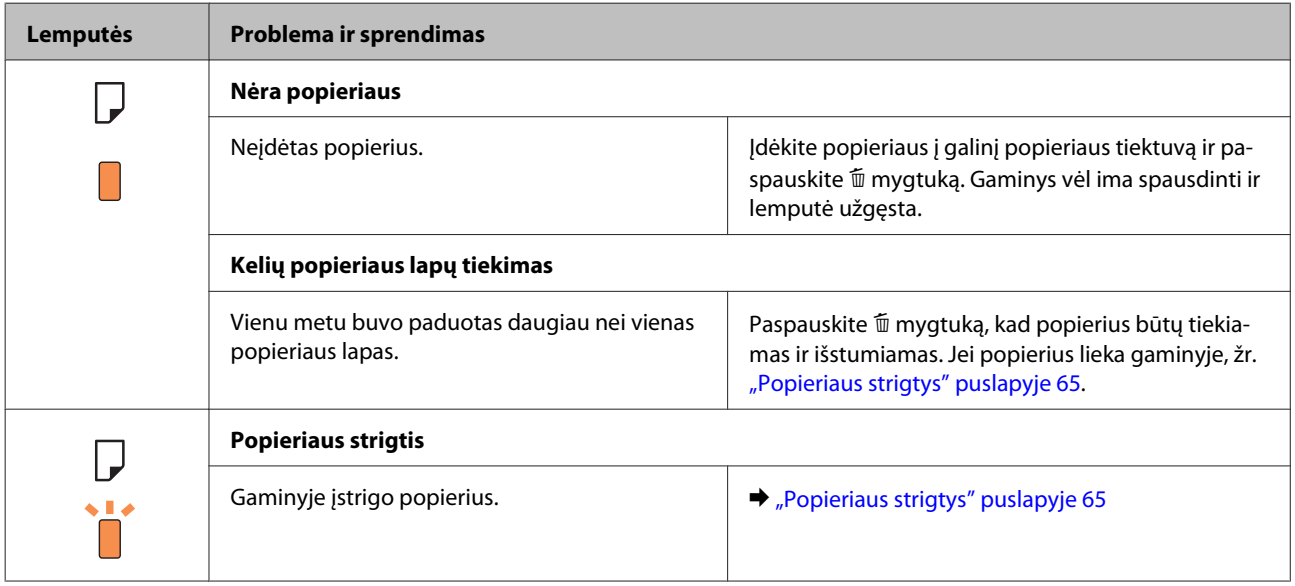

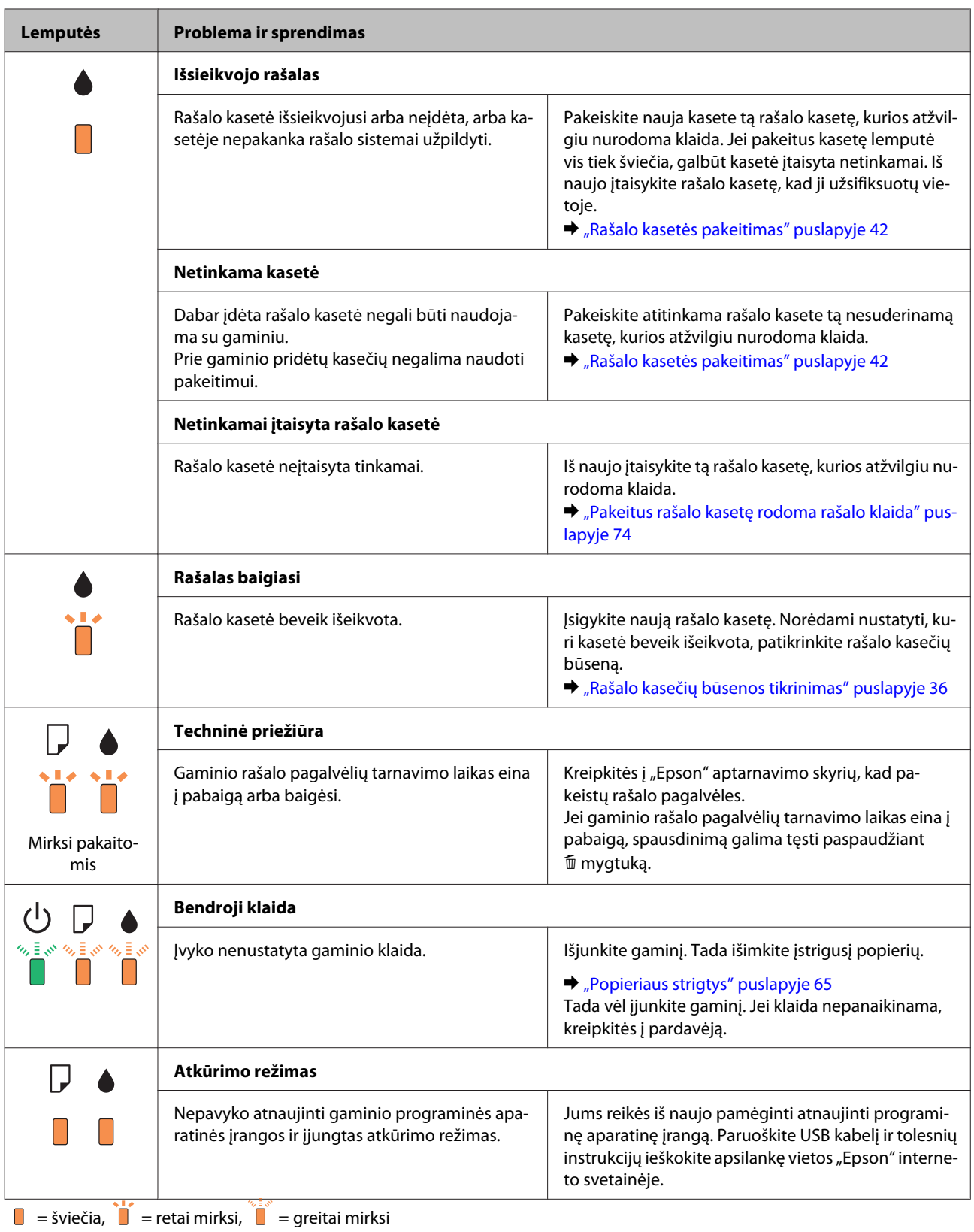

### <span id="page-62-0"></span>**Gaminio būsenos patikrinimas**

Jei spausdinant įvyks triktis, būsenos stebėjimo lange bus parodytas klaidos pranešimas.

Jei parodomas klaidos pranešimas, kuriame pranešama, kad gaminio rašalo pagalvėlės beveik sunaudotos, kreipkitės į "Epson" aptarnavimo skyrių ir pakeiskite jas. Pranešimas rodomas reguliariai iki pakeičiamos rašalo pagalvėlės. Kai gaminio rašalo pagalvėlės permirksta, gaminys nustoja spausdinti ir, kad galėtumėte toliau spausdinti, reikia kreiptis į "Epson" aptarnavimo skyrių.

### Skirta "Windows" sistemai

EPSON Status Monitor 3 galima pasiekti dviem būdais:

- ❏ Dukart spustelėkite gaminio nuorodos piktogramą, esančią "Windows" užduočių juostoje. Norėdami įtraukti nuorodos piktogramą į užduočių juostą, žr. nurodytą skyrių:  $\rightarrow$  ["Iš užduočių juosta nuorodos piktogramos" puslapyje 19](#page-18-0)
- ❏ Atidarykite spausdintuvo tvarkyklę, spustelėkite skirtuką **Maintenance (Tech. priežiūra)**, po to spustelėkite **EPSON Status Monitor 3** mygtuką.

Jums pasiekus EPSON Status Monitor 3 funkciją, parodomas toks langas:

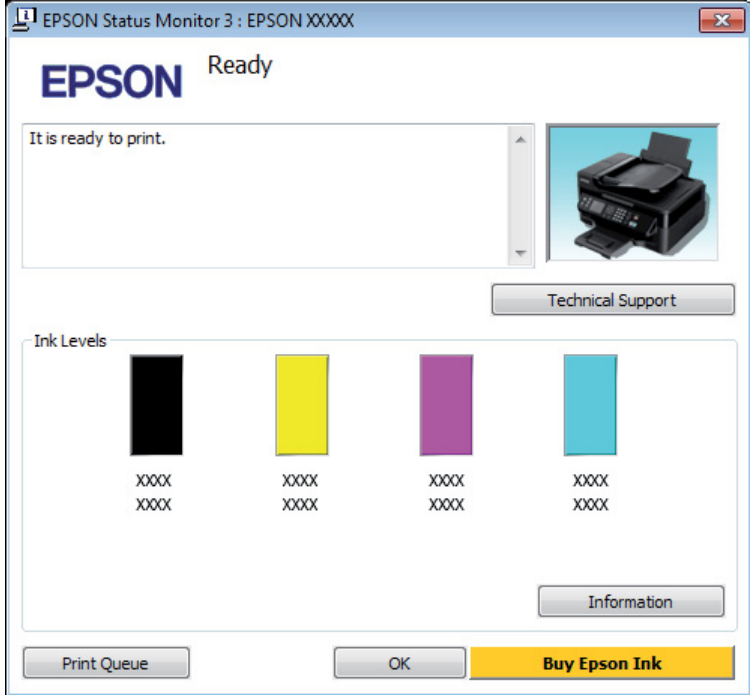

### *Pastaba:*

- ❏ *Jei EPSON Status Monitor 3 funkcija nerodoma, nueikite į spausdintuvo tvarkyklę ir spustelėkite skirtuką Maintenance (Tech. priežiūra), o paskui — mygtuką Extended Settings (Išplėstinės nuostatos). Lange Extended Settings (Išplėstinės nuostatos) pažymėkite žymimąjį langelį Enable EPSON Status Monitor 3 (Įgalinti "EPSON Status Monitor 3").*
- ❏ *Priklausomai nuo esamų nustatymų, gal būti rodomas supaprastintas būsenos stebėjimas. Spustelėkite mygtuką Details (Detalės), kad būtų parodytas aukščiau pavaizduotas langas.*

EPSON Status Monitor 3 pateikia tokią informaciją:

### **Spausdinimo**

- <span id="page-63-0"></span>❏ **Esama būsena:** Jei rašalo nedaug arba baigėsi, "EPSON Status Monitor 3" lange atsiranda mygtukas **How to (Kaip)**. Spustelėjus **How to (Kaip)**, pateikiami rašalo kasetės pakeitimo nurodymai ir rašalo kasetės laikiklis pasislenka į rašalo kasetės pakeitimo padėtį.
- ❏ **Ink Levels (Rašalo lygiai):** EPSON Status Monitor 3 parodo grafinį rašalo kasetės būsenos vaizdą.
- ❏ **Information (Informacija):** Jūs galite peržiūrėti informaciją apie įdėtas rašalo kasetes, paspausdami pateiktį **Information (Informacija)**.
- ❏ **Technical Support (Techninis palaikymas):** Spustelėkite **Technical Support (Techninis palaikymas**), jei norite pasiekti "Epson" techninės pagalbos svetainę.
- ❏ **Print Queue (Spausdinimo eilė):** Spustelėję Print Queue (Spausdinimo eilė), galite peržiūrėti "Windows Spooler (Windows kaupos)".

### Skirta "Mac OS X" sistemai

Atlikite nurodytus veiksmus, kad pasiektumėte "EPSON Status Monitor".

A Nueikite į Epson Printer Utility 4.  $\rightarrow$  ["Prieiga prie spausdintuvo tvarkyklės "Mac OS X" sistemoje" puslapyje 19](#page-18-0)

Spustelėkite piktogramą **EPSON Status Monitor**. Atsiranda "EPSON Status Monitor".

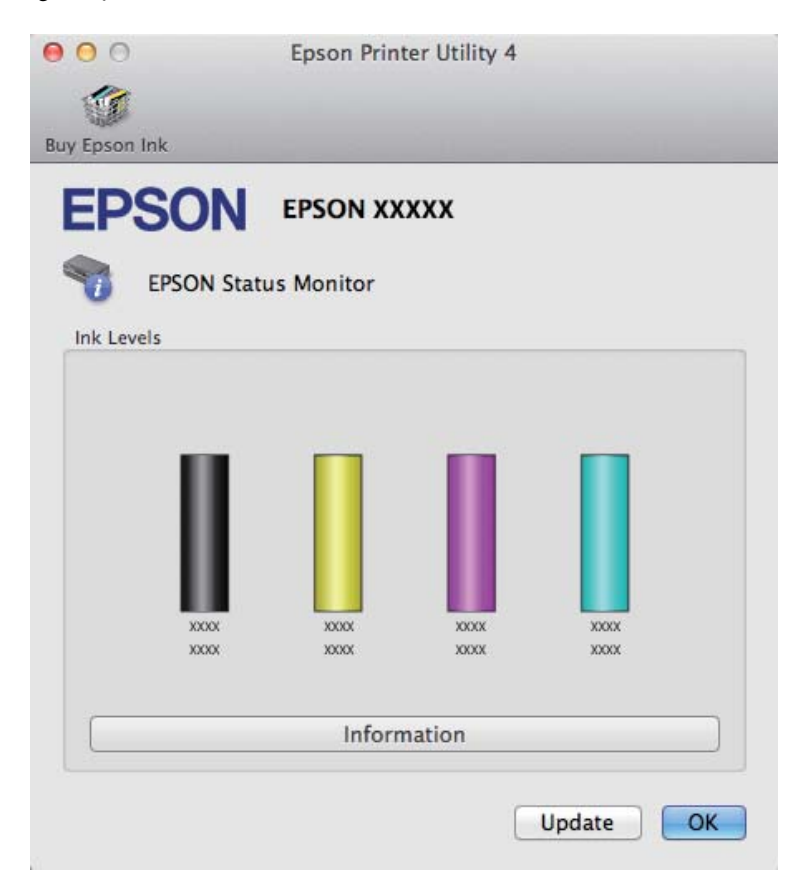

<span id="page-64-0"></span>Taip pat su šia funkcija prieš spausdindami galite patikrinti rašalo kasečių būseną. EPSON Status Monitor parodo rašalo kasetės būseną kasetės atidarymo metu. Norėdami atnaujinti rašalo kasetės būseną, spustelėkite **Update (Atnaujinti)**

Kai rašalo kiekis išeikvojamas arba jo lieka labai nedaug, parodomas mygtukas **How to (Kaip)**. Paspauskite pateiktį **How to (Kaip)**, ir funkcija EPSON Status Monitor padės jums pakeisti rašalo kasetę, nurodydama, ką daryti.

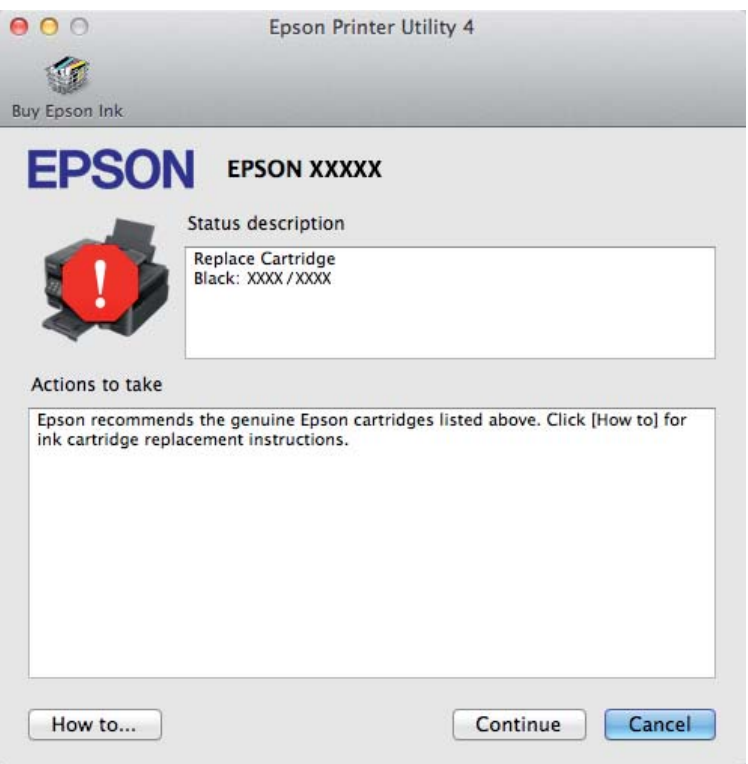

# **Popieriaus strigtys**

!*Perspėjimas:*

*Niekada nelieskite valdymo skydelio mygtukų, kai ranka yra gaminio viduje.*

### *Pastaba:*

- ❏ *Jei spausdintuvo tvarkyklės pranešimas nurodo, atšaukite spausdinimo užduotį.*
- ❏ *Jei valdymo skydelyje mirksi visos lemputės, paspausdami* P *mygtuką, išjunkite gaminį, po to vėl jį įjunkite. Jei mirksi tik* P *ir* b *lemputės, paspauskite* + *mygtuką.*

# **Gaminio viduje įstrigusio popieriaus išėmimas**

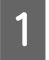

A Atidarykite spausdintuvo dangtį.

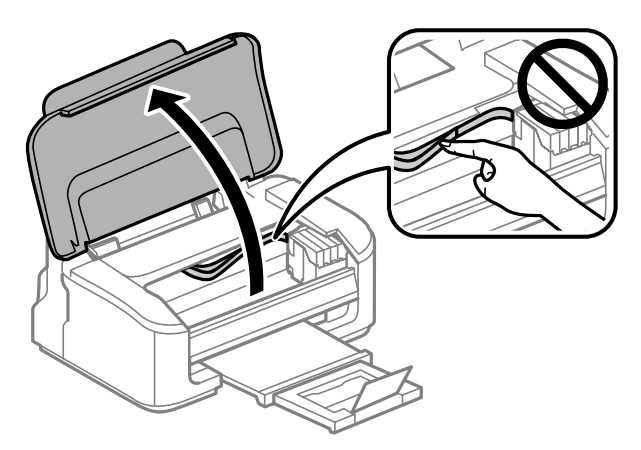

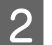

Pašalinkite visą viduje esantį popierių, įskaitant suplėšytas dalis.

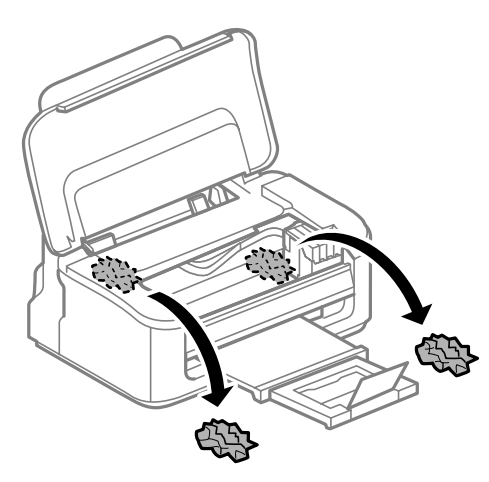

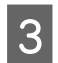

3 Uždarykite spausdintuvo dangtį.

# **Kaip išvengti popieriaus strigčių**

Jei popierius stringa dažnai, patikrinkite žemiau nurodytus dalykus.

- ❏ Naudojate švelnų nesusisukusį ir nesuglamžytą popierių.
- ❏ Naudojate kokybišką popierių.
- ❏ Spausdinama popieriaus pusė yra nukreipta aukštyn galiniame popieriaus tiektuve.
- ❏ Popieriaus šūsnis prieš įkraunant buvo išskleistas.
- ❏ Jei naudojate paprastą popierių, nedėkite popieriaus virš linijos, esančios žemiau kraštų kreiptuvo viduje esančios rodyklės žymos  $\Sigma$ . Jei naudojate "Epson" specialų popierių, įsitikinkite, kad lakštų skaičius yra mažesnis už atitinkamai terpei nurodytą limitą. & ["Popieriaus pasirinkimas" puslapyje 14](#page-13-0)
- ❏ Kraštų kreiptuvai pristumti prie popieriaus kraštų.
- ❏ Gaminys stovi ant lygaus, stabilaus paviršiaus, kuris išsikiša iš po gaminio pagrindo visomis kryptimis. Kampu pakreiptas gaminys tinkamai neveiks.

# **Pakartotinis spausdinimas po popieriaus strigties (tik Windows)**

Kai dėl popieriaus strigties nutraukėte spausdinimo užduotį, galite išspausdinti likusius lapus, nespausdindami pakartotinai tų, kurie jau buvo išspausdinti.

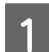

Pašalinkite popieriaus strigtį.  $\rightarrow$  ["Popieriaus strigtys" puslapyje 65](#page-64-0)

2 Atsidarykite spausdintuvo nustatymus.  $\blacklozenge$  ["Prieiga prie spausdintuvo tvarkyklės "Windows" sistemoje" puslapyje 18](#page-17-0)

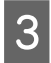

C Pasirinkite žymimąjį langelį **Print Preview (Spausdinimo peržiūra)**, esantį spausdintuvo tvarkyklės lange Main (Pagrindinis).

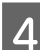

**4** Pasirinkite reikiamas spausdinimo nuostatas.

- E Spustelėkite **OK**, kad uždarytumėte spausdintuvo nustatymų langą, tada spausdinkite savo failą. Atsidaro langas Print Preview (Spausdinimo peržiūra).
- F Kairėje pusėje esančiame puslapių sąrašo langelyje pasirinkite jau atspausdintą lapą, tada pasirinkite **Remove Page (Šalinti puslapį)** iš meniu Print Options (Spausdinimo variantai). Kartokite šį veiksmą visiems jau išspausdintiems lapams.

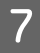

G Spustelėkite parinktį **Print (Spausd.)**, esančią lange Print Preview (Spausdinimo peržiūra).

# **Spausdinimo kokybės žinynas**

Jei turite spausdinimo kokybės problemų, palyginkite jas su toliau pateiktomis iliustracijomis. Paspauskite iliustracijos antraštę, kuri labiausiai perteikia jūsų spaudinius.

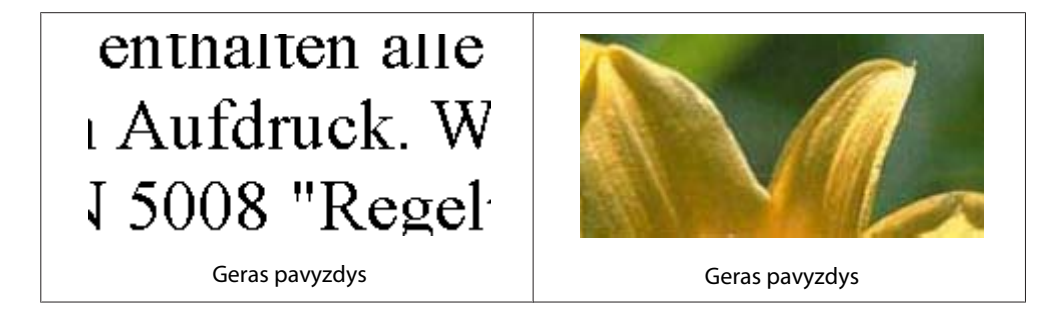

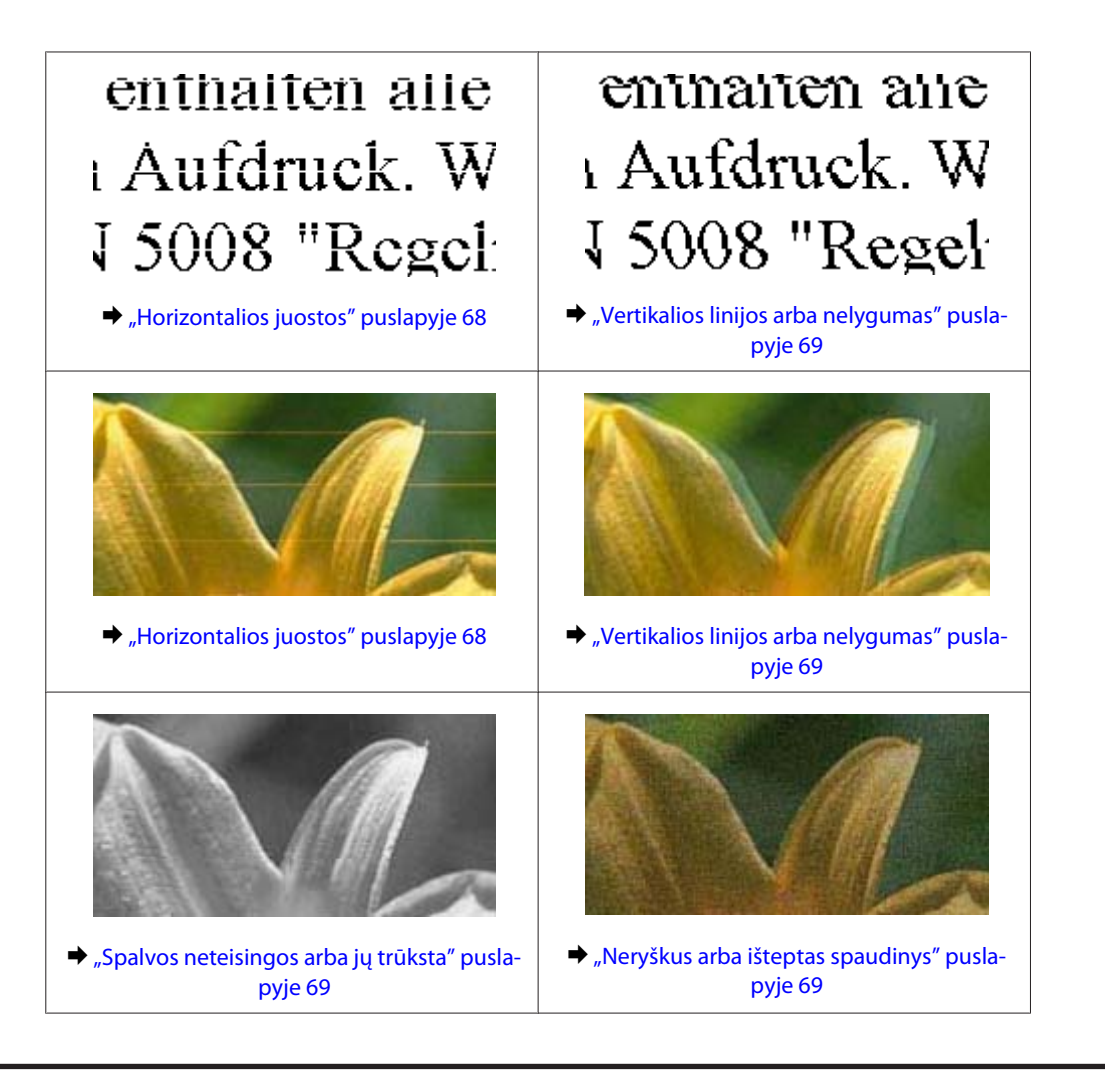

# **Horizontalios juostos**

- ❏ Įsitikinkite, kad į galinį popieriaus tiektuvą įdėto popieriaus spausdinama popieriaus pusė (baltesnė arba blizgesnė pusė) yra nukreipta į viršų.
- ❏ Paleiskite galvutės valymo priemonę, kad išvalytumėte užsikimšusius rašalo purkštukus.  $\blacktriangleright$  ["Spausdinimo galvutės valymas" puslapyje 50](#page-49-0)
- ❏ Norėdami geriausių rezultatų, atidarę rašalo kasetės pakuotę, išnaudokite ją per šešis mėnesius.
- □ Pabandykite naudoti originalias "Epson" rašalo kasetes.
- ❏ Įsitikinkite, kad spausdintuvo tvarkyklėje pasirinktas popieriaus tipas sutampa su į gaminį įdėto popieriaus tipu.

 $\blacktriangleright$  ["Popieriaus pasirinkimas" puslapyje 14](#page-13-0)

❏ Jei 2,5 cm intervalais pasirodo juostos, paleiskite paslaugų programą Print Head Alignment (Spausdinimo galvučių išlygiavimas).

 $\rightarrow$  ["Spausdinimo galvutės išlygiavimas" puslapyje 52](#page-51-0)

# <span id="page-68-0"></span>**Vertikalios linijos arba nelygumas**

- ❏ Įsitikinkite, kad į galinį popieriaus tiektuvą įdėto popieriaus spausdinama popieriaus pusė (baltesnė arba blizgesnė pusė) yra nukreipta į viršų.
- ❏ Paleiskite galvutės valymo priemonę, kad išvalytumėte užsikimšusius rašalo purkštukus.  $\blacktriangleright$  ["Spausdinimo galvutės valymas" puslapyje 50](#page-49-0)
- ❏ Paleiskite priežiūros priemonę "Print Head Alignment (Spausdinimo galvučių išlygiavimas)".  $\rightarrow$  . Spausdinimo galvutės išlygiavimas" puslapyje 52
- ❏ Windows sistemoje nuimkite žymą nuo žymimojo langelio **High Speed (Dideliu greičiu)**, esančio spausdintuvo tvarkyklės lange More Options (Daugiau pasirinkčių). Dėl išsamesnės informacijos žr. žiniatinklio pagalbą.

"Mac OS X" sistemoje pasirinkite nustatymo High Speed Printing reikšmę **Off (Išjungtas)**. Kad iškviestumėte High Speed Printing, spustelėkite šiuos meniu: **System Preferences**, **Print & Scan** ("Mac OS X" 10.7 atveju) arba **Print & Fax** ("Mac OS X" 10.6 arba 10.5 atveju), gaminį (sąraše Printers), **Options & Supplies**, po to **Driver**.

- ❏ Įsitikinkite, kad spausdintuvo tvarkyklėje pasirinktas popieriaus tipas sutampa su į gaminį įdėto popieriaus tipu.
	- $\rightarrow$  ["Popieriaus pasirinkimas" puslapyje 14](#page-13-0)

# **Spalvos neteisingos arba jų trūksta**

❏ Windows sistemoje panaikinkite nustatymą **Grayscale (Pilki tonai)** spausdintuvo tvarkyklės lange Main (Pagrindinis).

"Mac OS X" sistemoje panaikinkite nustatymo **Grayscale (Pilki tonai)** žymėjimą spausdintuvo tvarkyklės dialogo lango Print (Spausd.) nustatyme Print Settings (Spausdinimo nustatymai). Dėl išsamesnės informacijos žr. žiniatinklio pagalbą.

- ❏ Pakoreguokite spalvos nustatymus savo programos arba spausdintuvo tvarkyklės nustatymuose. Windows sistemoje: pažymėkite langą More Options (Daugiau pasirinkčių). "Mac OS X" sistemoje patikrinkite dialogo langą Color Options, esantį dialogo lange Print (Spausd.). Dėl išsamesnės informacijos žr. žiniatinklio pagalbą.
- ❏ Paleiskite galvutės valymo priemonę, kad išvalytumėte užsikimšusius rašalo purkštukus.  $\blacktriangleright$  ["Spausdinimo galvutės valymas" puslapyje 50](#page-49-0)
- ❏ Jei ką tik pakeitėte rašalo kasetę, įsitikinkite, kad nepraėjo ant dėžutės nurodyta galiojimo data. Jei ilgai nenaudojote gaminio, "Epson" rekomenduoja pakeisti rašalo kasetes.  $\blacktriangleright$  ["Rašalo kasetės pakeitimas" puslapyje 42](#page-41-0)
- ❏ Pamėginkite naudoti originalias "Epson" rašalo kasetes ir "Epson" rekomenduojamą popierių.

## **Neryškus arba išteptas spaudinys**

- ❏ Pamėginkite naudoti originalias "Epson" rašalo kasetes ir "Epson" rekomenduojamą popierių.
- ❏ Įsitikinkite, kad gaminys stovi ant lygaus, stabilaus paviršiaus, kuris išsikiša iš po gaminio pagrindo visomis kryptimis. Kampu pakreiptas gaminys tinkamai neveiks.

### **Spausdinimo**

- ❏ Įsitikinkite, kad jūsų popierius nėra pažeistas, suteptas ar pernelyg senas.
- ❏ Įsitikinkite, kad popierius sausas ir kad į galinį popieriaus tiektuvą įdėto popieriaus spausdinama popieriaus pusė (baltesnė arba blizgesnė pusė) yra nukreipta į viršų.
- ❏ Jei popierius susisukęs spausdinimo pusės kryptimi, prieš kišdami į spausdintuvą išlyginkite jį arba lengvai užsukite priešinga kryptimi.
- ❏ Įsitikinkite, kad spausdintuvo tvarkyklėje pasirinktas popieriaus tipas sutampa su į gaminį įdėto popieriaus tipu.

& ["Popieriaus pasirinkimas" puslapyje 14](#page-13-0)

- ❏ Atspausdinę ištraukite lapus po vieną iš išvesties dėklo.
- ❏ Nieko nelieskite ir neleiskite liestis su atspausdinta blizgaus popieriaus puse. Atsižvelkite į popieriaus laikymo ir naudojimo instrukcijas.
- ❏ Paleiskite galvutės valymo priemonę, kad išvalytumėte užsikimšusius rašalo purkštukus.  $\rightarrow$  ["Spausdinimo galvutės valymas" puslapyje 50](#page-49-0)
- ❏ Paleiskite priežiūros priemonę "Print Head Alignment".  $\rightarrow$  ["Spausdinimo galvutės išlygiavimas" puslapyje 52](#page-51-0)
- ❏ Jei išspausdinus popierius išteptas rašalu, išvalykite gaminio vidų.  $\blacktriangleright$  ["Gaminio vidaus valymas" puslapyje 55](#page-54-0)

# **Įvairios spausdinimo triktys**

### **Neteisingi arba iškraipyti simboliai**

- ❏ Išvalykite pristabdytus spausdinimo darbus.  $\blacktriangleright$  ["Spausdinimo atšaukimas" puslapyje 23](#page-22-0)
- ❏ Išjunkite gaminį ir kompiuterį. Įsitikinkite, kad tinkamai prijungtas gaminio sąsajos kabelis.
- ❏ Pašalinkite spausdintuvo tvarkyklę ir pakartotinai įdiekite.
	- $\rightarrow$  ["Programinės įrangos šalinimas" puslapyje 58](#page-57-0)

### **Neteisingos paraštės**

- ❏ Patikrinkite, ar į galinį popieriaus tiektuvą tinkamai įdėtas A4 formato popierius.  $\rightarrow$  ["Popieriaus ir vokų įdėjimas" puslapyje 16](#page-15-0)
- ❏ Patikrinkite savo programoje paraščių nustatymus. Įsitikinkite, kad paraštės neviršija puslapio spausdinimo srities.
	- $\blacktriangleright$  ["Spausdinama sritis" puslapyje 80](#page-79-0)
- ❏ Įsitikinkite, spausdintuvo tvarkyklės nustatymai atitinka jūsų naudojamo popieriaus dydį. "Windows" sistemoje patikrinkite langą "Main (Pagrindinis)". Mac OS X sistemoje: dialogo lange Page Setup pažymėkite dialogo langą Print (Spausd.).

❏ Pašalinkite spausdintuvo tvarkyklę ir pakartotinai įdiekite.  $\rightarrow$  ["Programinės įrangos šalinimas" puslapyje 58](#page-57-0)

## **Spaudinyje simboliai spausdinami šiek tiek nuožulniai**

- ❏ Patikrinkite, ar į galinį popieriaus tiektuvą tinkamai įdėtas A4 formato popierius.  $\rightarrow$  "Popieriaus ir vokų idėjimas" puslapyje 16
- ❏ Jei spausdintuvo tvarkyklės lange Main (Pagrindinis) pasirinkta nustatymo Quality (Kokybė) reikšmė **Draft (Juodraštis)**("Windows") arba Print Settings (Spausdinimo nustatymai) pasirinkta nustatymo Print Quality (Spausdinimo kokybė) reikšmė **Fast Economy (Greitai ekon. rež.)** ("Mac OS X"), pasirinkite kitą nustatymą.

## **Atvirkščias atvaizdas**

- ❏ Windows sistemoje: nuimkite žymą nuo žymimojo langelio **Mirror Image (Veidrodinis atvaizdas)**, esančio spausdintuvo tvarkyklės lange More Options (Daugiau pasirinkčių), arba panaikinkite Mirror Image (Veidrodinis atvaizdas) nustatymą programoje. Mac OS X sistemoje: nuimkite žymą nuo žymimojo langelio **Mirror Image (Veidrodinis atvaizdas)**, esančio spausdintuvo tvarkyklės dialogo lango Print (Spausd.) nustatyme **Print Settings (Spausdinimo nustatymai)**, arba taikomojoje programoje išjunkite nustatymą Mirror Image (Veidrodinis atvaizdas). Dėl išsamesnės informacijos žr. spausdintuvo tvarkyklės arba naudojamos programos žiniatinklio pagalbą.
- ❏ Pašalinkite spausdintuvo tvarkyklę ir pakartotinai įdiekite.
	- $\rightarrow$  ["Programinės įrangos šalinimas" puslapyje 58](#page-57-0)

# **Spausdinami tušti puslapiai**

- ❏ Įsitikinkite, spausdintuvo tvarkyklės nustatymai atitinka jūsų naudojamo popieriaus dydį. "Windows" sistemoje patikrinkite langą "Main (Pagrindinis)". Mac OS X sistemoje: dialogo lange Page Setup pažymėkite dialogo langą Print (Spausd.).
- ❏ Windows sistemoje: pažymėkite nustatymą **Skip Blank Page (Praleisti tuščią puslapį)** spustelėję mygtuką **Extended Settings (Išplėstinės nuostatos)** spausdintuvo tvarkyklės lange Maintenance (Tech. priežiūra). "Mac OS X" sistemoje pasirinkite nustatymo Skip Blank Page (Praleisti tuščią puslapį) reikšmę **On (Įjungtas)**. Kad iškviestumėte Skip Blank Page (Praleisti tuščią puslapį), spustelėkite šiuos meniu: **System Preferences**, **Print & Scan** ("Mac OS X" 10.7 atveju) arba **Print & Fax** ("Mac OS X" 10.6 arba 10.5 atveju), gaminį (sąraše Printers), **Options & Supplies**, po to **Driver**.
- ❏ Pašalinkite spausdintuvo tvarkyklę ir pakartotinai įdiekite.  $\rightarrow$  ["Programinės įrangos šalinimas" puslapyje 58](#page-57-0)

# **Atspausdinta pusė ištepta arba nusitrynusi**

- ❏ Jei popierius susisukęs spausdinimo pusės kryptimi, prieš kišdami į spausdintuvą išlyginkite jį arba lengvai užsukite priešinga kryptimi.
- ❏ Keletą kartų įdėkite ir išimkite paprastą popierių.  $\blacktriangleright$  ["Gaminio vidaus valymas" puslapyje 55](#page-54-0)

❏ Pašalinkite spausdintuvo tvarkyklę ir pakartotinai įdiekite.  $\rightarrow$  ["Programinės įrangos šalinimas" puslapyje 58](#page-57-0)

# **Spausdina pernelyg lėtai**

❏ Įsitikinkite, kad spausdintuvo tvarkyklėje pasirinktas popieriaus tipas sutampa su į gaminį įdėto popieriaus tipu.

 $\blacktriangleright$  ["Popieriaus pasirinkimas" puslapyje 14](#page-13-0)

❏ Windows sistemoje: pasirinkite žemesnę vertę **Quality (Kokybė)** spausdintuvo tvarkyklės lange Main (Pagrindinis).

Mac OS X sistemoje: pasirinkite žemesnę nustatymo Print Quality (Spausdinimo kokybė) vertę spausdintuvo tvarkyklės dialogo lango Print (Spausd.) dialogo lange Print Settings (Spausdinimo nustatymai).

- $\blacktriangleright$  ["Prieiga prie spausdintuvo tvarkyklės "Windows" sistemoje" puslapyje 18](#page-17-0)
- $\rightarrow$  ["Prieiga prie spausdintuvo tvarkyklės "Mac OS X" sistemoje" puslapyje 19](#page-18-0)
- ❏ Uždarykite visas nereikalingas programas.
- ❏ Jei ilgesnį laiką nenutrūkstamai spausdinate, spausdinimas gali labai sulėtėti. Tuo siekiama sumažinti spausdinimo greitį, kad būtų išvengta gaminio mechanizmo perkaitimo ir pažeidimų. Jei taip atsitinka, jūs galite tęsti spausdinimą, tačiau mes patariame sustoti ir bent 30 minučių palaikyti gaminį įjungtą nespausdinant. (Esant išjungtam maitinimui gaminys neatsistato). Vėl pradėjus spausdinti, gaminys spausdins normaliu greičiu.
- ❏ Pašalinkite spausdintuvo tvarkyklę ir pakartotinai įdiekite.
	- $\rightarrow$  ["Programinės įrangos šalinimas" puslapyje 58](#page-57-0)

Jei išbandę visus ką tik nurodytus metodus nepašalinsite trikties, žr. šį skyrelį:

 $\rightarrow$  ["Spausdinimo spartos padidinimas \(tik "Windows" sistemoje\)" puslapyje 76](#page-75-0)

# **Popierius netinkamai tiekiamas**

### **Popierius nepaduodamas**

Ištraukite popierių ir įsitikinkite, kad:

- ❏ Popierius nesusisukęs ir nesusiglamžęs.
- ❏ Popierius nėra pernelyg senas. Dėl išsamesnės informacijos skaitykite instrukciją, kuri buvo supakuota kartu su popieriumi.
- ❏ Jei naudojate paprastą popierių, nedėkite popieriaus virš linijos, esančios žemiau kraštų kreiptuvo viduje esančios rodyklės žymos  $\Sigma$ . Jei naudojate "Epson" specialų popierių, įsitikinkite, kad lakštų skaičius yra mažesnis už atitinkamai terpei nurodytą limitą.  $\rightarrow$  ["Popieriaus pasirinkimas" puslapyje 14](#page-13-0)
- ❏ Popierius neužstrigo gaminyje. Jei užstrigo ištraukite užstrigusį popierių.  $\rightarrow$  ...Popieriaus strigtys" puslapyje 65
- <span id="page-72-0"></span>❏ Rašalo kasetės nėra išeikvotos. Jei kuri nors rašalo kasetė išeikvota, pakeiskite ją.  $\blacktriangleright$  ["Rašalo kasetės pakeitimas" puslapyje 42](#page-41-0)
- ❏ Jūs vykdėte visas specialias instrukcijas, kurios buvo supakuotos su įsigytu popieriumi.

## **Daugybinis puslapių padavimas**

- ❏ Jei naudojate paprastą popierių, nedėkite popieriaus virš linijos, esančios žemiau kraštų kreiptuvo viduje esančios rodyklės žymos  $\Sigma$ . Jei naudojate "Epson" specialų popierių, įsitikinkite, kad lakštų skaičius yra mažesnis už atitinkamai terpei nurodytą limitą.  $\rightarrow$  ["Popieriaus pasirinkimas" puslapyje 14](#page-13-0)
- ❏ Kraštų kreiptuvai turi būti pristumti prie popieriaus kraštų.
- ❏ Įsitikinkite, kad popierius nesusisukęs ir susilankstęs. Jei popierius susisukęs ar susilankstęs, prieš kišdami į spausdintuvą išlyginkite jį arba lengvai užsukite priešinga kryptimi.
- ❏ Ištraukite popierių ir įsitikinkite, kad jis nėra pernelyg plonas.  $\rightarrow$  ["Popierius" puslapyje 79](#page-78-0)
- ❏ Išskleiskite popieriaus šūsnį, kad atskirtumėte popieriaus lapus, tada vėl įkraukite popierių.
- ❏ Jei spausdinama per daug failo kopijų, patikrinkite spausdintuvo tvarkyklės nustatymą Copies (Kopijos) taip kaip nurodyta, be to, patikrinkite savo programos nustatymą. Windows sistemoje: patikrinkite nustatymą Copies (Kopijos) lange Main (Pagrindinis). Mac OS X sistemoje: patikrinkite nustatymą Copies dialogo lange Print (Spausd.).

## **Popierius įkrautas neteisingai**

Jei popierių į gaminį įkišote per giliai, gaminys negali tinkamai jo paduoti. Išjunkite gaminį ir atsargiai išimkite popierių. Po to įjunkite gaminį ir tinkamai įdėkite popierių.

## **Popierius išlenda ne visiškai arba sulankstytas**

- ❏ Jei popierius išstumiamas ne iki galo, paspauskite + mygtuką, kad popierius būtų išstumtas. Jei popierius įstrigo gaminyje, ištraukite jį, laikydamiesi nurodytame skyriuje pateikiamų instrukcijų.  $\rightarrow$  ["Popieriaus strigtys" puslapyje 65](#page-64-0)
- ❏ Jei popierius išstumiamas sulankstytas, jis gali būti drėgnas arba pernelyg plonas. Įkraukite naują popieriaus šūsnį.

### *Pastaba:*

*nepanaudotą popierių laikykite originalioje pakuotėje sausoje aplinkoje.*

# <span id="page-73-0"></span>**Gaminys nespausdina**

## **Nė viena lemputė nešviečia**

- ❏ Paspauskite P mygtuką ir įsitikinkite, kad gaminys įjungtas.
- ❏ Įsitikinkite, kad maitinimo laidas tinkamai prijungtas.
- ❏ Įsitikinkite, kad veikia jūsų elektros lizdas, ir kad elektros srovė nėra kontroliuojama sieniniu jungikliu arba laikmačio.

## **Šviečia tik maitinimo lemputė**

- ❏ Išjunkite gaminį ir kompiuterį. Įsitikinkite, kad tinkamai prijungtas gaminio sąsajos kabelis.
- ❏ Jei naudojate USB sąsają, įsitikinkite, kad naudojamas kabelis atitinka USB arba "Hi-Speed" USB standartus.
- ❏ Jei gaminį prie kompiuterio jungiate per USB šakotuvą, gaminį junkite prie pirmos pakopos šakotuvo nuo kompiuterio. Jei kompiuteris vis dar neatpažįsta spausdintuvo tvarkyklės, pabandykite gaminį prie kompiuterio prijungti tiesiogiai, ne per USB šakotuvą.
- ❏ Jei gaminį prie kompiuterio jungiate per USB šakotuvą, įsitikinkite, kad kompiuteris atpažįsta USB šakotuvą.
- ❏ Jei bandote spausdinti didelį paveikslėlį, gali neužtekti jūsų kompiuterio atminties. Pabandykite sumažinti paveikslėlio rezoliuciją arba atspausdinti mažesnio dydžio paveikslėlį. Jums gali tekti įdiegti kompiuteryje daugiau operatyviosios atminties.
- ❏ "Windows" sistemos naudotojai bet kokius pristabdytus spausdinimo darbus gali išvalyti programoje "Windows Spooler (Windows kaupos)".
	- $\rightarrow$  ["Spausdinimo atšaukimas" puslapyje 23](#page-22-0)
- ❏ Pašalinkite spausdintuvo tvarkyklę ir pakartotinai įdiekite.
	- $\rightarrow$  ["Programinės įrangos šalinimas" puslapyje 58](#page-57-0)

## **Pakeitus rašalo kasetę rodoma rašalo klaida**

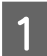

A Atidarykite spausdintuvo dangtį.

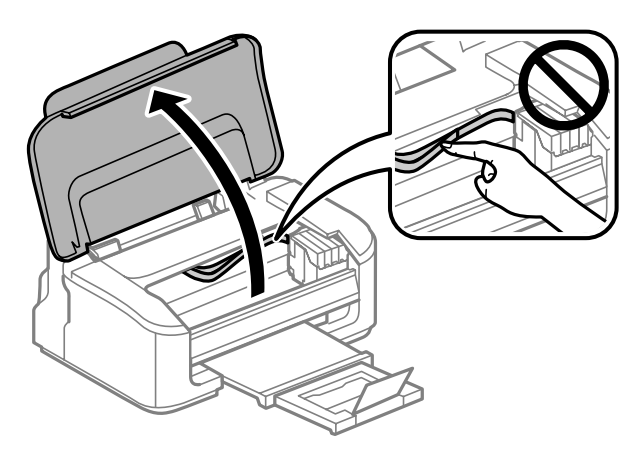

**B** Įsitikinkite, kad rašalo kasetės laikiklis pasislinkęs į rašalo kasetės pakeitimo padėtį.

### *Pastaba:*

*Jei rašalo kasetės laikiklis kraštinėje dešinėje padėtyje, paspauskite* + *mygtuką. Rašalo kasetės laikiklis pasislenka į kasetės patikrinimo padėtį. Išsieikvojusi kasetė arba kasetė, kurioje yra nedaug rašalo, šiame gaminyje žymima žyme. Dar kartą paspauskite* + *mygtuką. Rašalo kasetės laikiklis pasislenka į kasetės pakeitimo padėtį.*

C Ištraukite ir pakartotinai įstatykite rašalo kasetę, tada tęskite rašalo kasetės įdėjimo procedūrą. Įsitikinkite,<br>Istad išlygiuoti rašalo kasečių viršutiniai paviršiai kad išlygiuoti rašalo kasečių viršutiniai paviršiai.

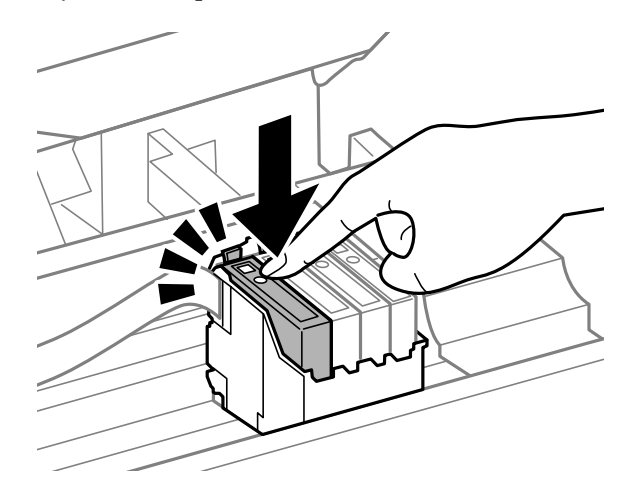

 $\Delta$ Uždarykite spausdintuvo dangtį ir valdymo skydelyje paspauskite $\bar{m}$ mygtuką.

# <span id="page-75-0"></span>Spausdinimo spartos padidinimas (tik "Windows" **sistemoje)**

Jei spausdinimas vyksta lėtai, spausdinimo spartą galima padidinti lange Extended Settings (Išplėstinės nuostatos) pasirinkus tam tikras nuostatas. Spustelėkite **Extended Settings (Išplėstinės nuostatos)** mygtuką spausdintuvo tvarkyklės lange Maintenance (Tech. priežiūra).

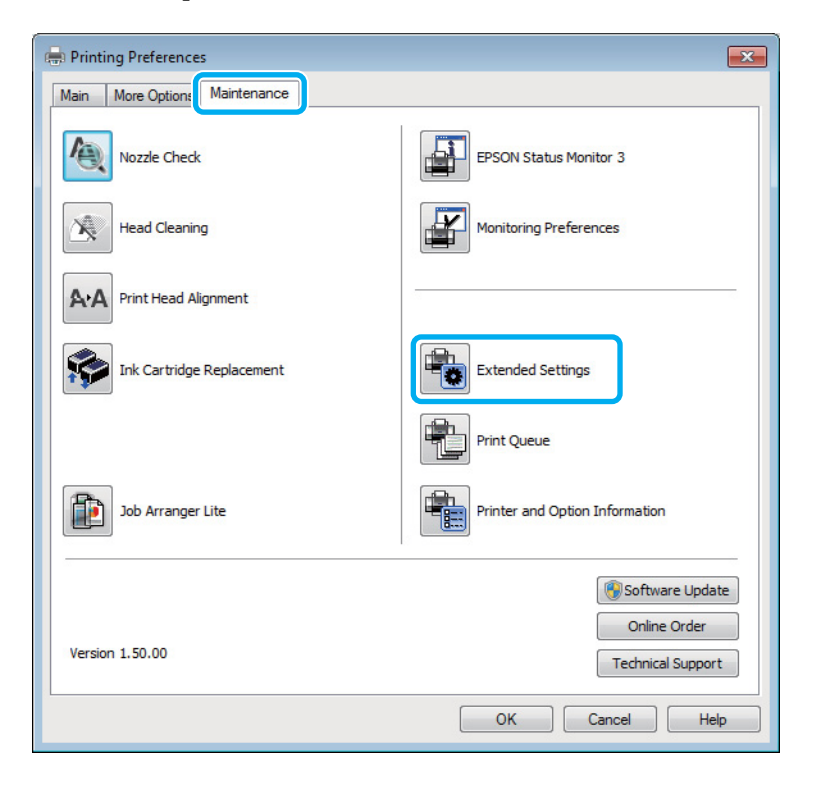

Parodomas toks dialogo langas.

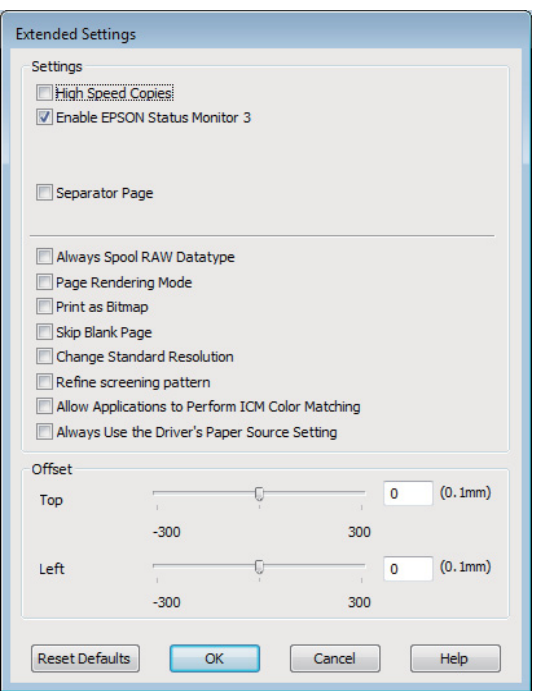

### **Spausdinimo**

Pasirinkite žemiau išvardintus žymimuosius langelius ir spausdinimo sparta gali padidėti.

- ❏ High Speed Copies (Kopijos dideliu greičiu)
- ❏ Always spool RAW datatype (Visada talpinti RAW duomenų tipą)
- ❏ Page Rendering Mode (Puslapio perteikimo režimas)
- ❏ Print as Bitmap (Spausdinti kaip rastrą)

Dėl išsamesnės informacijos apie kiekvieną elementą žr. žiniatinklio pagalbą.

# **Kita problema**

## **Tylus spausdinimas ant paprasto popieriaus**

Kai pasirinktas popieriaus tipas yra paprastas popierius ir spausdintuvo tvarkyklėje pasirinkta kokybė Standard (Standartin.) ("Windows") arba Normal (Įprasta k.) ("Mac OS X"), gaminys spausdina dideliu greičiu. Pabandykite pasirinkti Quiet Mode (Tylusis režimas), kad būtų spausdinama tyliau, sumažinus spausdinimo greitį.

Windows sistemoje: pasirinkite žymimąjį langelį Quiet Mode (Tylusis režimas) spausdintuvo tvarkyklės lange Main (Pagrindinis).

"Mac OS X" sistemoje pasirinkite nustatymo Quiet Mode (Tylusis režimas) reikšmę **On (Įjungtas)**. Kad iškviestumėte Quiet Mode (Tylusis režimas), spustelėkite šiuos meniu: **System Preferences**, **Print & Scan** ("Mac OS X<sup>"</sup> 10.7 atveju) arba **Print & Fax** ("Mac OS X<sup>"</sup> 10.6 arba 10.5 atveju), gaminį (sąraše Printers), **Options & Supplies**, po to **Driver**.

# <span id="page-77-0"></span>**Informacija apie gaminį**

# **Rašalo kasetės**

Su šiuo gaminiu galite naudoti šias rašalo kasetes:

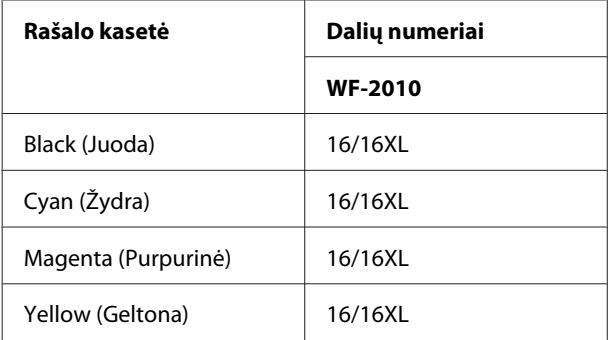

### *Pastaba:*

*Ne visų kasečių galima įsigyti konkrečiuose regionuose.*

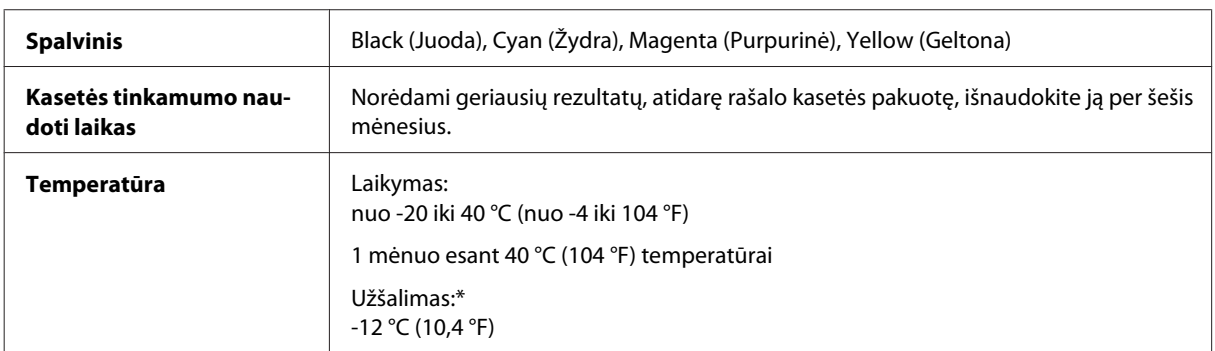

\* Esant 25 °C (77 °F) temperatūrai, rašalas atitirpsta ir jį galima naudoti maždaug po 3 valandų.

# **Reikalavimai sistemai**

## **Skirta "Windows" sistemai**

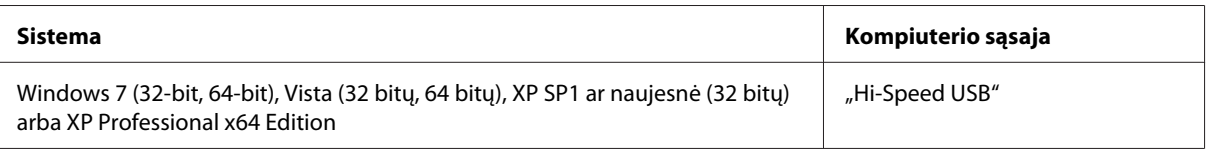

## **Skirta "Mac OS X" sistemai**

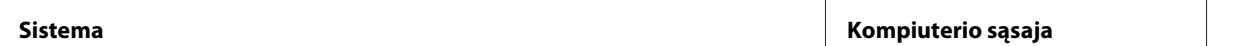

<span id="page-78-0"></span>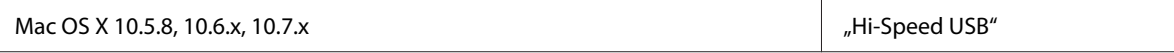

*Pastaba:*

*"UNIX File System" (UFS), skirta Mac OS X, naudoti su šia sistema netinka.*

# **Techniniai duomenys**

*Pastaba:*

*Techniniai duomenys gali būti keičiami be įspėjimo.*

## **Spausdintuvo techniniai duomenys**

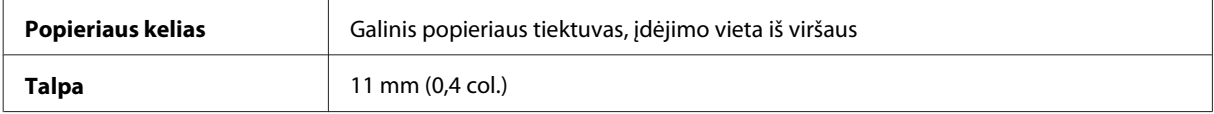

### **Popierius**

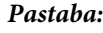

- ❏ *Kadangi gamintojas gali bet kuriuo metu pakeisti tam tikros markės ar rūšies popieriaus kokybę, "Epson" negali patvirtinti ne "Epson" gamybos ar rūšies popieriaus kokybės. Prieš pirkdami didelį kiekį arba prieš spausdindami didelius darbus visada išbandykite pakuotėse esantį popierių.*
- ❏ *Dėl netinkamos kokybės popieriaus gali suprastėti spaudos kokybė, popierius gali užstrigti arba kilti kitų problemų. Jei susiduriate su problemomis, pereikite prie aukštesnio lygio popieriaus.*

### *Pavieniai lakštai:*

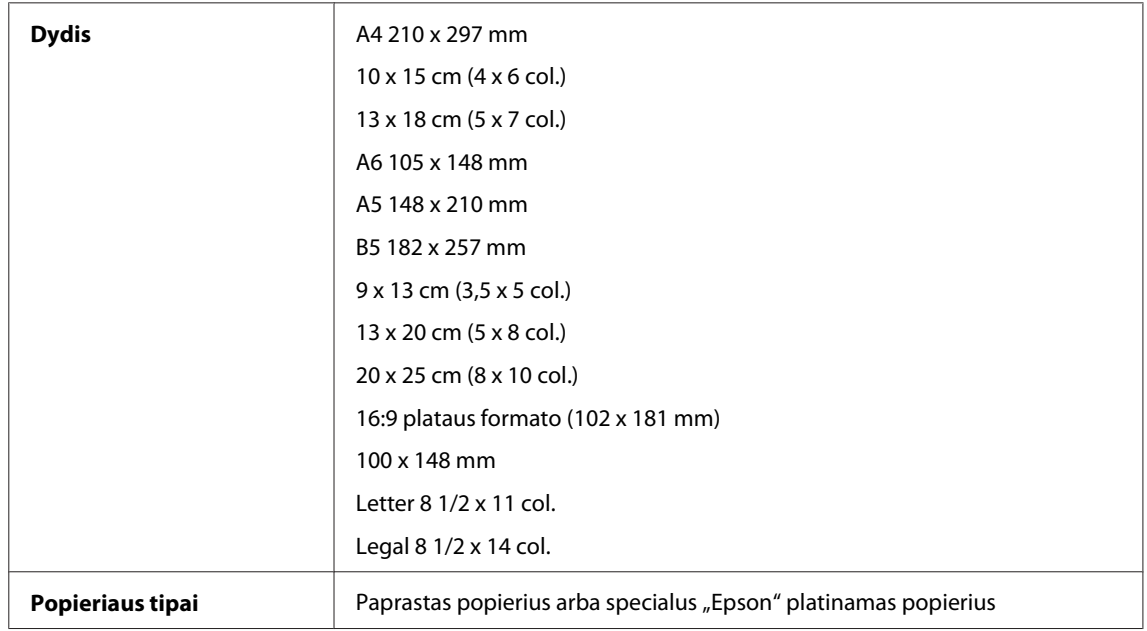

<span id="page-79-0"></span>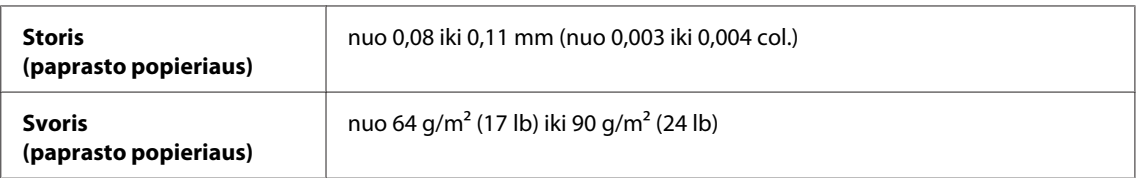

*Vokai:*

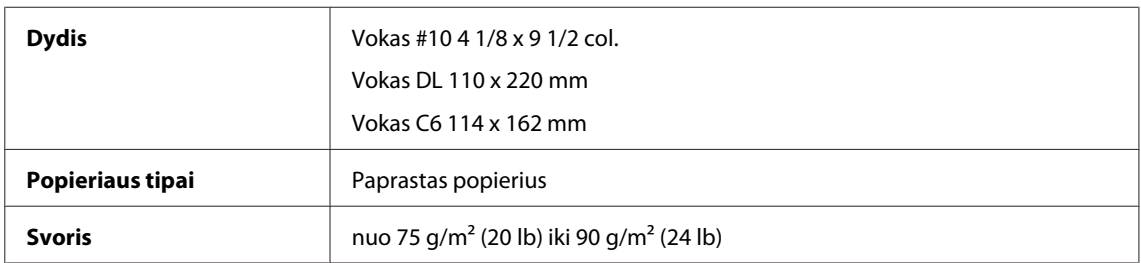

## **Spausdinama sritis**

Pažymėtos dalys rodo spausdinamą sritį.

*Pavieniai lakštai:*

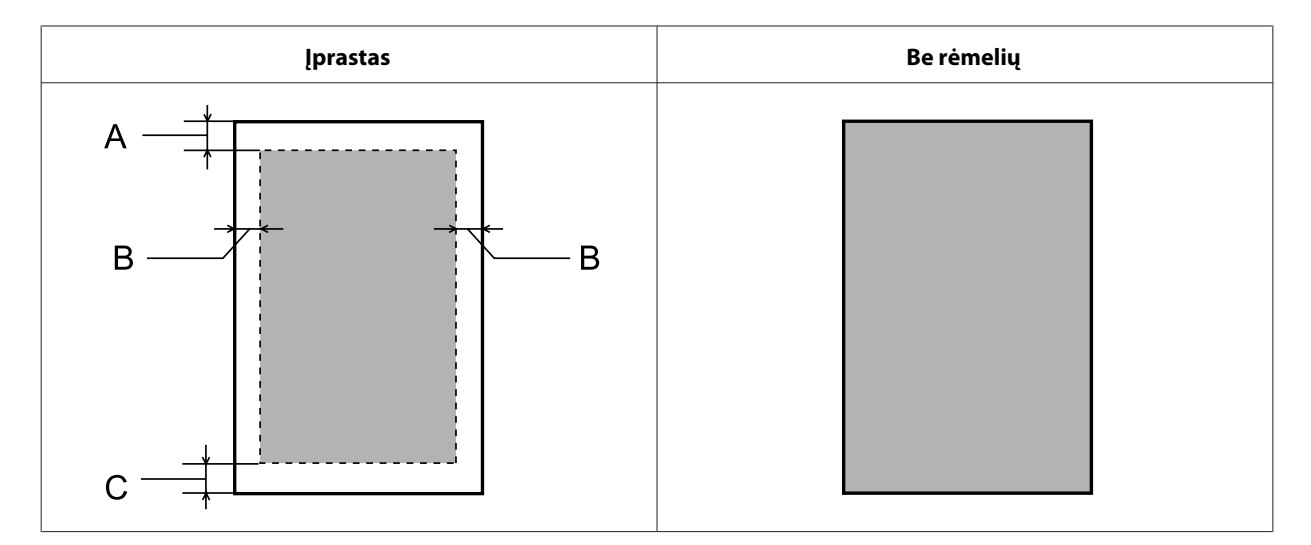

*Vokai:*

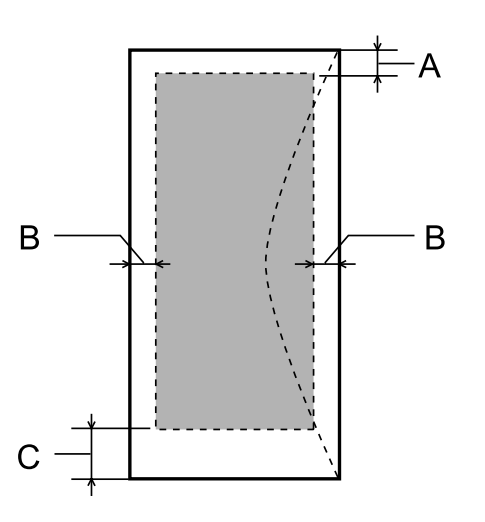

<span id="page-80-0"></span>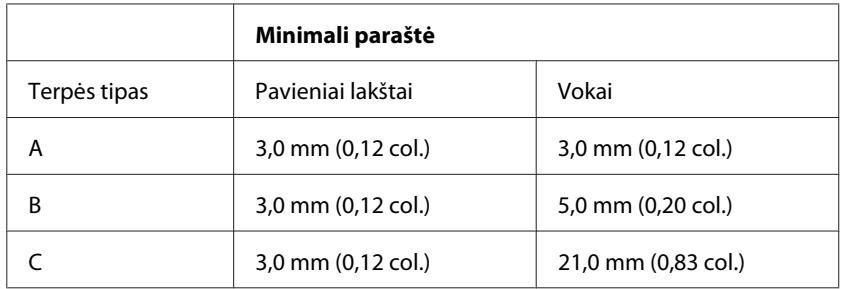

### *Pastaba:*

*Priklausomai nuo popieriaus tipo, spaudos kokybė suprastėti viršutinėje ir apatinėje spaudinio dalyse, arba tos sritys gali būti suteptos.*

## **Tinklo sąsajos techniniai duomenys**

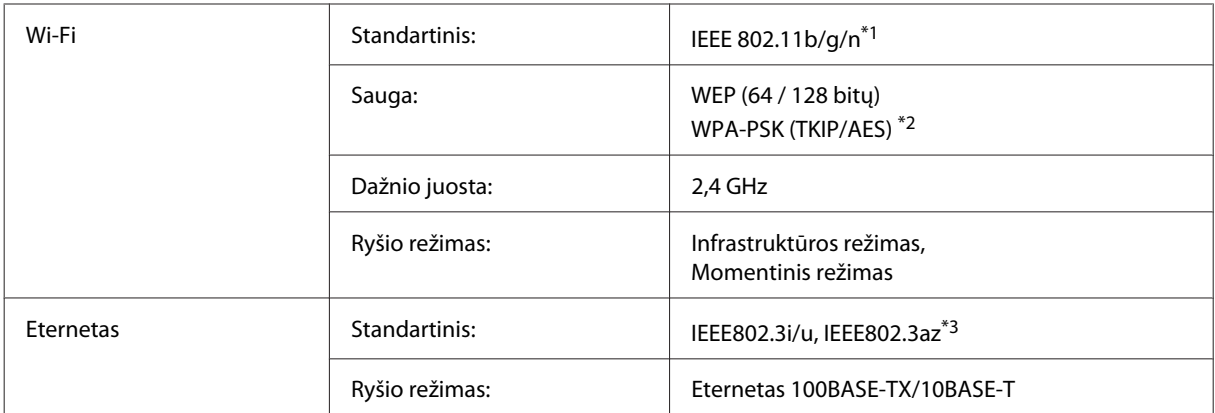

\*1 Priklausomai nuo pirkimo vietos atitinka IEEE 802.11b/g/n arba IEEE 802.11b/g.

\*2 Atitinka WPA2 ir suderinamas su WPA/WPA2 Personal.

\*3 Prijungtas įrenginys turi atitikti IEEE802.3az standartą.

## **Mechaninė dalis**

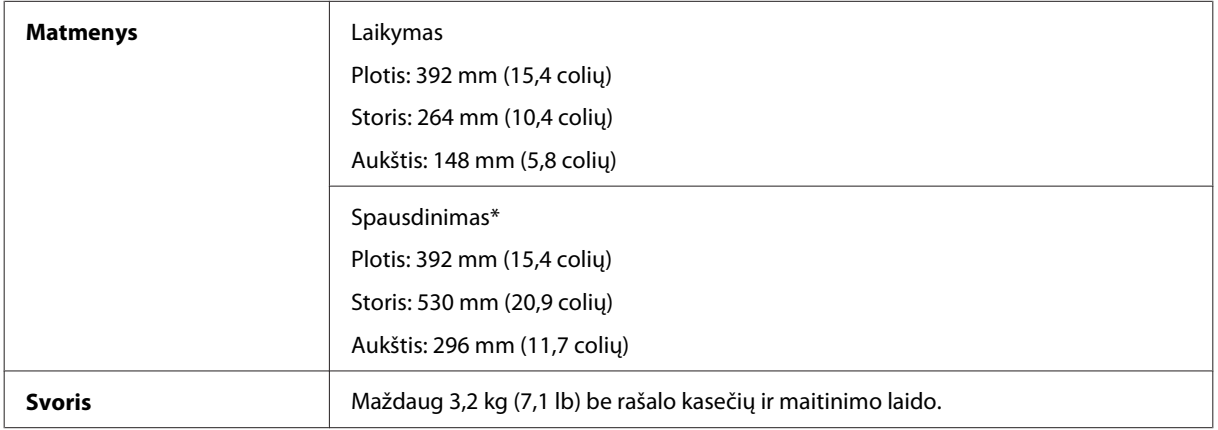

\* Ištraukus išvesties dėklo pailginimą.

## <span id="page-81-0"></span>**Elektrinė dalis**

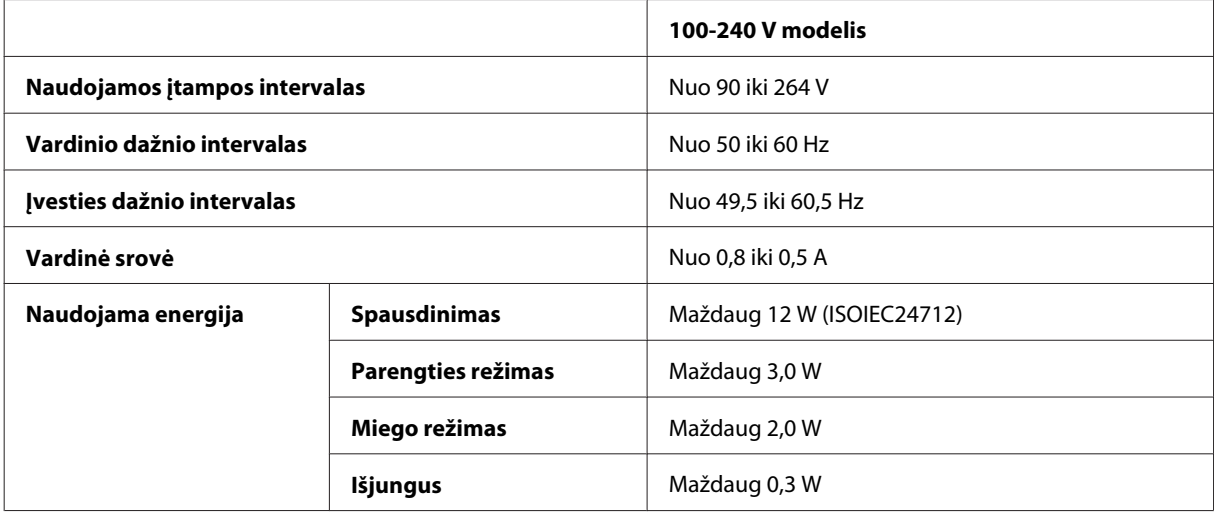

### *Pastaba:*

*Spausdintuvo įtampa nurodyta etiketėje, esančioje kitoje gaminio pusėje.*

## **Aplinkos apsauga**

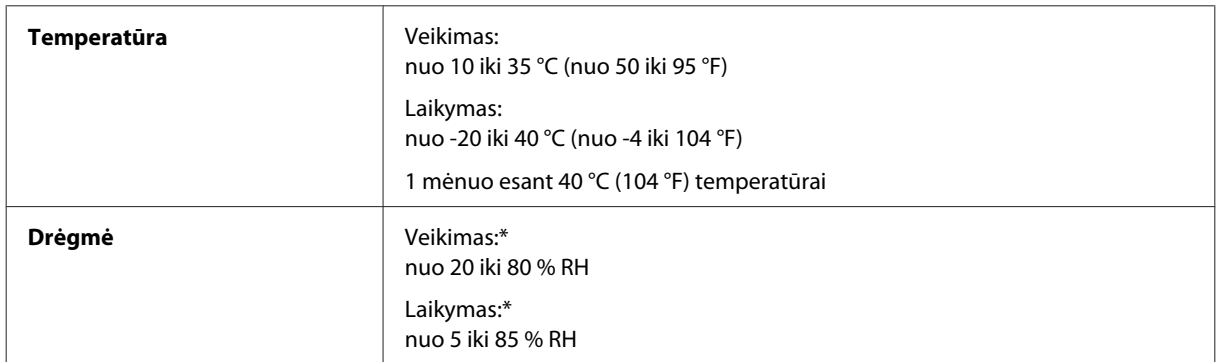

\* Be kondensacijos

## **Standartai ir patvirtinimai**

Europai skirtas modelis:

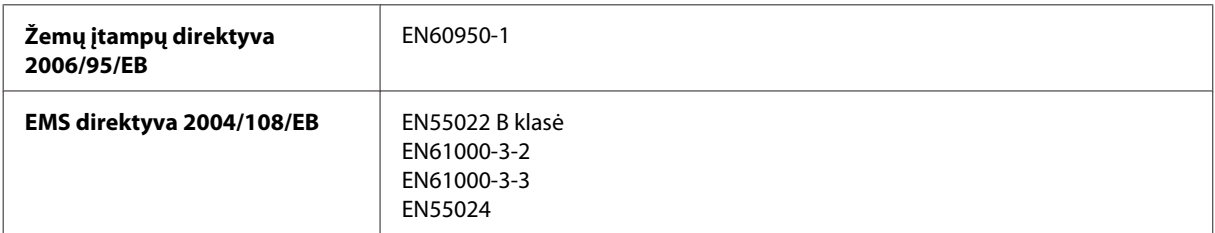

<span id="page-82-0"></span>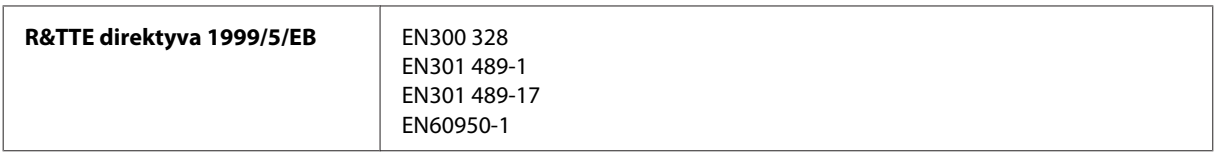

Naudotojams Europoje:

Mes, "Seiko Epson Corporation", šiuo pareiškiame, kad B531A modelio įrenginiai atitinka esminius Direktyvos 1999/5/EB reikalavimus ir kitas susijusias nuostatas.

Naudoti tik Airijoje, JK, Austrijoje, Vokietijoje, Lichtenšteine, Šveicarijoje, Prancūzijoje, Belgijoje, Liuksemburge, Nyderlanduose, Italijoje, Portugalijoje, Ispanijoje, Danijoje, Suomijoje, Norvegijoje, Švedijoje, Islandijoje, Kipre, Graikijoje, Slovėnijoje, Maltoje, Bulgarijoje, Čekijoje, Estijoje, Vengrijoje, Latvijoje, Lietuvoje, Lenkijoje, Rumunijoje ir Slovakijoje.

Prancūzijoje leidžiamanaudoti tik patalpų viduje. Jei naudojama ne savo patalpose, Italijoje reikia gauti bendrąjį leidimą.

"Epson" neprisiima jokios atsakomybės dėl aplinkosaugos reikalavimų nesilaikymo, susijusio su nerekomenduotu gaminio pakeitimu.

CE <sup>®</sup>

### **Sąsaja**

"Hi-Speed" USB (kompiuteriams skirta prietaiso klasė)

# <span id="page-83-0"></span>**Kur gauti pagalbos**

# **Techninės pagalbos svetainė**

"Epson" techninės pagalbos svetainėje pateikiama pagalba, kai kyla problemų, kurių negalima išspręsti naudojantis trikčių šalinimo informacija, pateikiama jūsų gaminio dokumentuose. Jei turite žiniatinklio naršyklę ir galite prisijungti prie žiniatinklio, atsidarykite svetainę, esančią adresu:

```
http://support.epson.net/
http://www.epson.eu/Support (Europai)
```
Jei jums reikia naujausių tvarkyklių, DUK, instrukcijų ir kitos parsisiunčiamos medžiagos, prisijunkite prie svetainės adresu:

```
http://www.epson.com
http://www.epson.eu/Support (Europai)
```
Tada pasirinkite vietinio "Epson" svetainės pagalbos skyrių.

# Kreipimasis į "Epson" pagalbos skyrių

## **Prieš kreipiantis į "Epson"**

Jei jūsų "Epson" gaminys veikia netinkamai ir negalite išspręsti problemos naudodamiesi trikčių šalinimo informacija, pateikiama jūsų gaminio dokumentuose, kreipkitės į "Epson" techninės pagalbos tarnybas. Jei pateikiamame sąraše "Epson" pagalbos skyrius jūsų regionui nenurodytas, kreipkitės į pardavėją, iš kurio įsigijote gaminį.

"Epson" pagalbos skyrius padės jums daug greičiau, jei jiems pateiksite šią informaciją:

- ❏ Gaminio serijos numerį (Paprastai serijos numeris yra nurodytas kitoje gaminio pusėje.)
- ❏ Gaminio modelį
- ❏ Gaminio programinės įrangos versiją (Spustelėkite **About (Apie)**, **Version Info (Informacija apie versiją)** arba panašų mygtuką gaminio programinėje įrangoje.)
- ❏ Savo kompiuterio gamintoją ir modelį
- ❏ Savo kompiuterio operacinės sistemos pavadinimą ir versiją
- ❏ Programinės įrangos programų, kurias paprastai naudojate su savo gaminiu, pavadinimus ir versijas

### *Pastaba:*

*Priklausomai nuo gaminio, rinkimo sąrašo duomenys fakso ir (arba) tinklo nustatymams gali būti saugomi gaminio atmintyje. Gaminiui sugedus arba jį remontuojant, duomenys ir (arba) nustatymai gali dingti. "Epson" neturi būti laikoma atsakinga už bet kokių duomenų praradimą, už duomenų atsarginių kopijų darymą arba duomenų ir (arba) nustatymų atkūrimą net garantijos galiojimo laikotarpiu. Rekomenduojame jums paties pasidaryti atsargines duomenų kopijas arba užsirašyti.*

## **Pagalba naudotojams Europoje**

Informacijos apie tai, kaip susisiekti su "Epson" techninės pagalbos skyriumi, ieškokite **visos Europos garantijos dokumente**.

## **Indeksas**

#### $\boldsymbol{\prime\prime}$

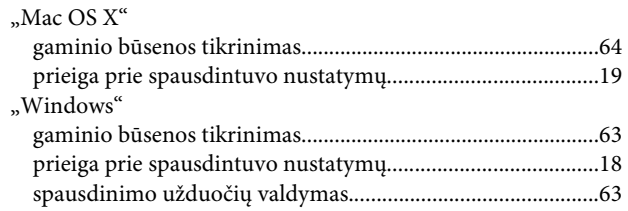

### $\overline{\mathbf{2}}$

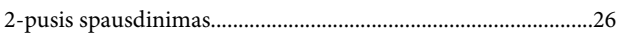

### $\mathbf{A}$

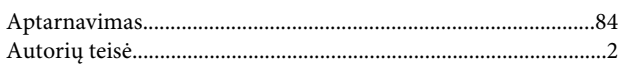

### B

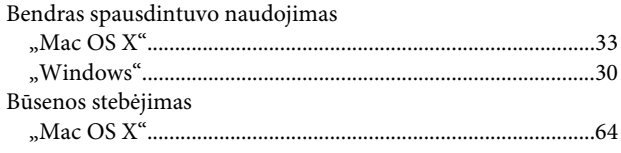

### D

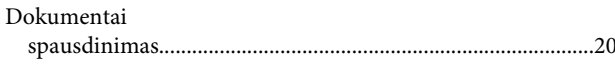

### $\mathsf{E}$

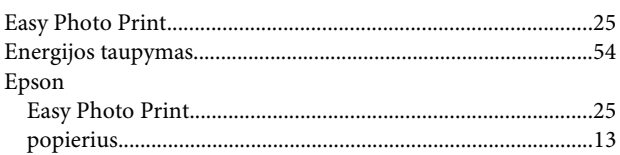

### $\mathsf F$

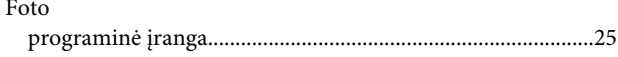

### G

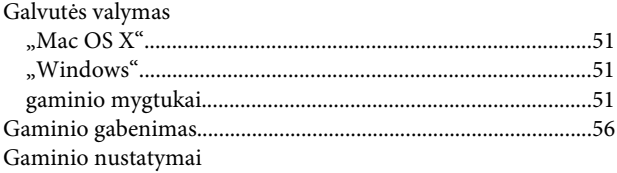

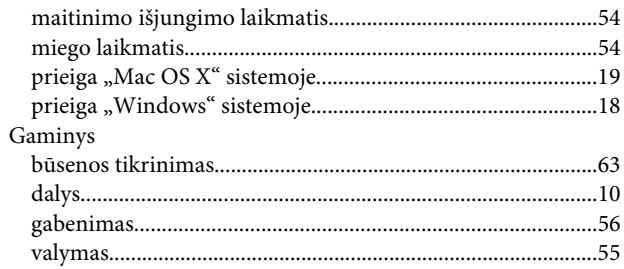

### $H$

### $\mathbf{I}$

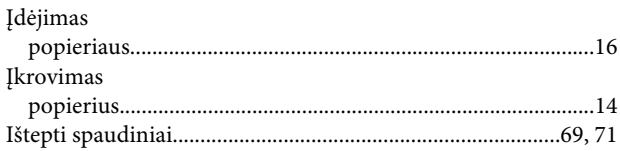

### J

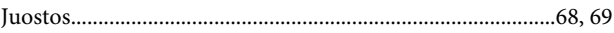

## $\mathbf{K}$

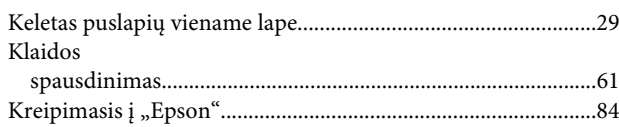

### L

```
Lemputės
```
### N

### P

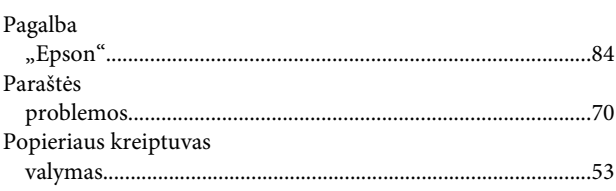

### Indeksas

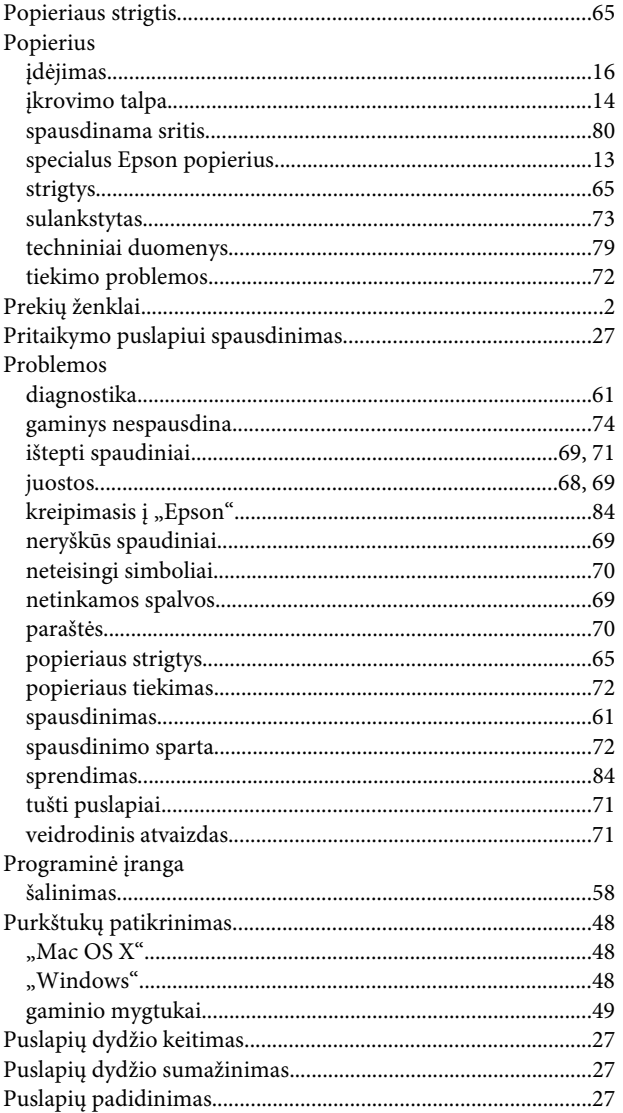

## $\overline{\mathbf{R}}$

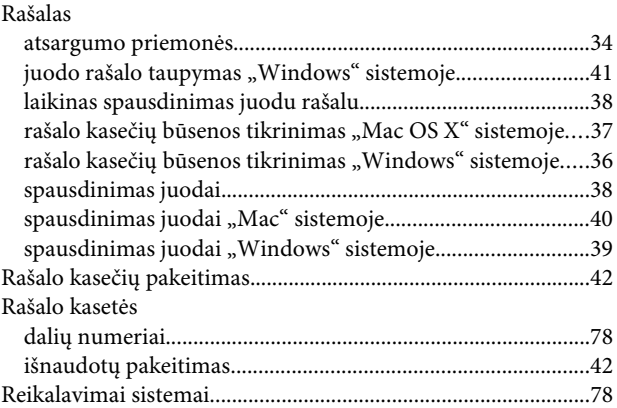

## $\mathsf{s}$

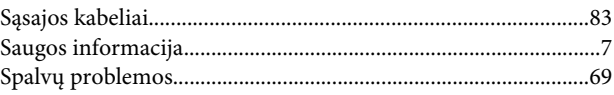

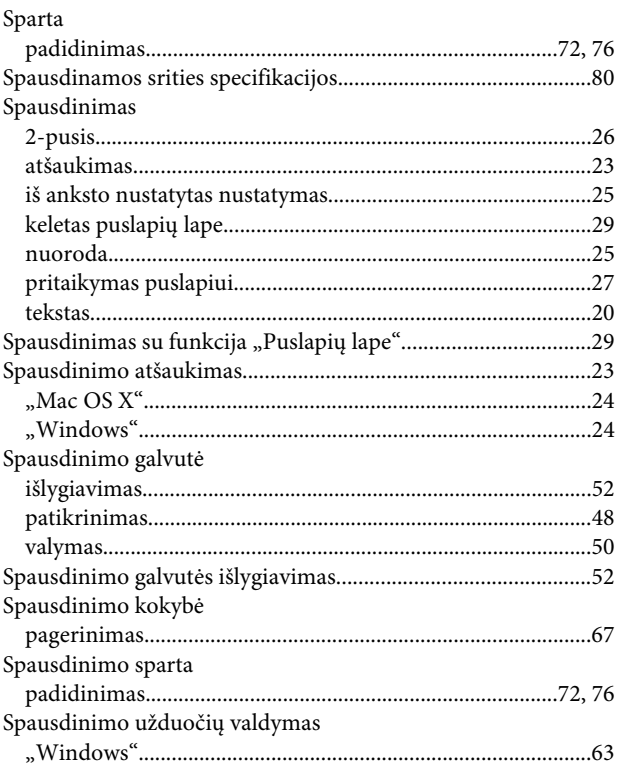

## $\bar{\mathbf{T}}$

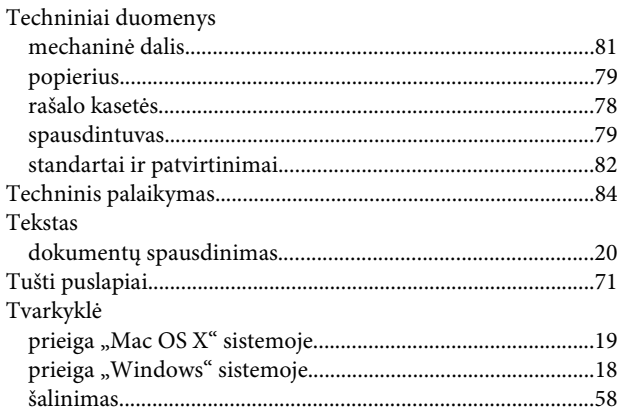

## $\overline{U}$

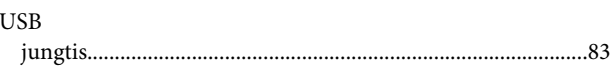

### $\overline{\mathsf{V}}$

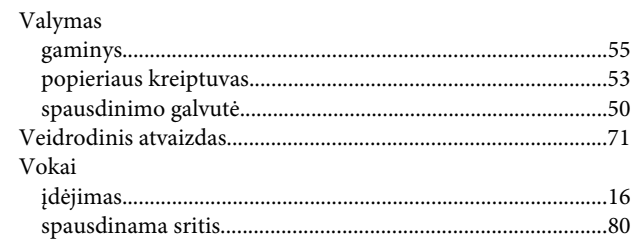